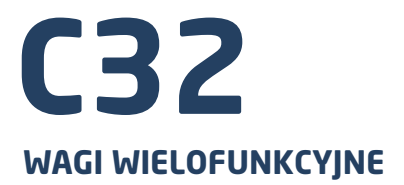

# INSTRUKCJA OBSŁUGI

ITKU-103-02-11-17-PL

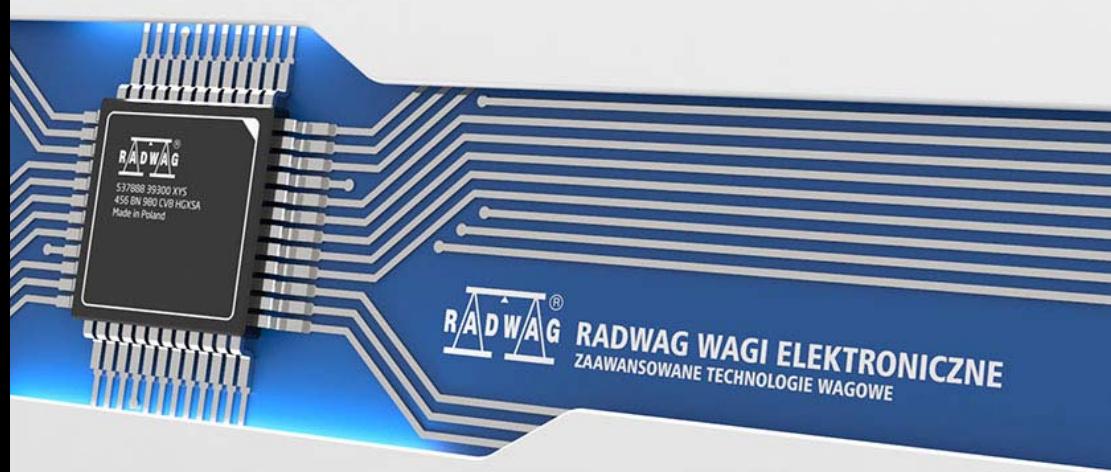

www.radwag.pl

# LISTOPAD 2017

# **TYPOSZEREG WAG:**

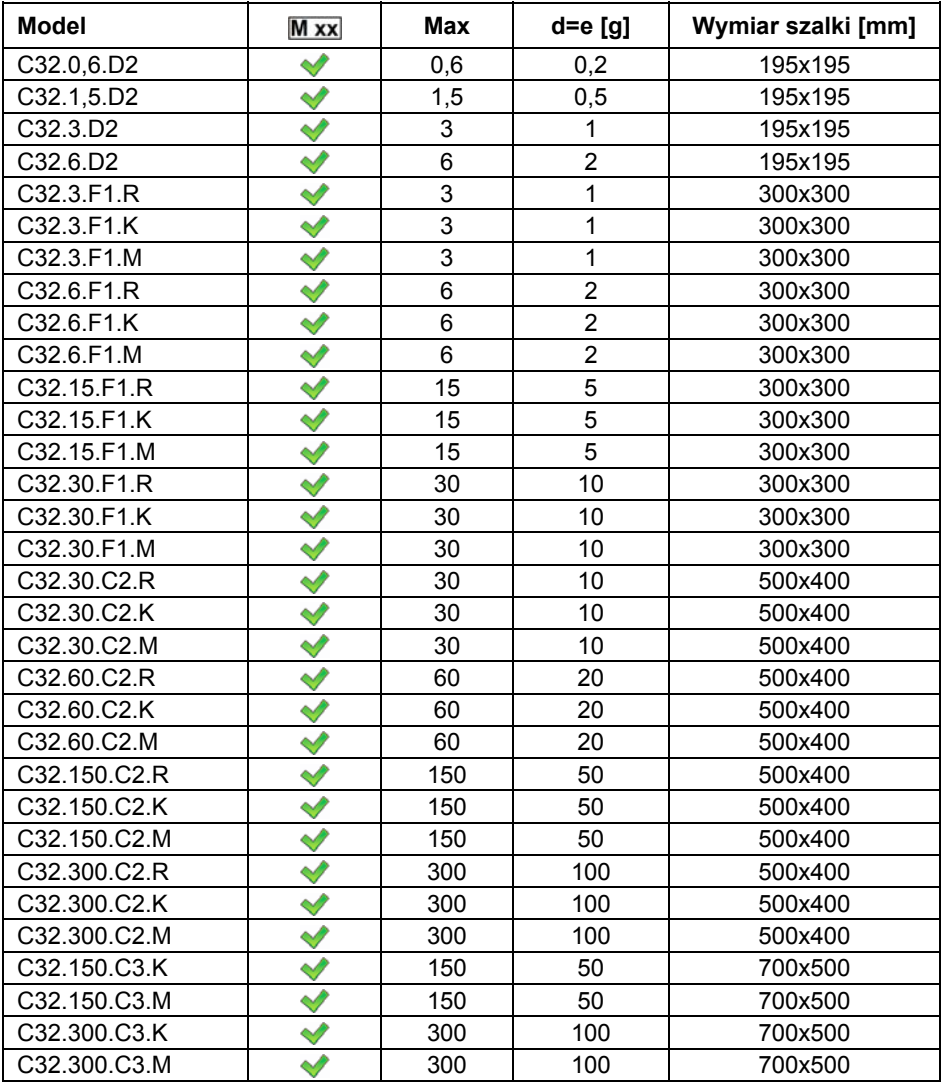

# *Uwaga:*

*Szczegółowe dane techniczne wag znajdują się na stronie internetowej [www.radwag.com/pl/](http://www.radwag.com/pl/).* 

# Spis treści

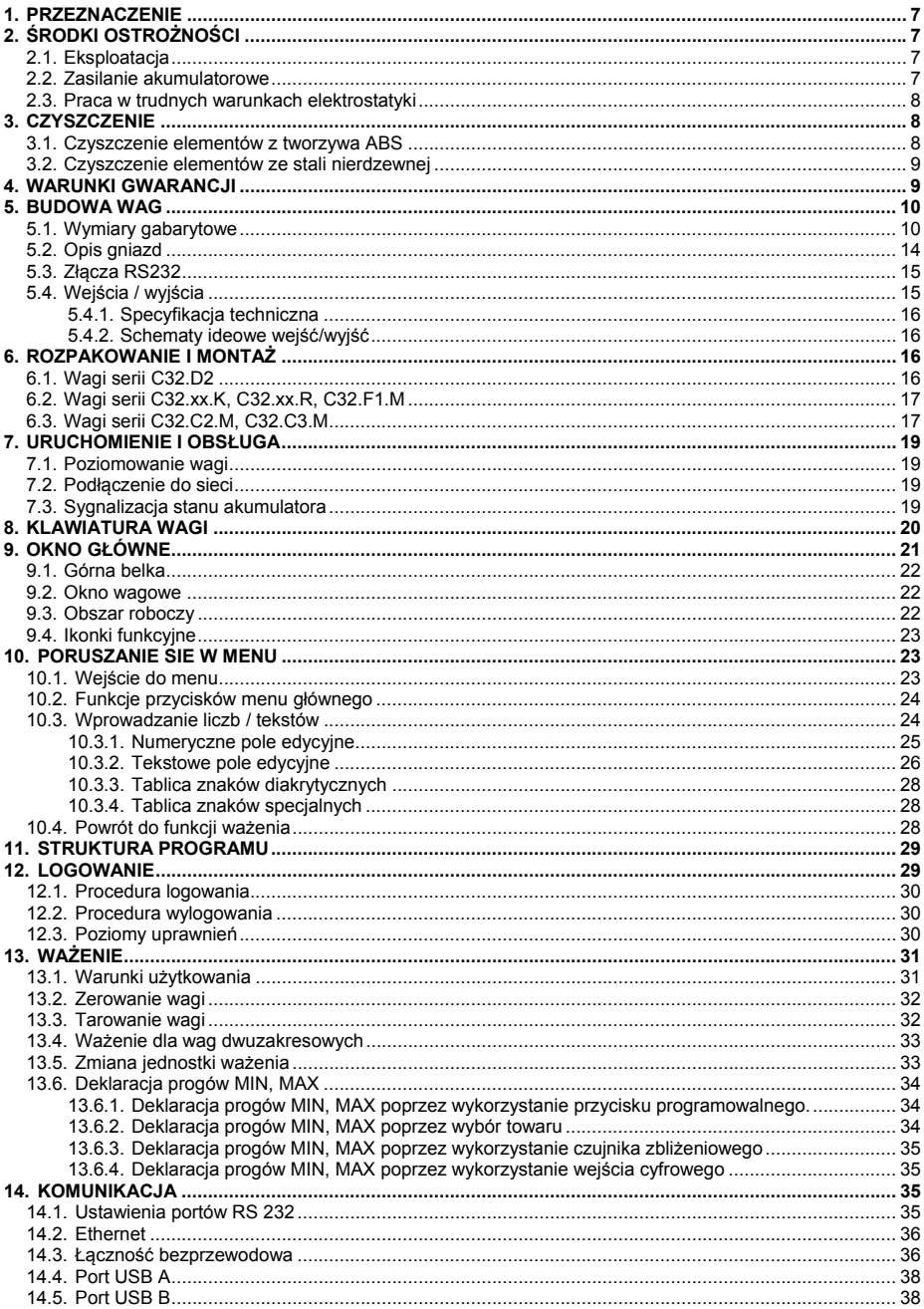

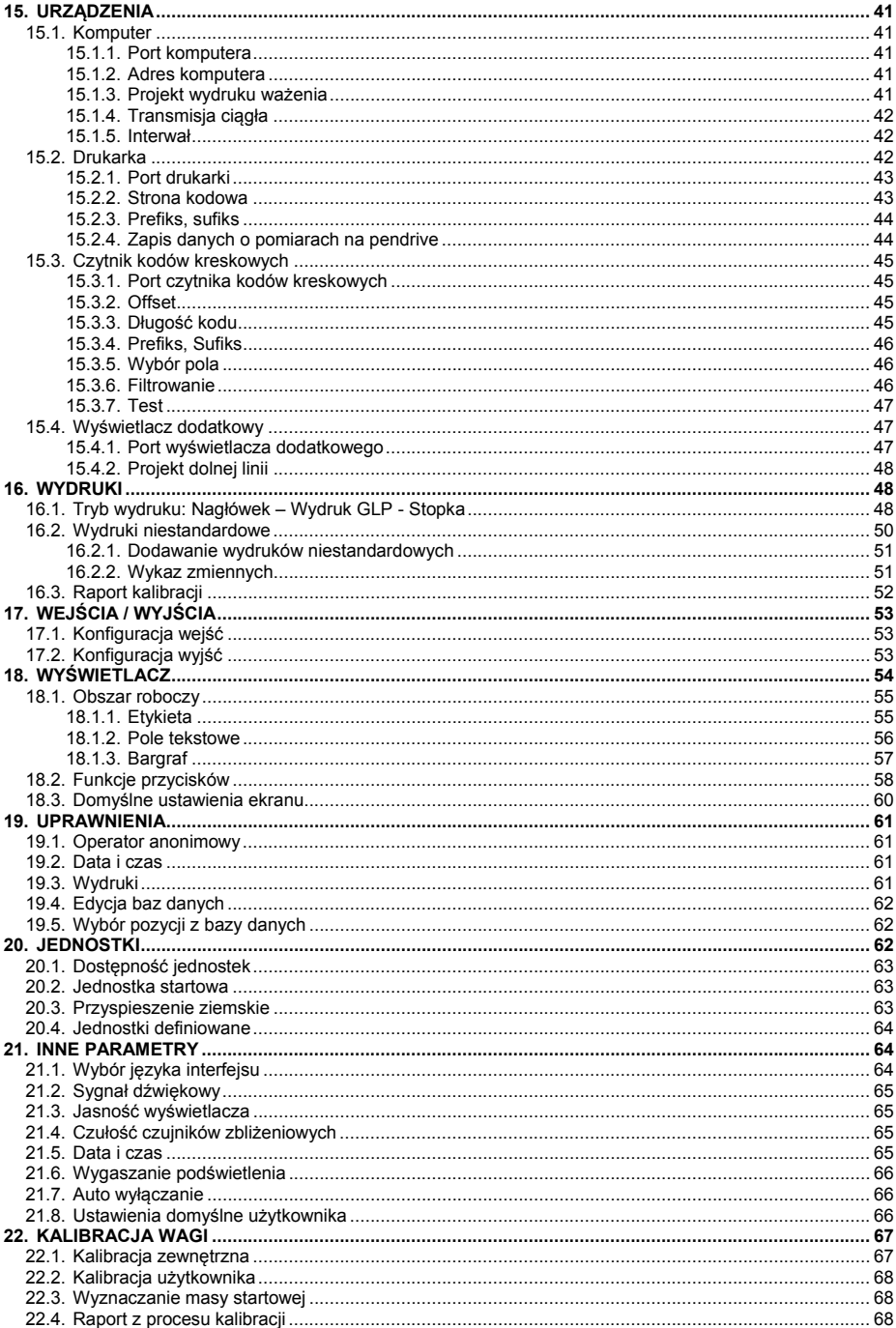

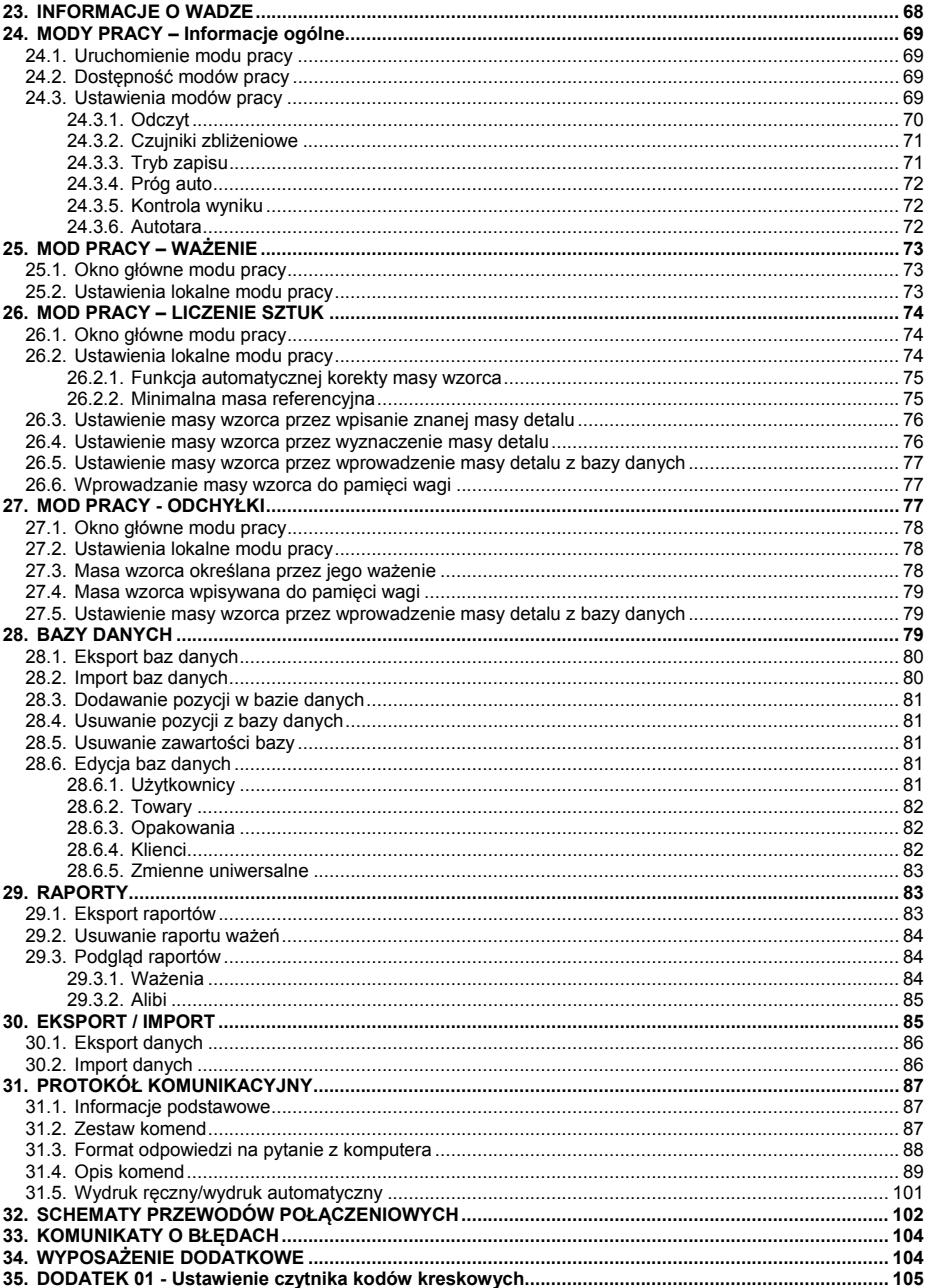

# <span id="page-6-1"></span><span id="page-6-0"></span>**1. PRZEZNACZENIE**

Wagi są odpowiedzią na rosnące oczekiwania rynku dotyczące prostoty obsługi jak i maksymalnego zautomatyzowania procesu ważenia. Przeznaczeniem wag jest szybkie i dokładne wyznaczanie masy w warunkach laboratoryjnych i przemysłowych.

Waga w wykonaniu standardowym wyposażona jest w 2 złącza RS232, USB typu A, USB typu B, Ethernet, łączność bezprzewodową, 2 czujniki zbliżeniowe, 4WE/4WY. Waga może pracować w miejscach pozbawionych dostępu do zasilania sieciowego, gdyż opcjonalnie jest wyposażona w wewnętrzny akumulator. Urządzenie współpracuje z drukarkami paragonów, czytnikiem kodów kreskowych, wyświetlaczem dodatkowym oraz wyposażeniem PC (mysz, klawiatura, pamięć flash USB).

### *Uwaga:*

*Urządzenie nie może być użytkowane w atmosferze zagrożonej wybuchem gazów lub pyłów.* 

# <span id="page-6-2"></span>**2. ŚRODKI OSTROŻNOŚCI**

### <span id="page-6-3"></span>**2.1. Eksploatacja**

- A. Przed użyciem prosimy o dokładne zapoznanie się z niniejszą Instrukcją Obsługi i używanie urządzenia zgodnie z przeznaczeniem.
- B. Ważone ładunki należy umieszczać możliwie w centralnej części szalki wagi.
- C. Szalkę należy obciążać towarami o masie brutto mniejszej niż maksymalny udźwig wagi.
- D. Nie należy na dłuższy czas pozostawiać dużych obciążeń na szalce.
- E. Urządzenie należy chronić przed:
	- nadmiernymi wahaniami temperatury,
	- promieniowaniem słonecznym oraz ultrafioletowym,
	- substancjami wywołującymi reakcje chemiczne.
- F. Urządzenie nie nadaje się do stosowania w strefach zagrożonych wybuchem.
- G. W przypadku awarii należy natychmiast odłączyć zasilanie wagi.
- H. Urządzenie przewidziane do wycofania z eksploatacji zutylizować zgodnie z aktualnie obowiązującymi przepisami prawa.

### <span id="page-6-4"></span>**2.2. Zasilanie akumulatorowe**

Wagi są opcjonalnie przeznaczone do zasilania buforowego z akumulatorów typu **NiMH** (niklowo-metalowo-wodorowych, ang. *nikel metal hydride*) o pojemnościach od **1800** do **2800mAh**.

<span id="page-7-0"></span>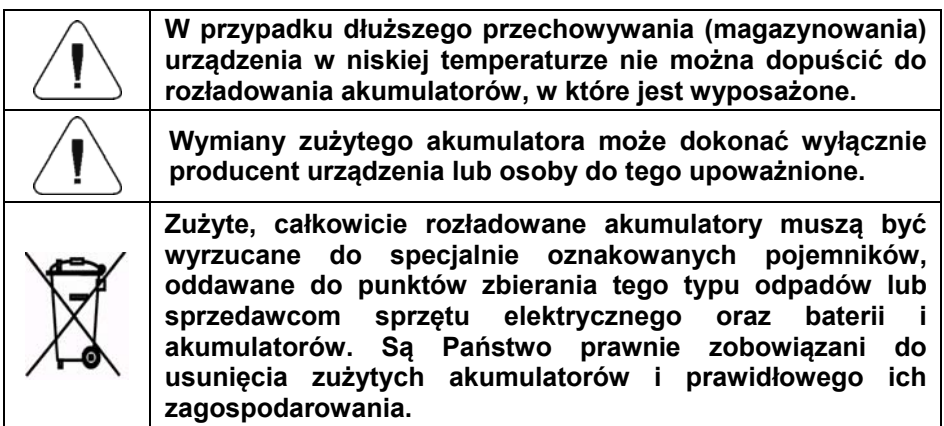

### *Wskazówka:*

*Symbole znajdujące się na akumulatorach określają zawartość w nich substancji szkodliwych: Pb = ołów, Cd = kadm, Hg = rtęć.* 

### <span id="page-7-1"></span>**2.3. Praca w trudnych warunkach elektrostatyki**

Jeżeli urządzenie ma pracować w środowisku o ciężkich warunkach elektrostatyki (np. drukarnie, pakowalnie itp.) należy podłączyć do niego przewód uziemiający. Do tego celu w urządzeniu dostępny jest zacisk uziemienia funkcjonalnego oznaczony symbolem  $\pm$ .

# <span id="page-7-2"></span>**3. CZYSZCZENIE**

W celu bezpiecznego czyszczenia należy odłączyć urządzenie od zasilania sieciowego. Następnie należy zdemontować szalkę i inne ruchome elementy wagi.

### *Uwaga:*

*Czyszczenie szalki w momencie, gdy jest założona, może spowodować uszkodzenie wagi.* 

### <span id="page-7-3"></span>**3.1. Czyszczenie elementów z tworzywa ABS**

Czyszczenie suchych powierzchni odbywa się za pomocą czystych ściereczek z celulozy lub bawełny, nie pozostawiających smug i nie barwiących, można użyć także roztworu wody i środka czyszczącego (mydło, płyn do mycia naczyń, płynu do mycia szyb) należy czyścić powierzchnię zachowując normalny docisk ściereczki do podłoża, czyszczoną powierzchnię należy przetrzeć, a następnie osuszyć.

<span id="page-8-0"></span>Czyszczenie można powtórzyć w razie konieczności.

W przypadku wystąpienia trudno usuwalnych zabrudzeń takich jak: resztki kleju, gumy, smoły, pianki poliuretanowej itp. można użyć specjalnych środków czyszczących na bazie mieszanki węglowodorów alifatycznych nie rozpuszczający tworzywa. Przed zastosowaniem środka czyszczącego przy wszystkich powierzchniach zalecamy wykonanie prób przydatności. Nie stosować preparatów zawierających substancje ścierne.

### <span id="page-8-1"></span>**3.2. Czyszczenie elementów ze stali nierdzewnej**

W trakcie czyszczenia stali nierdzewnej należy przede wszystkim unikać używania środków czyszczących zawierających jakiekolwiek żrące substancje chemiczne, np. wybielacze (zawierający chlor). Nie wolno stosować preparatów zawierających substancje ścierne. Zawsze należy usuwać brud za pomocą szmatki z mikrofibry dzięki czemu nie zostaną uszkodzone powłoki ochronne czyszczonych elementów.

W przypadku codziennej pielęgnacji i usuwania niewielkich plam, należy wykonać następujące czynności:

- 1. Usunąć zanieczyszczenia ściereczką zamoczoną w ciepłej wodzie.
- 2. Dla uzyskania lepszych rezultatów, można dodać odrobinę płynu do mycia naczyń.

# <span id="page-8-2"></span>**4. WARUNKI GWARANCJI**

- A. RADWAG zobowiązuje się naprawić lub wymienić te elementy, które okażą się wadliwe produkcyjnie lub konstrukcyjnie,
- B. Określenie wad niejasnego pochodzenia i ustalenie sposobów ich wyeliminowania może być dokonane tylko z udziałem przedstawicieli producenta i użytkownika,
- C. RADWAG nie bierze na siebie jakiejkolwiek odpowiedzialności związanej z uszkodzeniami lub stratami pochodzącymi z nieupoważnionego lub nieprawidłowego wykonywania procesów produkcyjnych lub serwisowych,
- D. Gwarancja nie obejmuje:
	- uszkodzeń mechanicznych spowodowanych niewłaściwą eksploatacją wagi, oraz uszkodzeń termicznych, chemicznych, uszkodzeń spowodowanych wyładowaniem atmosferycznym, przepięciem w sieci energetycznej lub innym zdarzeniem losowym,
	- czynności konserwacyjnych (czyszczenie wagi).
- E. Utrata gwarancji następuje wówczas, gdy:
	- naprawa zostanie dokonana poza autoryzowanym punktem serwisowym,
- <span id="page-9-0"></span>serwis stwierdzi ingerencję osób nieupoważnionych w konstrukcję mechaniczną lub elektroniczną wagi,
- waga nie posiada firmowych znaków zabezpieczających.
- F. Uprawnienia z tytułu gwarancji na akumulatory dołączane w komplecie z urządzeniami obejmują okres 12 miesięcy.
- G. Szczegółowe warunki gwarancji znajdują się w karcie serwisowej.
- H. Kontakt telefoniczny z Autoryzowanym Serwisem: (0-48) 384 88 00 wew. 106 i 107.

# <span id="page-9-1"></span>**5. BUDOWA WAG**

# **5.1. Wymiary gabarytowe**

<span id="page-9-2"></span>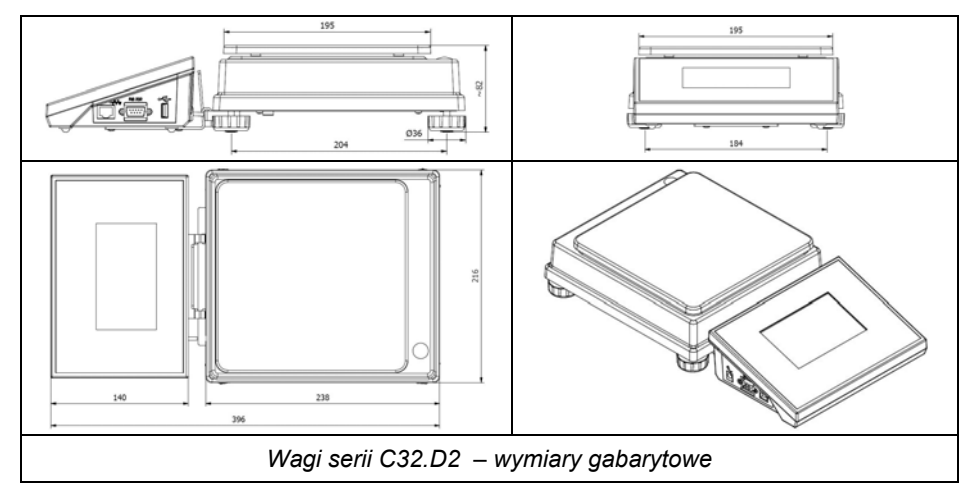

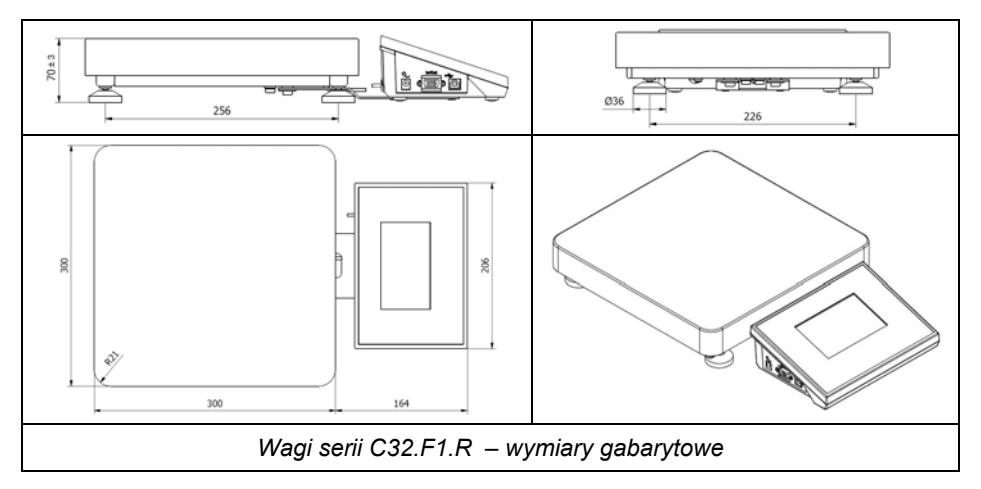

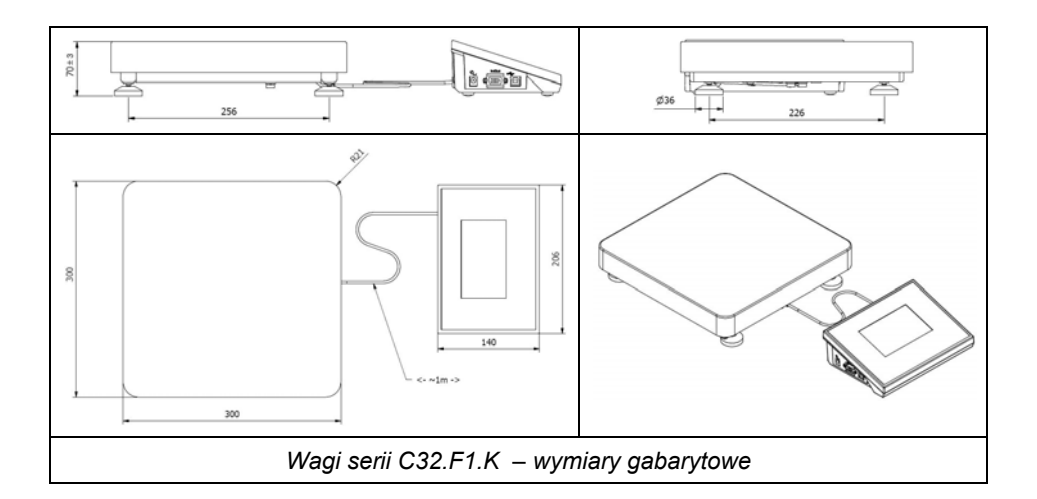

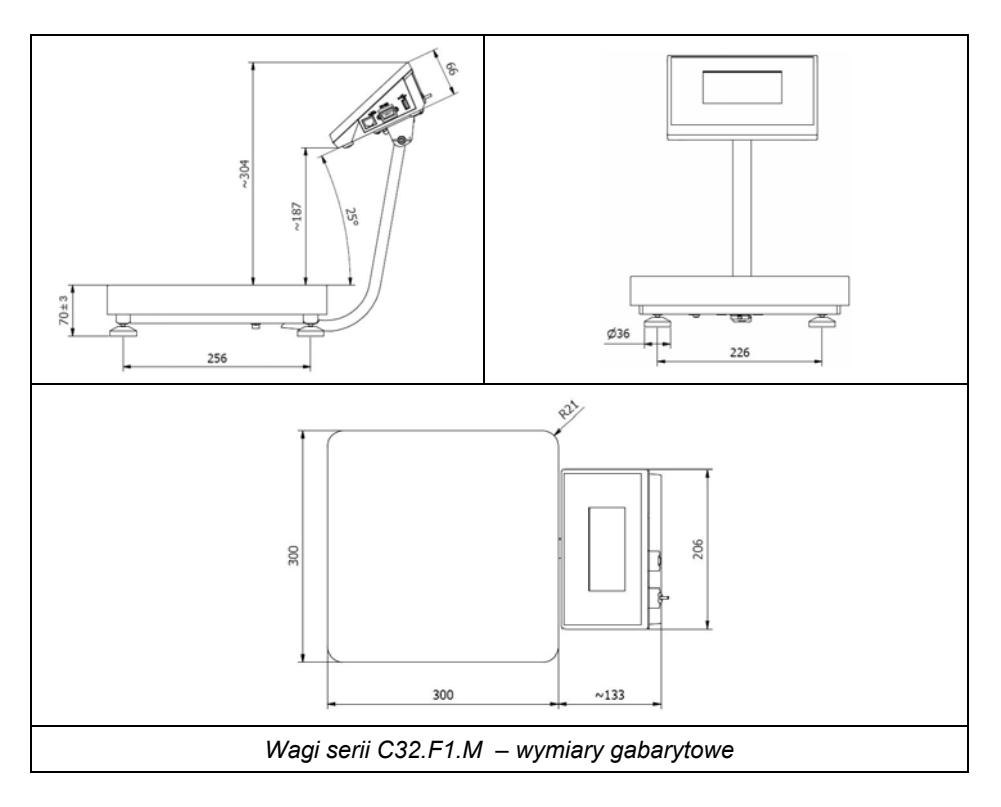

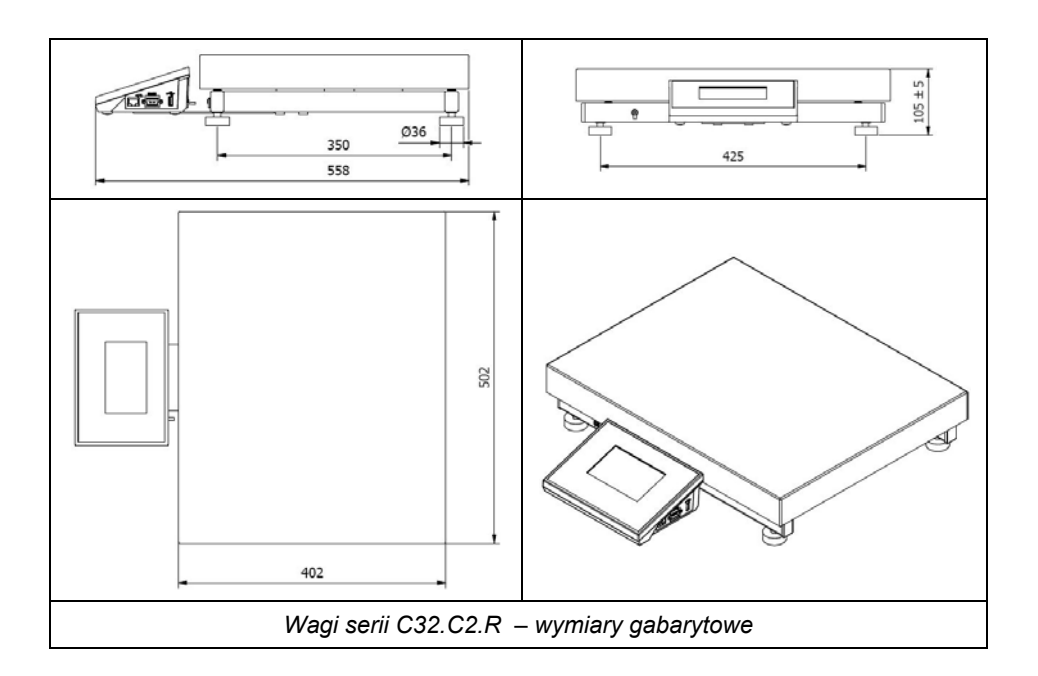

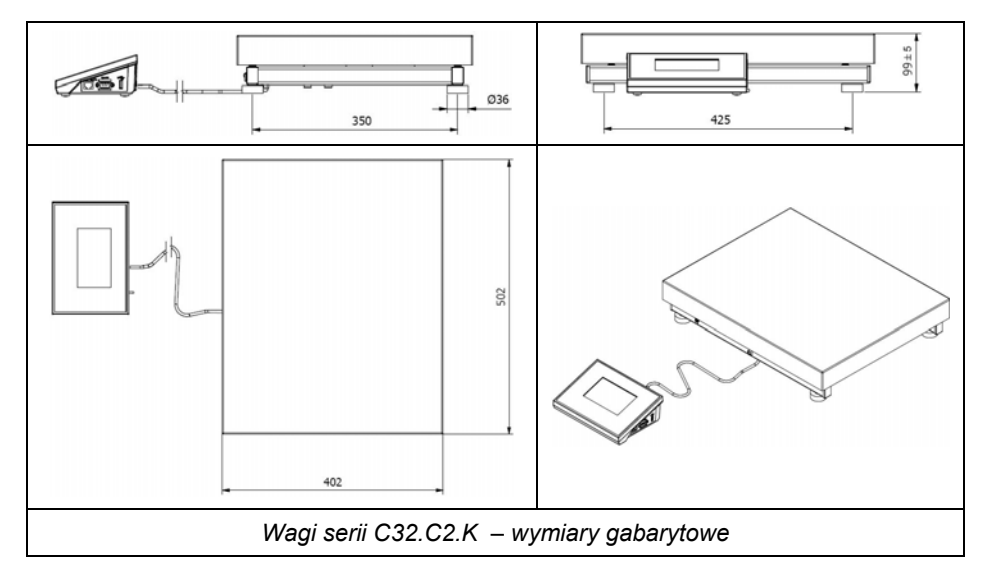

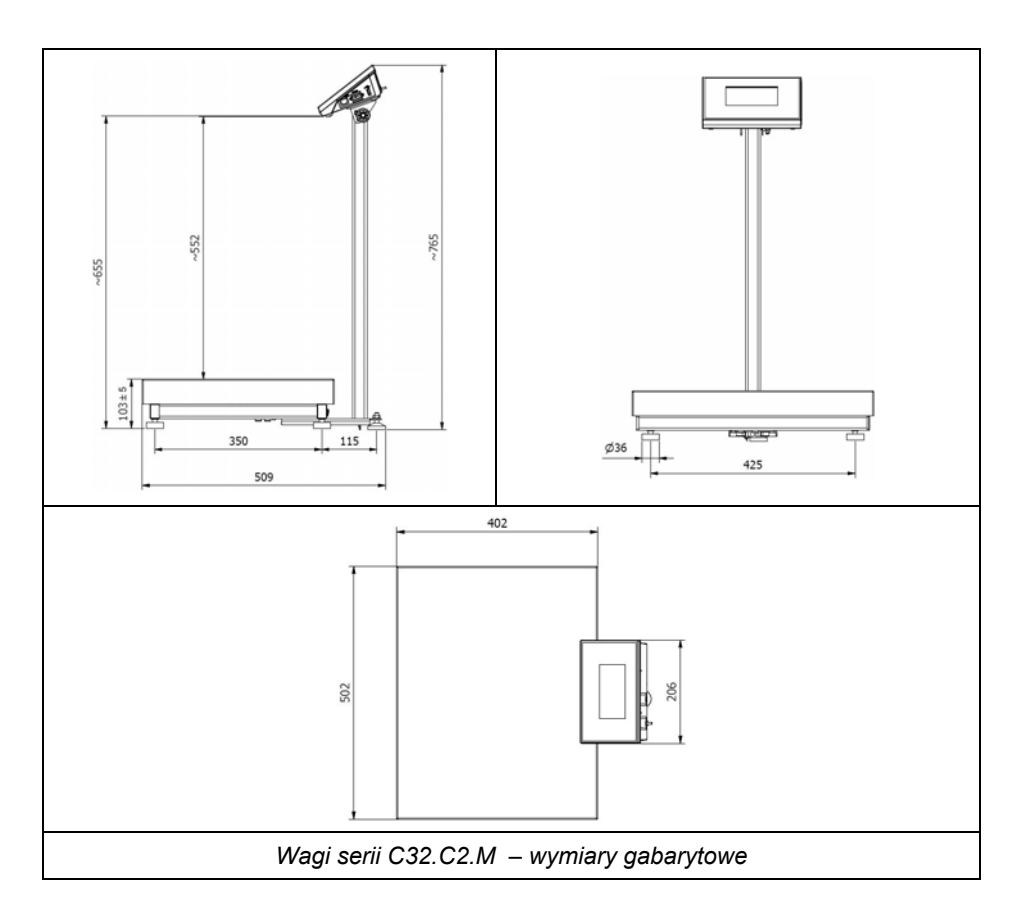

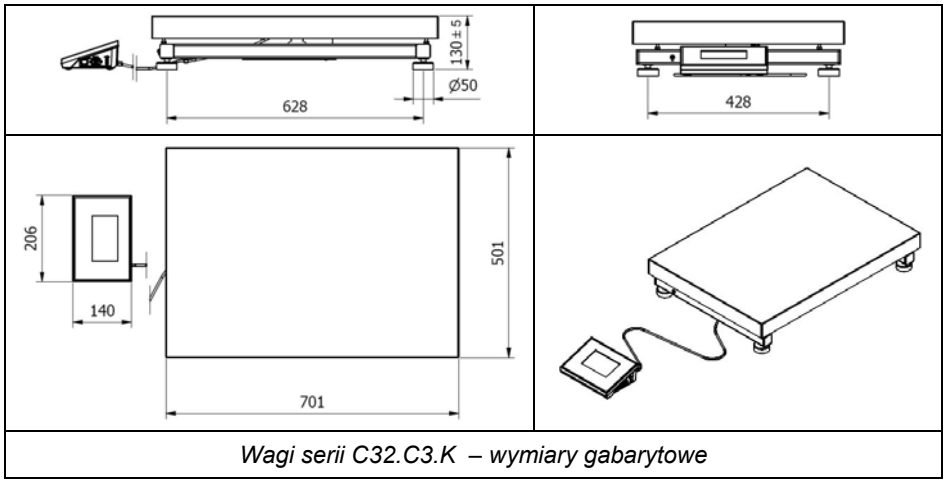

<span id="page-13-0"></span>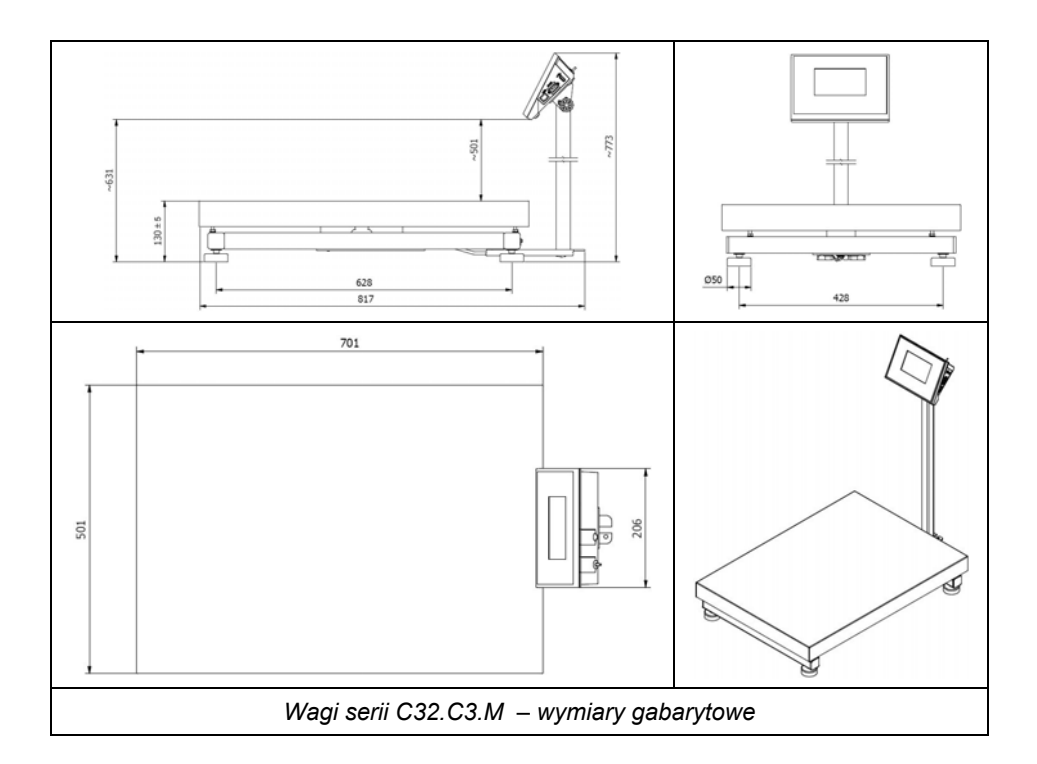

### **5.2. Opis gniazd**

<span id="page-13-1"></span>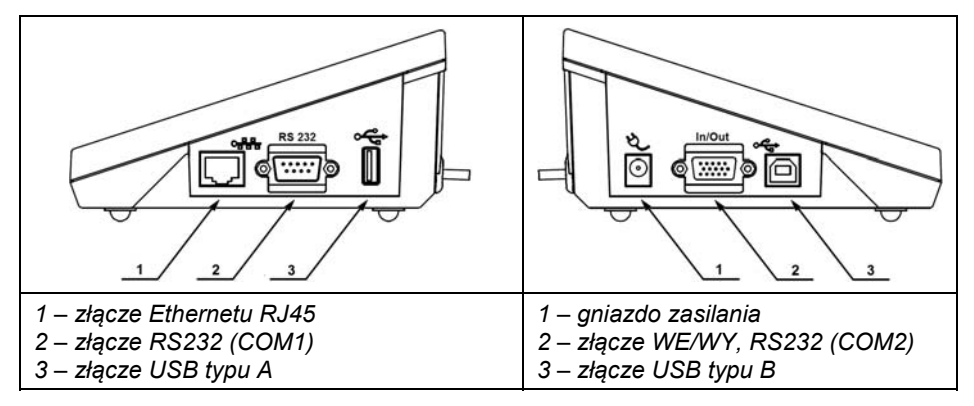

### <span id="page-14-0"></span>**5.3. Złącza RS232**

<span id="page-14-1"></span>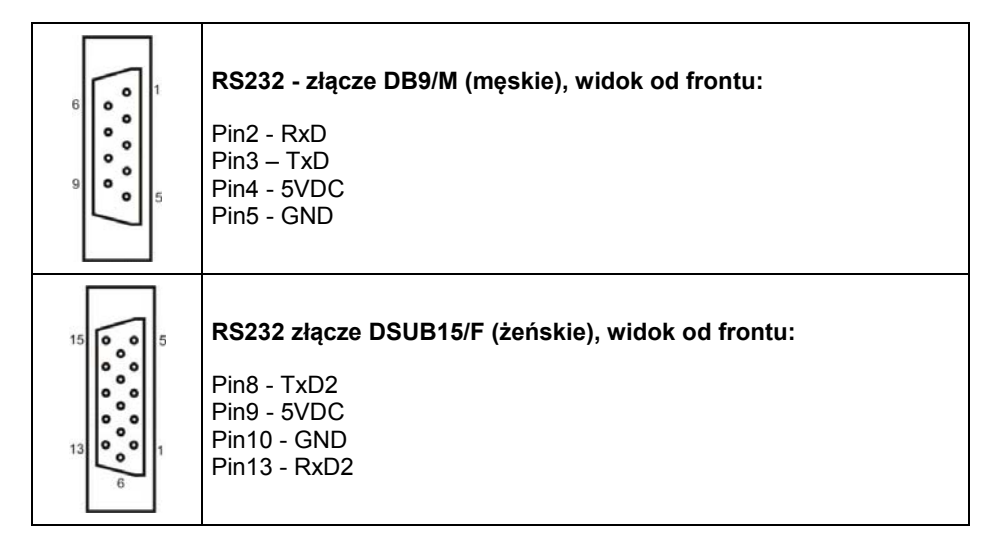

### <span id="page-14-2"></span>**5.4. Wejścia / wyjścia**

Waga jest standardowo wyposażona w 4 optoizolowane wejścia i 4 wyjścia półprzewodnikowe (przekaźniki półprzewodnikowe). Sygnały wyprowadzone są złączem DSUB15/F.

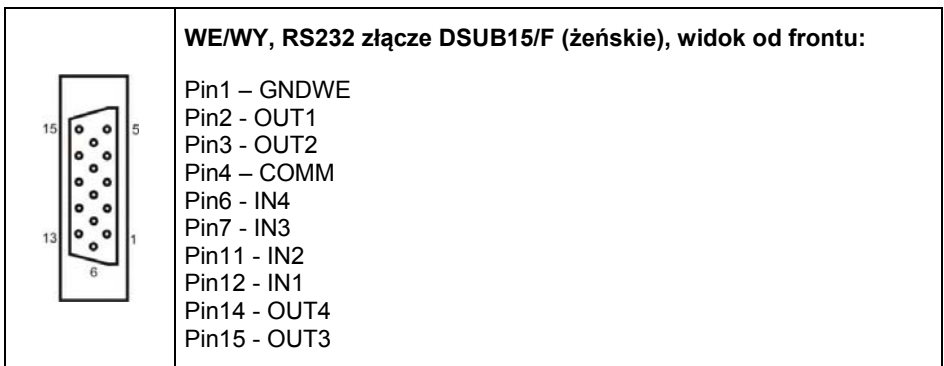

# <span id="page-15-1"></span><span id="page-15-0"></span>**5.4.1. Specyfikacja techniczna**

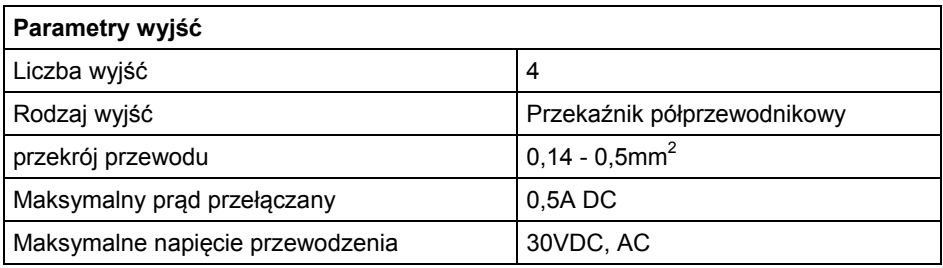

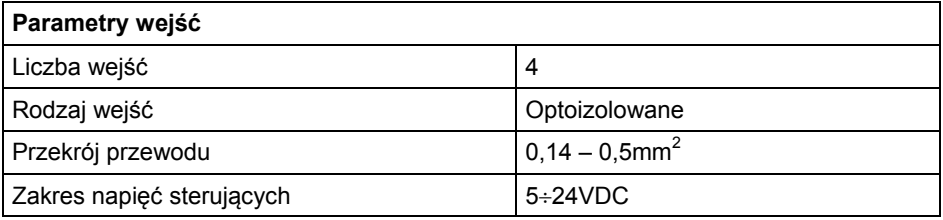

# **5.4.2. Schematy ideowe wejść/wyjść**

<span id="page-15-2"></span>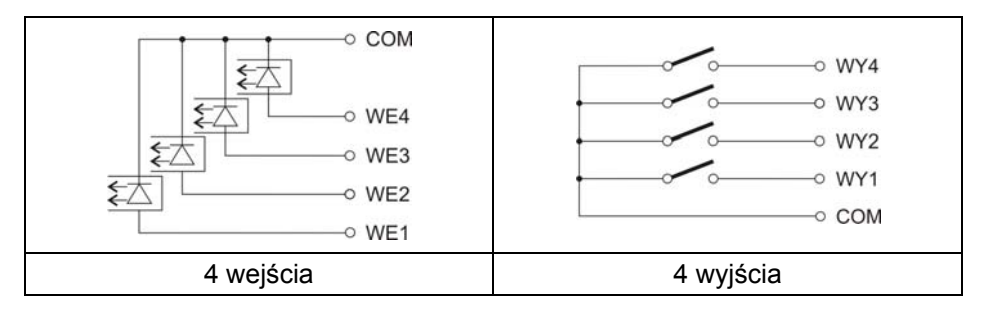

# <span id="page-15-3"></span>**6. ROZPAKOWANIE I MONTAŻ**

### <span id="page-15-4"></span>**6.1. Wagi serii C32.D2**

- A. Wyjmij wagę z opakowania fabrycznego.
- B. Urządzenie ustaw w miejscu użytkowania na równym i twardym podłożu z daleka od źródeł ciepła.
- C. Zainstaluj szalkę oraz uchwyt pod miernik wagowy zgodnie z poniższym rysunkiem:

<span id="page-16-0"></span>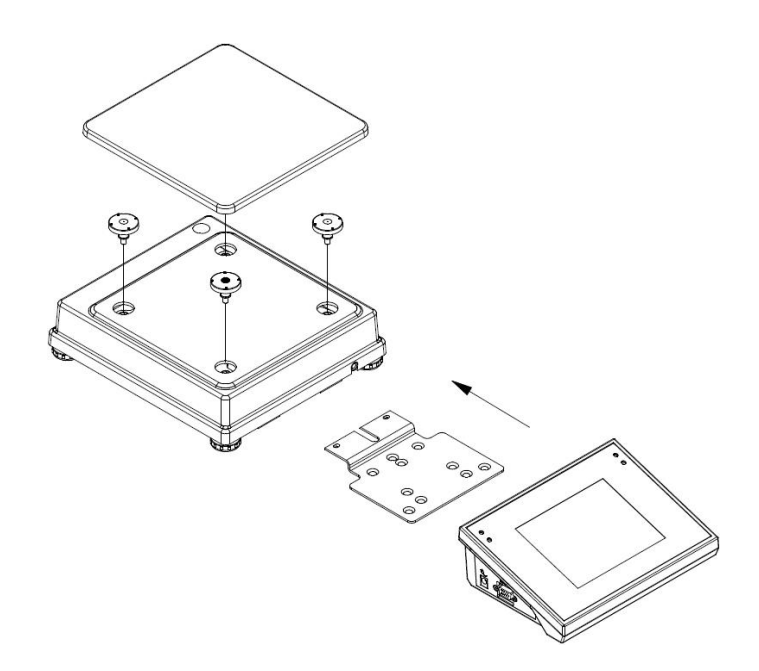

### <span id="page-16-1"></span>**6.2. Wagi serii C32.xx.K, C32.xx.R, C32.F1.M**

- A. Wyjmij wagę z opakowania fabrycznego.
- B. Urządzenie ustaw w miejscu użytkowania na równym i twardym podłożu z daleka od źródeł ciepła.
- C. Wysuń zabezpieczenia transportowe i załóż szalkę:

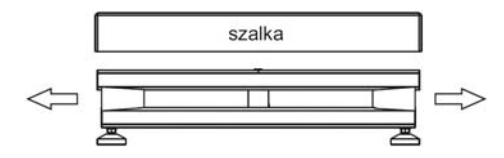

### <span id="page-16-2"></span>**6.3. Wagi serii C32.C2.M, C32.C3.M**

- A. Wyjmij wagę z opakowania fabrycznego.
- B. Urządzenie ustaw w miejscu użytkowania na równym i twardym podłożu z daleka od źródeł ciepła.
- C. Wysuń zabezpieczenia transportowe i załóż szalkę:

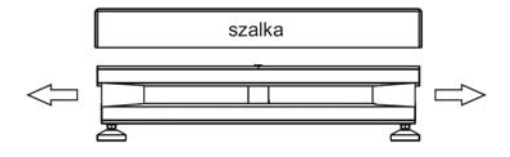

D. Przykręć maszt do podstawy wagi a następnie miernik do masztu:

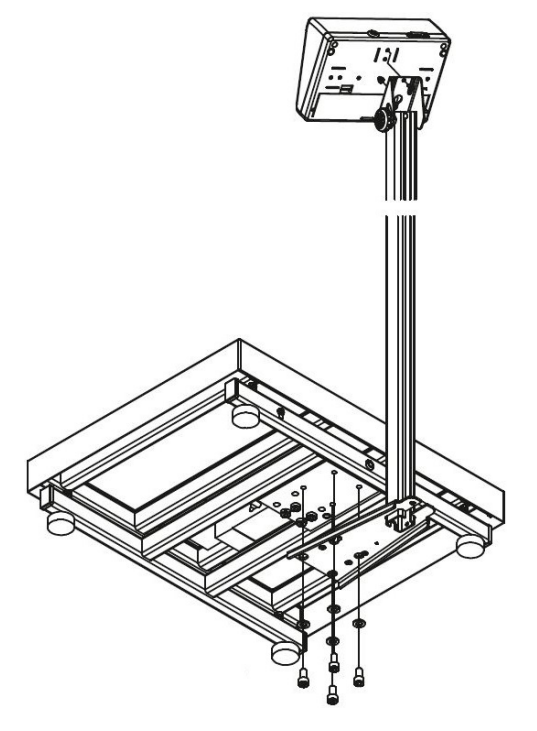

E. Wprowadź przewód wraz z nadmiarem do wnętrzna masztu a następnie przykręć podporę pod masztem:

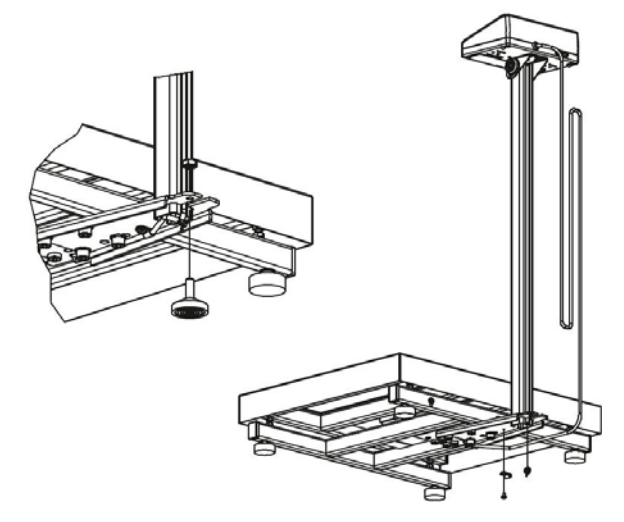

# <span id="page-18-1"></span><span id="page-18-0"></span>**7. URUCHOMIENIE I OBSŁUGA**

### <span id="page-18-2"></span>**7.1. Poziomowanie wagi**

Wagę należy wypoziomować, pokręcając nóżkami regulacyjnymi. Poziomowanie jest poprawne, jeżeli pęcherzyk powietrza znajduje się w centralnym położeniu poziomniczki, umieszczonej w podstawie wagi:

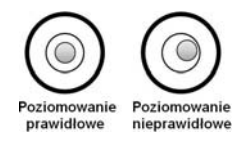

### <span id="page-18-3"></span>**7.2. Podłączenie do sieci**

Waga może być podłączona do sieci tylko przy użyciu oryginalnego zasilacza, znajdującego się w jej wyposażeniu. Napięcie znamionowe zasilacza (podane na jego tabliczce znamionowej) powinno być zgodne z napięciem znamionowym sieci.

### **Procedura:**

- Włącz zasilacz do gniazda sieciowego, a następnie wtyczkę zasilacza włącz do gniazda, które znajduje się bocznej części obudowy wagi.
- Naciśnij przycisk  $\cup$ , znajdujący się w lewej górnej części elewacji.
- Po zakończonej procedurze startowej zostanie automatycznie uruchomione okno główne programu.

### <span id="page-18-4"></span>**7.3. Sygnalizacja stanu akumulatora**

Waga w opcjonalnym wykonaniu jest wyposażona w wewnętrzny akumulator. Piktogram **WILI** znajdujący się w górnej (prawej) części wyświetlacza informuje o stanie akumulatora bądź procesie ładowania:

- Wyświetlane są w sposób cykliczny wewnętrzne elementy piktogramu : stan ładowania akumulatora.
- Piktogram  $\Box$  wyświetlany w sposób ciągły: akumulator naładowany w zakresie od 75% do 100% akceptowalnego napięcia.
- Piktogram  $\Box$  wyświetlany w sposób ciągły: akumulator naładowany w zakresie od 50% do 75% akceptowalnego napięcia.
- Piktogram  $\Box$  wyświetlany w sposób ciągły: akumulator naładowany w zakresie od 25% do 50% akceptowalnego napięcia.
- Piktogram wyświetlany w sposób ciągły: akumulator rozładowany (stan naładowania poniżej 25% akceptowalnego napięcia), należy podłączyć wagę do sieci celem naładowania.
- <span id="page-19-0"></span>Piktogram **izwa** pulsuje: akumulator uszkodzony lub jego brak.
- Brak piktogramu **(EEE**: waga nie jest wyposażona w akumulator.

#### *Uwaga:*

*Nadmierne rozładowanie akumulatora jest sygnalizowane komunikatem: <Nadmierne rozładowanie akumulatora. Nastąpi wyłączenie wagi>. Po wyłączeniu wagi podłącz ją do sieci celem naładowania akumulatora.* 

# <span id="page-19-1"></span>**8. KLAWIATURA WAGI**

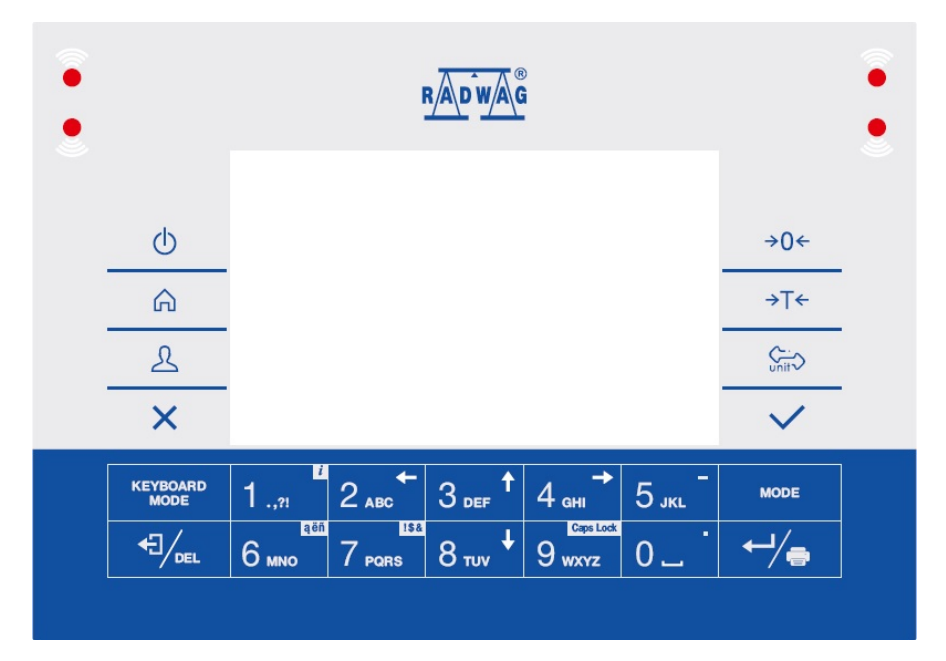

### **Funkcje przycisków:**

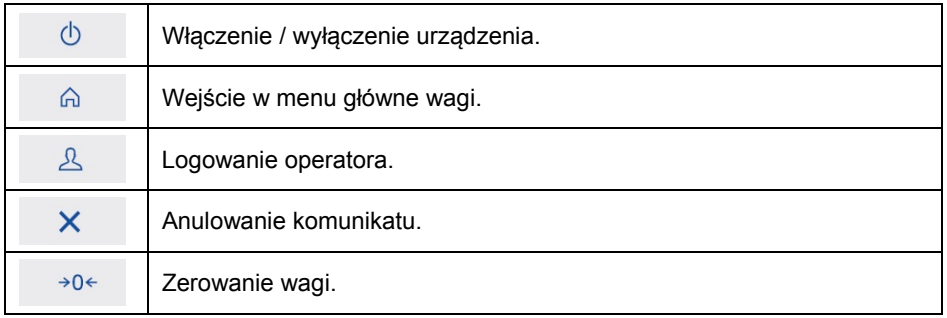

<span id="page-20-0"></span>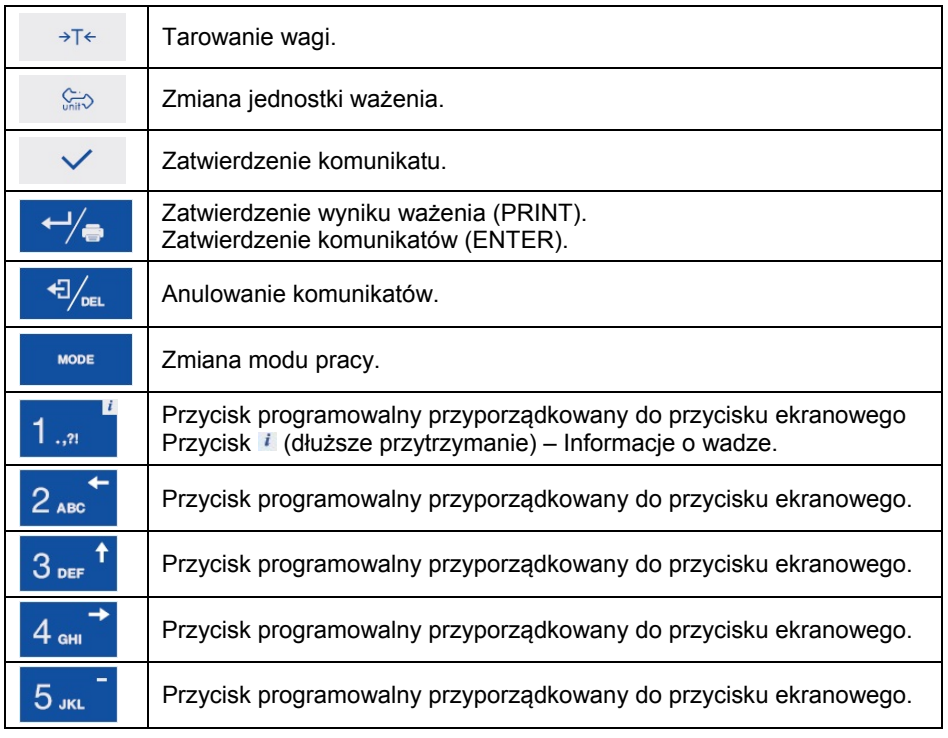

# <span id="page-20-1"></span>**9. OKNO GŁÓWNE**

Główne okno aplikacji można podzielić na 4 obszary: górna belka, okno wagowe, obszar roboczy, ikonki funkcyjne.

### **Widok ogólny:**

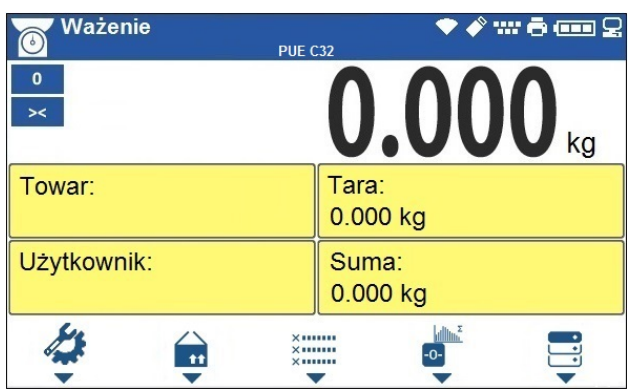

### <span id="page-21-1"></span><span id="page-21-0"></span>**9.1. Górna belka**

Ważenie ♥∦₩ē⊞Ω **PUE C32** 

W górnej części ekranu wyświetlone są następujące informacje:

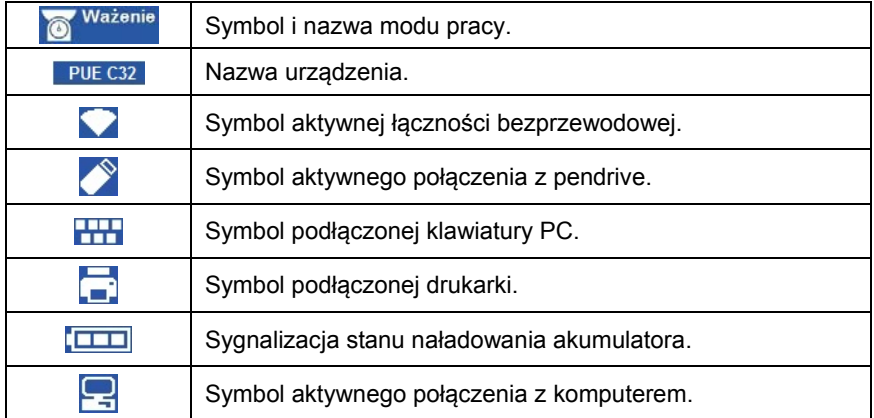

### <span id="page-21-2"></span>**9.2. Okno wagowe**

Okno wagowe zawiera wszystkie informacje o ważeniu:

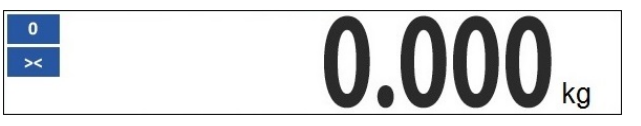

### <span id="page-21-3"></span>**9.3. Obszar roboczy**

Pod oknem wagowym znajduje się obszar roboczy.

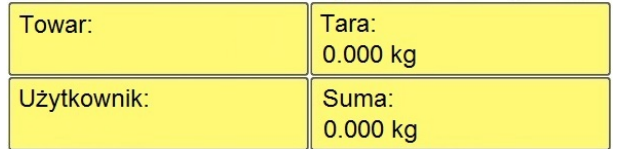

Obszar roboczy składa się z 4 programowalnych widżetów. Każdy z modów pracy ma domyślny układ widżetów ekranu głównego. Użytkownik może skonfigurować ten obszar zgodnie ze swoimi potrzebami. Szczegółowe informacje o obszarze roboczym znajdują się w punkcie instrukcji dotyczącym wyświetlacza.

### <span id="page-22-1"></span><span id="page-22-0"></span>**9.4. Ikonki funkcyjne**

Poniżej okna roboczego znajdują się ikonki funkcyjne przyporządkowane do przycisków na klawiaturze wagi:

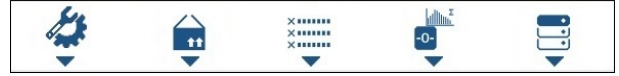

Dla każdego z dostępnych modów pracy, użytkownik ma możliwość definiowania ekranowych ikonek funkcyjnych. Procedura definiowania jest opisana w punkcie instrukcji dotyczącym wyświetlacza.

# <span id="page-22-2"></span>**10. PORUSZANIE SIE W MENU**

Poruszanie się w menu programu wagowego odbywa się za pomocą klawiatury wagi.

# <span id="page-22-3"></span>**10.1. Wejście do menu**

Aby wejść do menu wagi, należy wcisnąć przycisk  $\Box$  na elewacji wagi. Po wejściu do menu wagi pierwsza pozycja z listy jest wyróżniona zmianą koloru tła. Poruszanie się po menu wagi odbywa się za pomocą przycisków obsługujących strzałki kierunkowe.

### **Widok menu:**

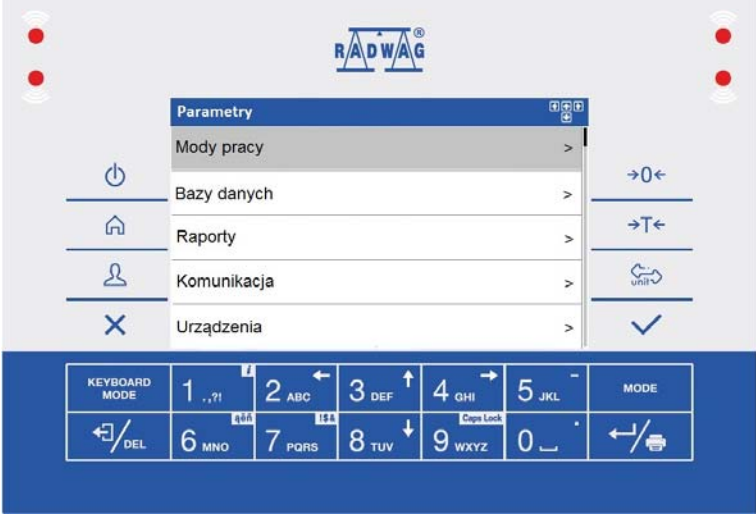

## <span id="page-23-1"></span><span id="page-23-0"></span>**10.2. Funkcje przycisków menu głównego**

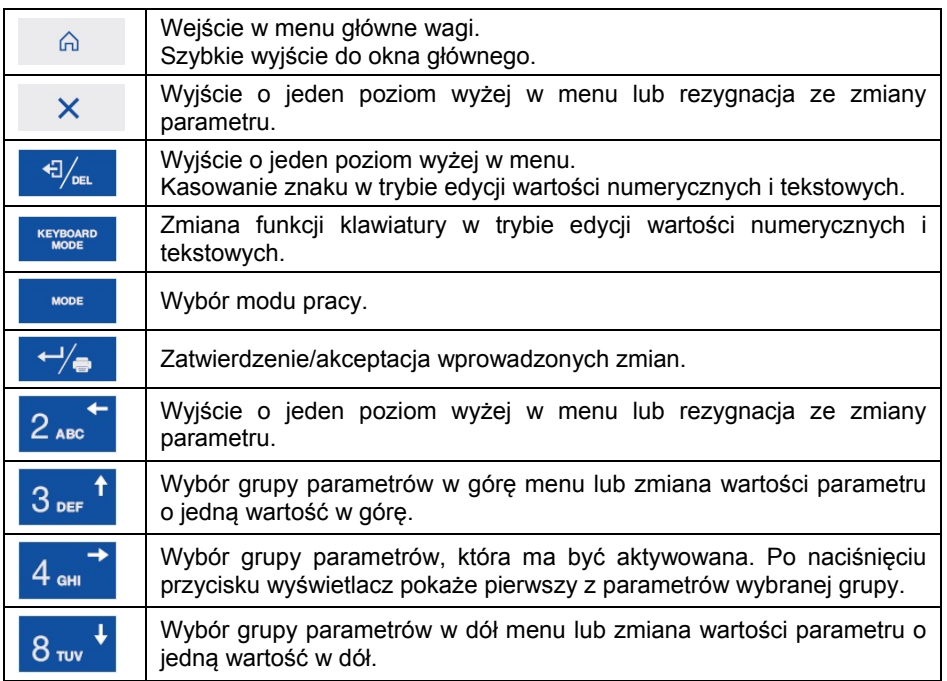

### <span id="page-23-2"></span>**10.3. Wprowadzanie liczb / tekstów**

W zależności od rodzaju wprowadzanych danych do pamięci wagi oprogramowanie posiada dwa typy pól edycyjnych:

- pole edycyjne numeryczne (wprowadzanie: wartości masy sztuki, wartości tary, itd.).
- pole edycyjne tekstowe (wprowadzanie wzorca wydruku, wartości zmiennej uniwersalnej, itd.).

W zależności od typu pola edycyjnego zmianie ulegają funkcje klawiszy obsługiwanych przez użytkownika.

# <span id="page-24-1"></span><span id="page-24-0"></span>**10.3.1. Numeryczne pole edycyjne**

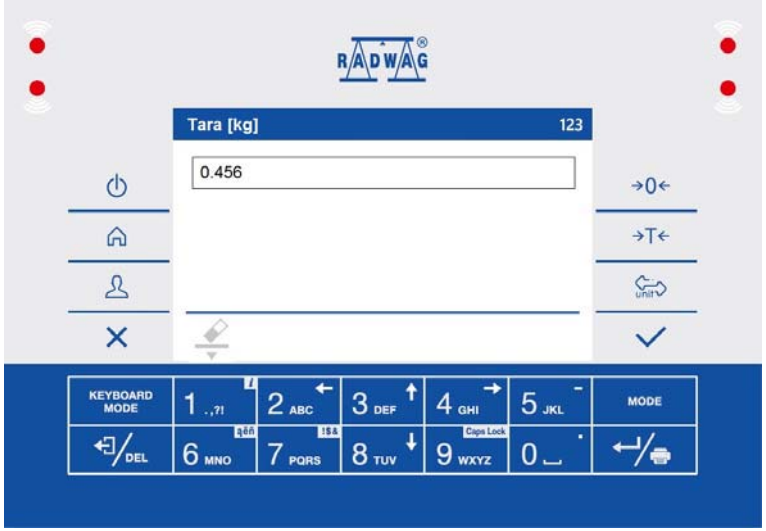

# **Przy czym:**

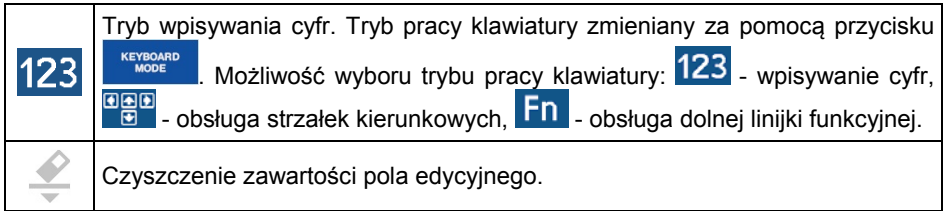

# **Funkcje przycisków:**

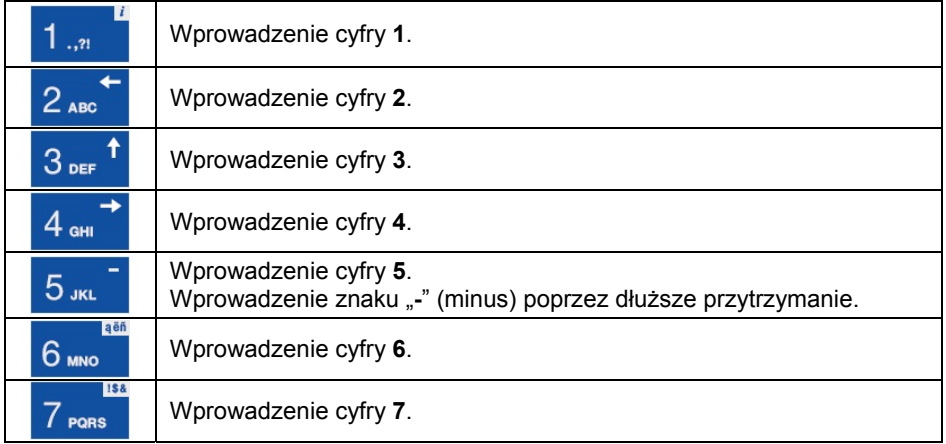

<span id="page-25-0"></span>

| 8 <sub>rvv</sub>               | Wprowadzenie cyfry 8.                                                             |
|--------------------------------|-----------------------------------------------------------------------------------|
| <b>Caps Lock</b><br>9 wxyz     | Wprowadzenie cyfry 9.                                                             |
|                                | Wprowadzenie cyfry 0. Dłuższe przytrzymanie - wprowadzenie znaku<br>""" (kropka). |
| $\frac{1}{\sqrt{2}}$ DEL       | Kasowanie pojedynczego znaku.                                                     |
| X                              | Opuszczenie okna edycyjnego bez wprowadzonych zmian.                              |
|                                | Zatwierdzenie zmian.                                                              |
| <b>KEYROARD</b><br><b>MODE</b> | Przełączanie trybu pracy klawiatury.                                              |

<span id="page-25-1"></span>**10.3.2. Tekstowe pole edycyjne** 

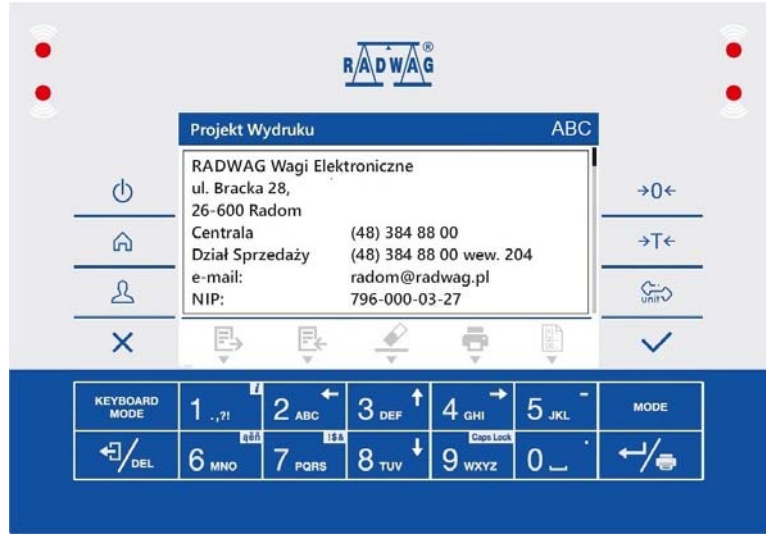

### **Przy czym:**

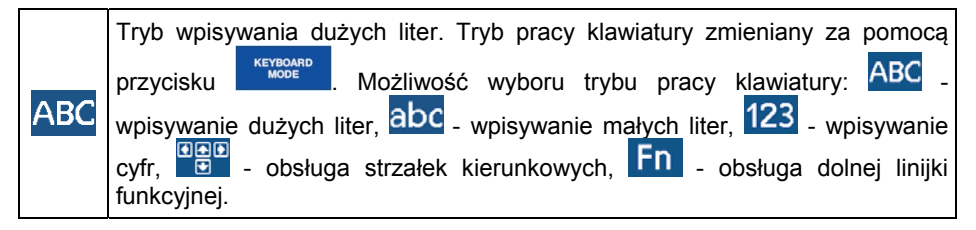

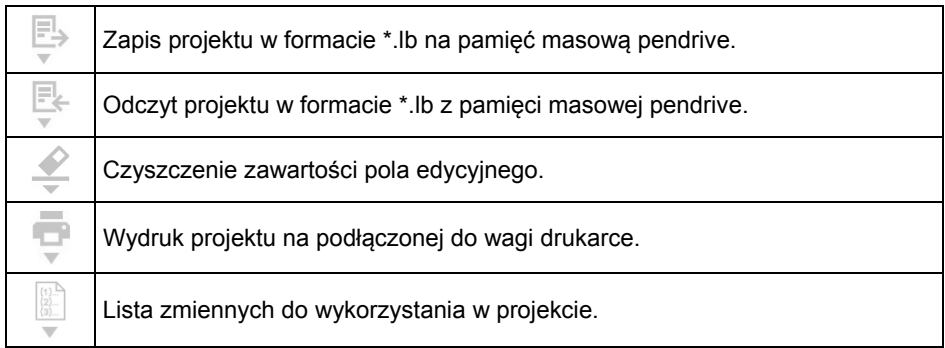

# **Funkcje klawiszy:**

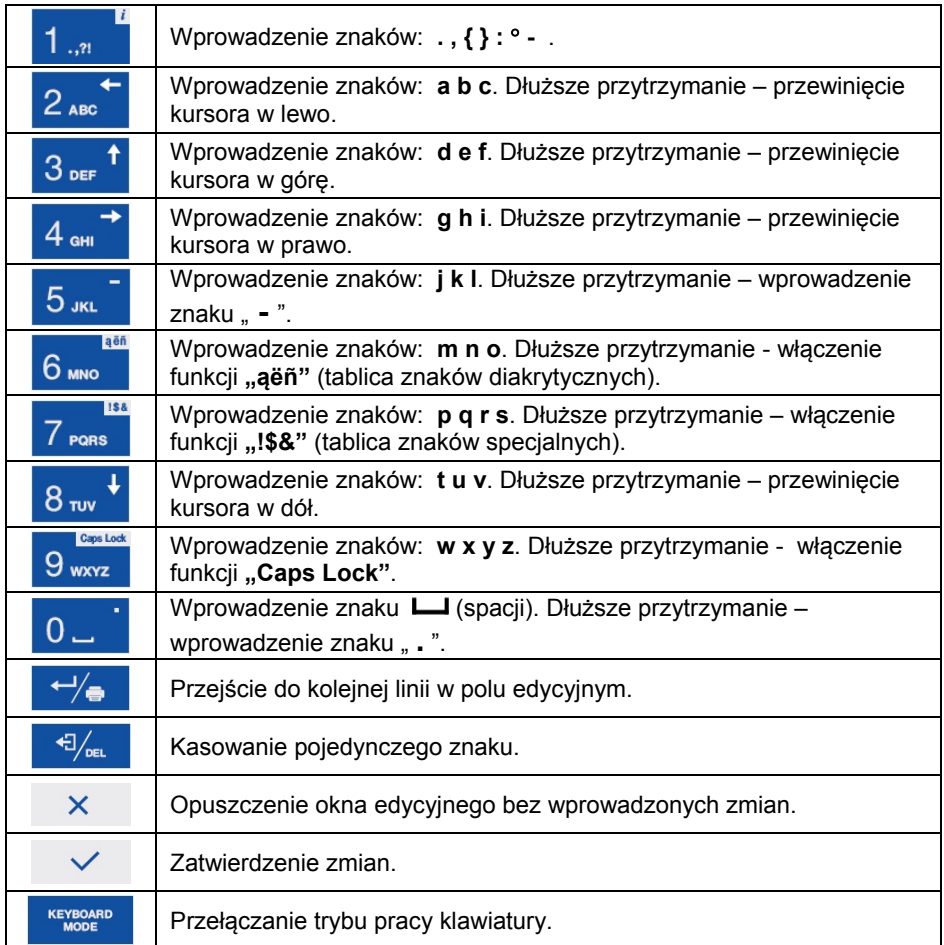

### <span id="page-27-1"></span><span id="page-27-0"></span>**10.3.3. Tablica znaków diakrytycznych**

Tablica znaków diakrytycznych włączana w tekstowym polu edycyjnym poprzez dłuższe przytrzymanie przycisku 6 moz. Tablica jest automatycznie uzupełniana o znaki diakrytyczne dla wybranego języka interfejsu.

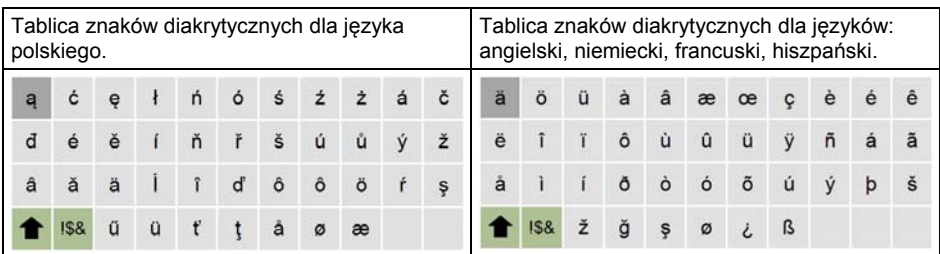

**Przy czym:** 

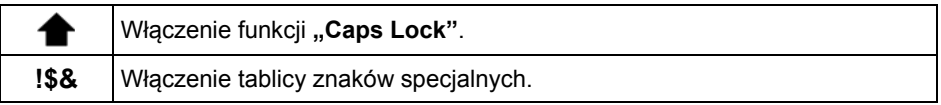

### <span id="page-27-2"></span>**10.3.4. Tablica znaków specjalnych**

Tablica znaków specjalnych włączana w tekstowym polu edycyjnym poprzez dłuższe przytrzymanie przycisku 7 PORS

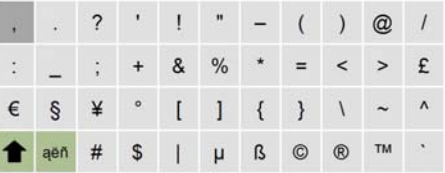

**Przy czym:** 

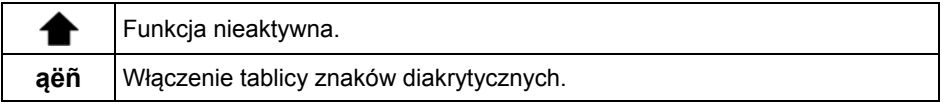

### <span id="page-27-3"></span>**10.4. Powrót do funkcji ważenia**

Wprowadzone w pamięci wagi zmiany są zapisywane w menu automatycznie, po powrocie do okna głównego. Powrót do okna głównego może odbywać się na 2 sposoby:

- <span id="page-28-0"></span>• Poprzez kilkukrotne naciśnięcie przycisku  $\mathsf{X}$ , aż nastąpi powrót do wyświetlania okna głównego.
- Poprzez naciśniecie przycisku  $\widehat{a}$ , po czym nastąpi natychmiastowy powrót do wyświetlania okna głównego.

# <span id="page-28-1"></span>**11. STRUKTURA PROGRAMU**

Struktura menu głównego programu została podzielona na grupy funkcyjne. W każdej grupie znajdują się parametry pogrupowane tematycznie.

### **Wykaz grup menu głównego:**

- Mody pracy,
- Bazy danych,
- Raporty,
- Komunikacja,
- Urządzenia,
- Wydruki,
- Wyświetlacz,
- Uprawnienia,
- Jednostki,
- Wejścia / Wyjścia,
- Kalibracja,
- Inne,
- Informacje o wadze.

# <span id="page-28-2"></span>**12. LOGOWANIE**

W celu pełnego dostępu do parametrów użytkownika oraz edycji baz danych osoba obsługująca wagę powinna być zalogowana z uprawnieniami **<Administrator>**.

#### *Uwaga:*

*Fabrycznie nowa waga ma domyślnie ustawionego użytkownika <Admin> bez hasła, z uprawnieniami <Administrator>. Po włączeniu wagi następuje automatyczna procedura logowania użytkownika domyślnego. W przypadku zmiany danych użytkownika domyślnego lub utworzenia dodatkowych użytkowników, należy dokonać ręcznej procedury logowania.*

### <span id="page-29-1"></span><span id="page-29-0"></span>**12.1. Procedura logowania**

- Znajdując się w oknie głównym aplikacji, wcisnąć  $\frac{2}{3}$  , po czym zostanie otwarte okno bazy użytkowników.
- Wybrać żądaną pozycję, po czym zostanie uruchomiona klawiatura ekranowa z oknem edycyjnym hasła użytkownika.
- Wpisać hasło i potwierdzić przyciskiem  $\vee$ , po czym program powróci do okna głównego.

### <span id="page-29-2"></span>**12.2. Procedura wylogowania**

- Znajdując się w oknie głównym aplikacji, wcisnąć przycisk  $\mathbb{R}$ , po czym zostanie otwarte okno bazy użytkowników.
- Wejdź w opcję **<Wyloguj>** , po czym program powróci do okna głównego.

### <span id="page-29-3"></span>**12.3. Poziomy uprawnień**

Oprogramowanie wagowe posiada cztery poziomy uprawnień: Administrator, Operator zaawansowany, Operator, Brak.

#### **Dostęp do edycji parametrów użytkownika oraz funkcji programu w zależności od poziomu uprawnień:**

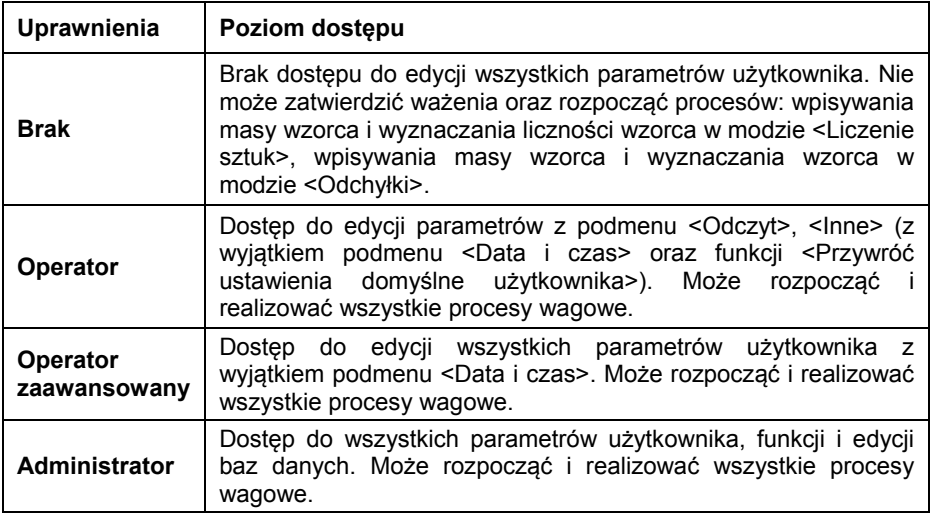

# <span id="page-30-1"></span><span id="page-30-0"></span>**13. WAŻENIE**

Na szalce wagi umieścić ważony ładunek. Gdy wyświetli się znacznik <sup>186</sup> można odczytać wynik ważenia.

#### *Uwaga:*

*Zapis ważenia jest możliwy w przypadku stabilnego wyniku ważenia (znacznik ).* 

### <span id="page-30-2"></span>**13.1. Warunki użytkowania**

W celu zapewnienia długotrwałego okresu użytkowania i prawidłowych pomiarów mas ważonych ładunków należy:

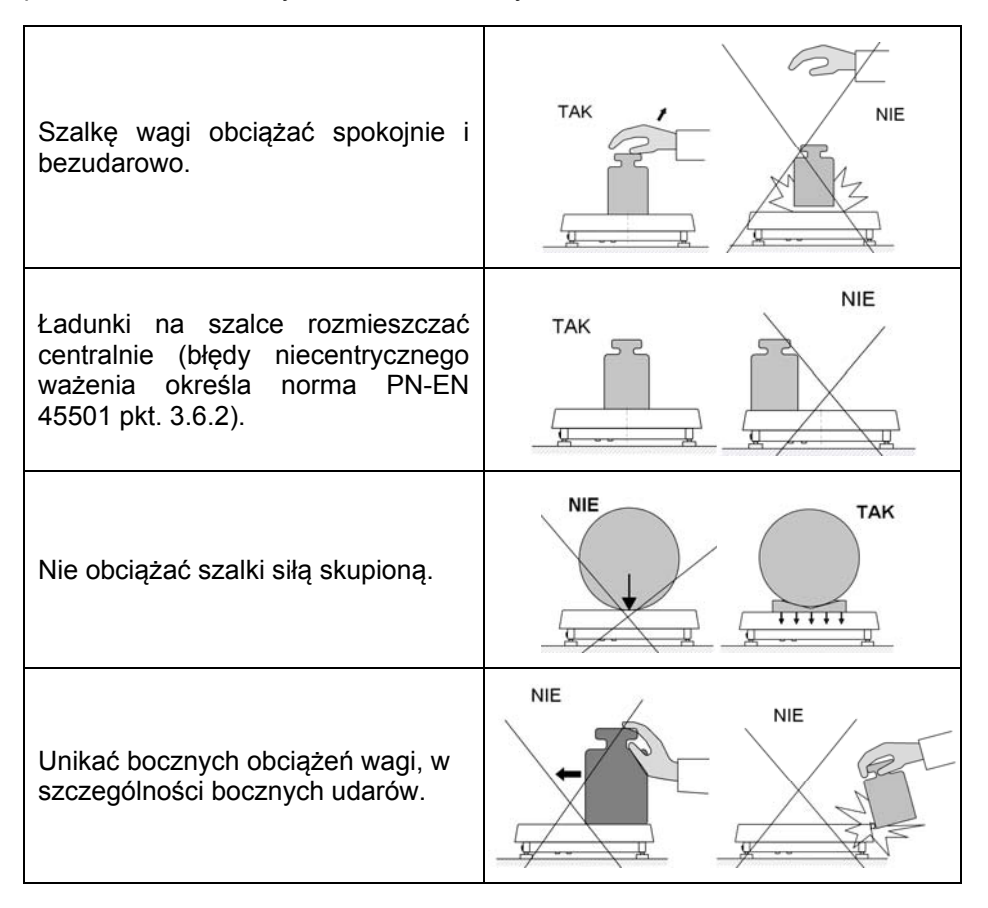

### <span id="page-31-1"></span><span id="page-31-0"></span>**13.2. Zerowanie wagi**

W celu wyzerowania wskazania masy wciśnii przycisk  $\rightarrow 0 \leftarrow$  Na wyświetlaczu pojawi się wskazanie masy równe zeru oraz pojawią się symbole:

$$
\|\mathbf{0}\|_{\mathbf{1}}\to<\infty
$$

Wyzerowanie jest jednoznaczne z wyznaczeniem nowego punktu zerowego, traktowanego przez wagę jako dokładne zero. Zerowanie jest możliwe tylko przy stabilnych stanach wyświetlacza.

### *Uwaga:*

*Zerowanie stanu wyświetlacza możliwe jest tylko w zakresie do ±2% obciążenia maksymalnego wagi. Jeżeli wartość zerowana będzie większa niż ±2% obciążenia maksymalnego, wyświetlacz pokaże komunikat:* 

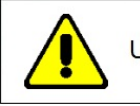

Przekroczony zakres zerowania. Użyj przycisku tarowania lub zrestartuj wage

### <span id="page-31-2"></span>**13.3. Tarowanie wagi**

W celu wyznaczenia masy netto połóż opakowanie ładunku i po ustabilizowaniu się wskazania wciśnij przycisk  $\frac{1}{10}$ . Na wyświetlaczu pojawi się wskazanie masy równe zeru oraz pojawią się symbole:  $\geq$ . Waga została wytarowana.

Przy używaniu funkcji tarowania należy zwracać uwagę, aby nie przekroczyć maksymalnego zakresu pomiarowego wagi. Po zdjęciu ładunku i opakowania na wyświetlaczu wyświetli się wskazanie równe sumie wytarowanych mas ze znakiem minus.

Można również przypisać wartość tary do towaru w bazie danych, wówczas waga automatycznie, po wybraniu towaru, pobierze z bazy informacje o wartości tary.

#### *Uwaga:*

*Procesu tarowania nie można wykonywać, gdy na wyświetlaczu wagi jest ujemna wartość masy lub zerowa wartość masy. W takim przypadku wyświetlacz wagi pokaże komunikat:* 

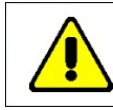

Przekroczony zakres tarowania. Użyj przycisku zerowania lub zrestartuj wage

### <span id="page-32-1"></span><span id="page-32-0"></span>**13.4. Ważenie dla wag dwuzakresowych**

Przejście z ważenia w **I zakresie** do ważenia w **II zakresie** następuje automatycznie, bez udziału operatora (po przekroczeniu Max **I zakresu**).

W przypadku wag dwuzakresowych:

- ważenie w I zakresie jest sygnalizowane wyświetlaniem przez wagę znacznika w lewym rogu wyświetlacza.
- Ważenie w II zakresie jest sygnalizowane wyświetlaniem przez wagę znacznika **W** w lewym rogu wyświetlacza.

Powrót z ważenia w **II zakresie** do ważenia w **I zakresie** następuje automatycznie po zdjęciu obciążenia z szalki i wejściu wagi w strefę AUTOZERA – zapali się symbol  $\begin{bmatrix} 0 \\ 1 \end{bmatrix}$ , a waga wróci do ważenia z dokładnością **I zakresu**.

### <span id="page-32-2"></span>**13.5. Zmiana jednostki ważenia**

Zmiana jednostki ważenia przez osobę obsługującą wagę jest możliwa poprzez naciśnięcie przycisku .

# **Możliwości wyboru w przypadku jednostki głównej [g]:**

- $q$  (gram),
- kg (kilogram),
- ct (karat),
- $\bullet$  lb (funt)<sup>\*</sup>,
- $\bullet$  oz (uncja)\*,
- $N$  (Newton)\*,
- u1 (jednostka użytkownika 1)\*,
- u2 (jednostka użytkownika 2)\*.

**\*) –** jednostka niedostępna w wadze legalizowanej.

### **Możliwości wyboru w przypadku jednostki głównej [kg]:**

- kg (kilogram),
- $\bullet$  lb (funt)<sup>\*</sup>,
- N (Newton)\*,
- u1 (jednostka użytkownika 1)\*,
- u2 (jednostka użytkownika 2)\*.

**\*) –** jednostka niedostępna w wadze legalizowanej.

### <span id="page-33-0"></span>*Uwaga:*

*Użytkownik ma również możliwość deklaracji jednostki startowej oraz definicji dwóch własnych jednostek – patrz punkt 20 instrukcji.* 

### <span id="page-33-1"></span>**13.6. Deklaracja progów MIN, MAX**

Progi MIN, MAX wykorzystywane są do:

- Kontroli masy ważonych ładunków (patrz punkt 24.3.5 instrukcji).
- Graficznej interpretacji przedziałów ważenia w postaci bargrafu masy (patrz punkt 18.1.3 instrukcji).
- Sterowania zewnętrznymi układami automatyki z wykorzystaniem wyjść cyfrowych wagi (patrz punkt 17.2 instrukcji).

Przyjmuje się, że masa jest poprawna, gdy zawiera się pomiędzy wartościami progowymi MIN i MAX. Deklaracja progów MIN, MAX może odbywać się poprzez:

- Wykorzystanie przycisku programowalnego **< Ustaw MIN, MAX>**.
- Wybór towaru z zadeklarowanymi progami.
- Wykorzystanie czujnika zbliżeniowego.
- Wykorzystanie wejścia cyfrowego.

### *Uwaga:*

*Wartość progu górnego powinna być większa niż wartość progu dolnego.* 

### <span id="page-33-2"></span>**13.6.1. Deklaracja progów MIN, MAX poprzez wykorzystanie przycisku programowalnego.**

- Wejdź w podmenu **<Wyświetlacz / Funkcje przycisków>**.
- Wejdź w edycję żądanego przycisku.
- Wybierz z listy funkcję **<Ustaw MIN i MAX>**.
- Wyjdź do okna głównego.
- Naciśnij wcześniej zaprogramowany przycisk, po czym zostanie otworzone numeryczne okno edycyjne **<Min>**.
- Wprowadź żądaną wartość i zatwierdzić zmiany przyciskiem  $\vert \vee \vert$ , po czym zostanie otworzone numeryczne okno edycyjne **<Max>**.
- Wprowadź żądaną wartość i zatwierdzić zmiany przyciskiem .

### <span id="page-33-3"></span>**13.6.2. Deklaracja progów MIN, MAX poprzez wybór towaru**

- Wejdź w podmenu **<Bazy danych / Towary>**.
- Przejdź do edycji danego towaru i wpisz żądane wartości progów.

<span id="page-34-0"></span>• Wyjdź do okna głównego i za pomocą przycisku **in**, wybierz towar z zadeklarowanymi wartościami progów.

### <span id="page-34-1"></span>**13.6.3. Deklaracja progów MIN, MAX poprzez wykorzystanie czujnika zbliżeniowego**

- Wejdź w menu **<Mody pracy>** i wybierz żądany Mod pracy.
- Wejdź w edycję żądanego czujnika zbliżeniowego (lewego lub prawego).
- Wybierz z listy funkcję **<Ustaw MIN i MAX>**.
- Wyjdź do okna głównego.
- Zbliż dłoń do wcześniej zaprogramowanego czujnika zbliżeniowego, po czym zostanie otworzone numeryczne okno edycyjne **<Min>**.
- Wprowadź żadana wartość i zatwierdzić zmiany przyciskiem  $\checkmark$  , po czym zostanie otworzone numeryczne okno edycyjne **<Max>**.
- Wprowadź żądaną wartość i zatwierdzić zmiany przyciskiem .

### <span id="page-34-2"></span>**13.6.4. Deklaracja progów MIN, MAX poprzez wykorzystanie wejścia cyfrowego**

- Wejdź w menu **<Wejścia / Wyjścia>** i przejdź do podmenu **<Wejścia>**.
- Wejdź w edycję żądanego wejścia.
- Wybierz z listy funkcję **<Ustaw MIN i MAX>**.
- Wyjdź do okna głównego.
- Uaktywnij wcześniej zadeklarowany sygnał wejściowy, po czym zostanie otworzone numeryczne okno edycyjne **<Min>**.
- Wprowadź żądaną wartość i zatwierdzić zmiany przyciskiem czym zostanie otworzone numeryczne okno edycyjne **<Max>**.
- Wprowadź żądaną wartość i zatwierdzić zmiany przyciskiem .

# <span id="page-34-3"></span>**14. KOMUNIKACJA**

Waga ma możliwość komunikacji z urządzeniem zewnętrznym poprzez porty: RS232 (1), RS232 (2), USB A, USB B, Ethernet, Łączność bezprzewodowa.

Konfiguracja portów jest możliwa w menu **< / Komunikacja>**.

### <span id="page-34-4"></span>**14.1. Ustawienia portów RS 232**

- Wybierz port **<RS232 (1)>** lub **<RS232 (1)>**,
- Ustaw odpowiednie parametry transmisji:

<span id="page-35-0"></span>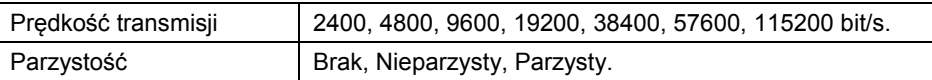

#### <span id="page-35-1"></span>**14.2. Ethernet**

- Wybierz port **<Ethernet>**.
- Ustaw odpowiednie parametry transmisji:

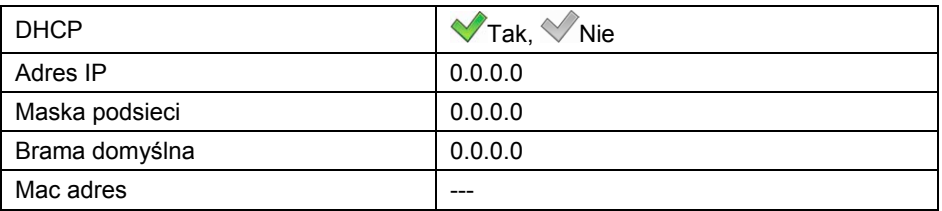

#### *Uwaga:*

- *1. Parametry transmisji należy dobrać zgodnie z ustawieniami lokalnej sieci klienta.*
- *2. Parametr <MAC adres> jest przydzielany do urządzenia automatycznie, z atrybutem <Tylko do odczytu>.*
- *3. W przypadku deklaracji parametru <DHCP> na wartość , pozostałe parametry transmisji będą miały atrybut <Tylko do odczytu>.*

### <span id="page-35-2"></span>**14.3. Łączność bezprzewodowa**

Jeżeli waga jest wyposażona w aktywny moduł łączności bezprzewodowej, na wyświetlaczu głównym, w górnym pasku będzie widoczny piktogram . Piktogram przedstawia następujące stany połączenia z siecią bezprzewodową:

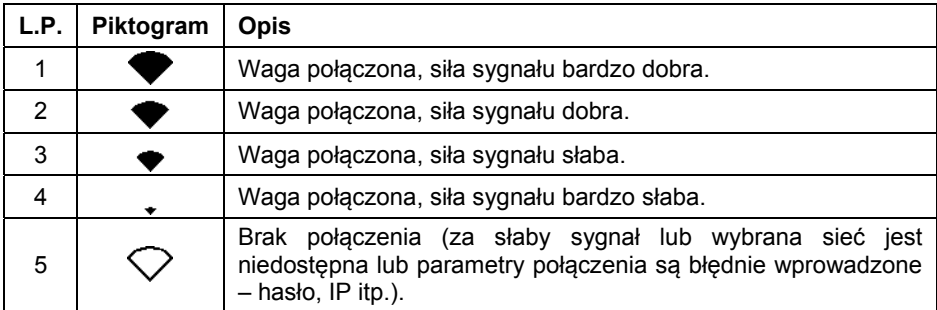

#### *Uwaga:*

*1. Parametry transmisji należy dobrać zgodnie z ustawieniami lokalnej sieci klienta.*
*2. Aby komunikacja z komputerem za pomocą portu <Łączność bezprzewodowa> przebiegała prawidłowo, należy ustawić w wadze parametr portu dla komputera na wartość <Łączność bezprzewodowa> oraz parametry łączności bezprzewodowej według poniższego opisu.* 

### **Procedura:**

- Uaktywnij łączność bezprzewodową w parametrze **<Aktywacja>**.
- Wejdź w podmenu **<Konfiguracja sieci>** i ustaw odpowiednie wartości:

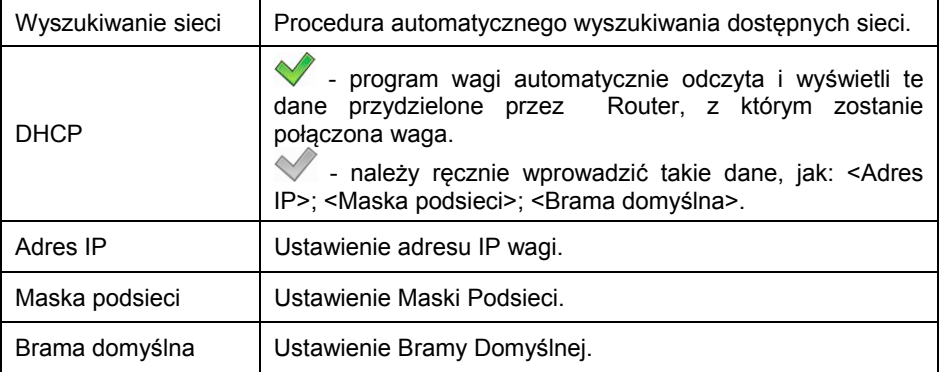

- W przypadku uruchomienia funkcji **<Wyszukiwanie sieci>** zostanie wyświetlony komunikat **"Wyszukiwanie sieci. Proszę czekać…"** a następnie lista wykrytych przez wagę sieci wraz z siłą sygnału sieci oraz numerem kanału podłączenia do sieci.
- Wybierz interesującą sieć i w wyświetlonym oknie wpisz hasło dostępu do sieci (jeżeli wybrana sieć jest zabezpieczona).
- Program wagi automatycznie wróci do podmenu **<Łącznosć bezprzewodowa>** i automatycznie nastąpi procedura łączenia.
- Jeżeli waga połączy się z siecią, napis dla statusu zmieni się na **<Połączono>**.
- Jeżeli waga dość długo nie może się połączyć z siecią, to najprawdopodobniej zostały źle wprowadzone parametry sieci (hasło lub inny). W takim przypadku należy sprawdzić, czy nastawy są poprawnie wprowadzone i powtórzyć proces łączenia.
- W razie niepowodzenia należy skontaktować się z serwisem firmy RADWAG.

Wybrana sieć i ustawione parametry połączenia są pamiętane przez program wagi i za każdym razem, przy włączeniu wagi, program łączy się z siecią zgodnie z ustawionymi parametrami. Aby wyłączyć połączenie z siecią, należy wyłączyć w parametrze **<Aktywacja>**.

## **14.4. Port USB A**

Port USB typu A służy do:

- Podłączenia pamięci masowej pendrive w celu:
	- Wydruku danych z pomiarów (ustawienie parametru <Drukarka / Port> na wartość <Pendrive>).
	- Eksportu/importu baz danych.
	- Eksportu/importu parametrów użytkownika.
	- Eksportu raportów ważeń i Alibi.
- Podłączenia wagi do drukarki PCL.
- Podłączenia drukarki EPSON TM-T20 (z obsługą portu USB).

### *Uwaga:*

*Pamięć masowa pendrive powinna obsługiwać system plików FAT.* 

## **14.5. Port USB B**

Port USB typu B służy do podłączenia wagi do komputera. Aby podłączyć wagę do komputera, należy w komputerze zainstalować wirtualny port COM. W tym celu pobierz ze strony **[www.radwag.pl](http://www.radwag.pl/)** lub z płyty z instrukcjami instalator sterownika: **RADWAG USB DRIVER x x x exe.** 

## **Kolejność czynności:**

1. Uruchom instalator sterownika i postępuj zgodnie kolejnymi poleceniami.

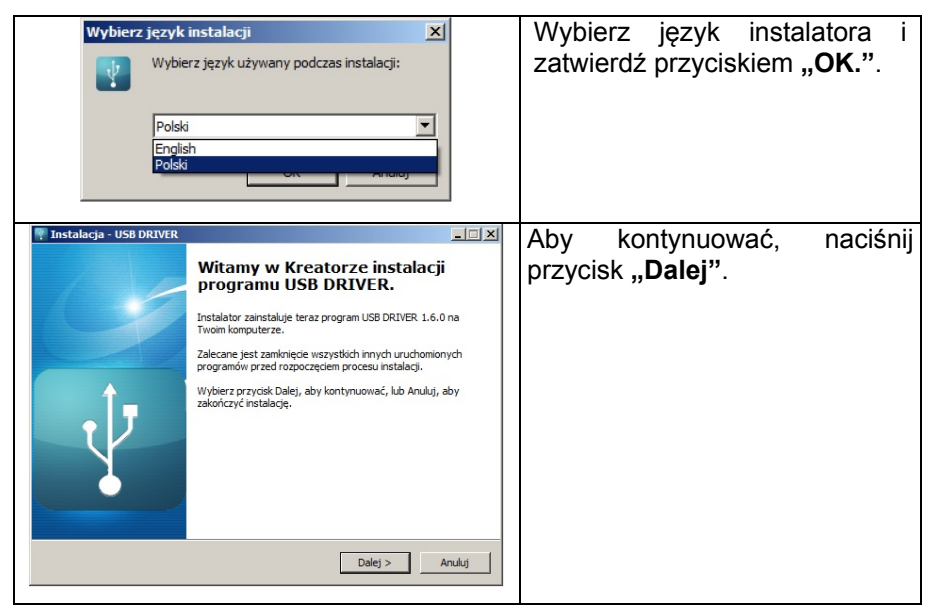

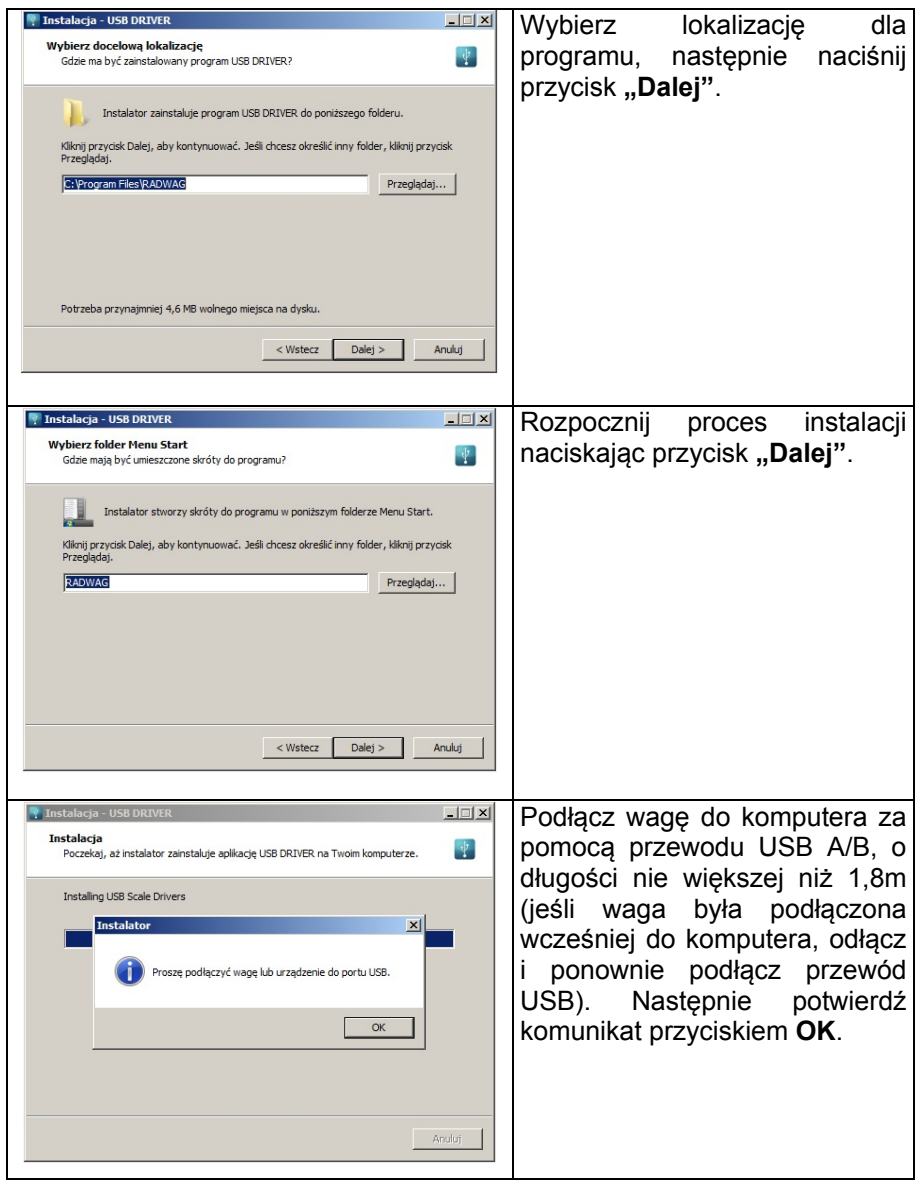

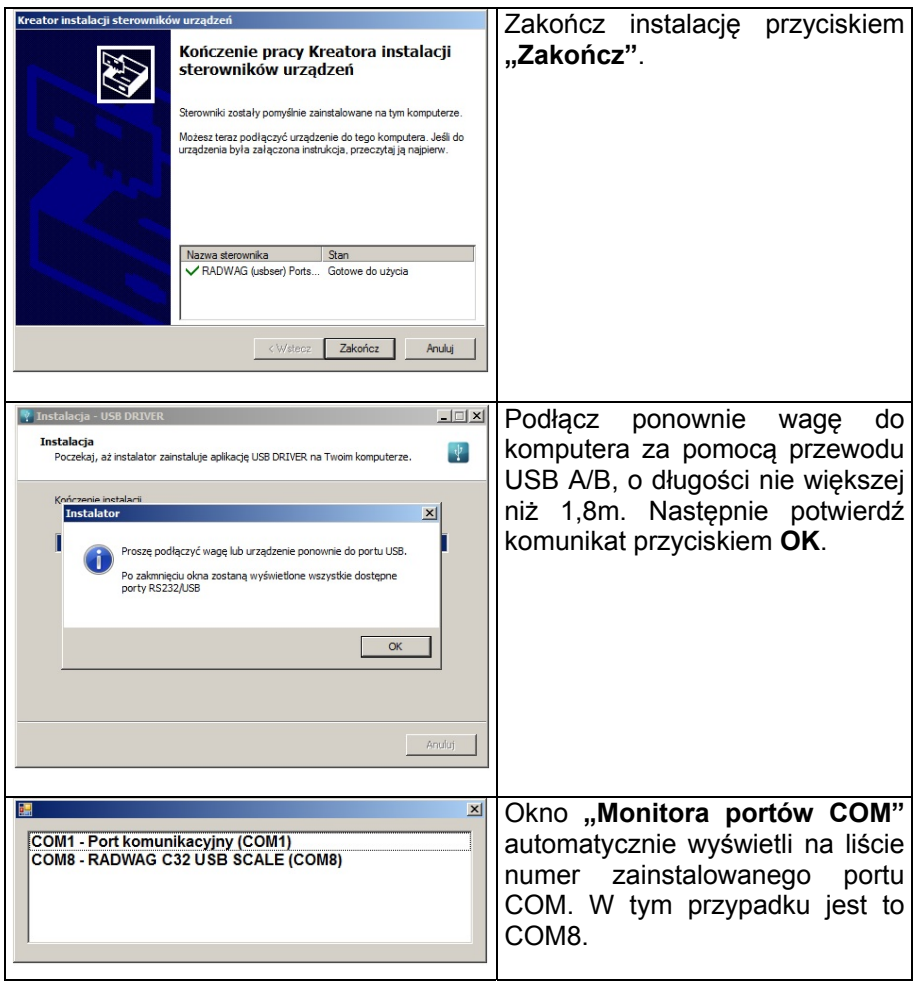

- 2. W podmenu wagi **<Urządzenia / Komputer / Port>** ustaw wartość **USB B**.
- 3. Uruchom program, w którym będą odczytywane pomiary wykonywane na wadze.
- 4. Ustaw parametry komunikacji w programie wybór portu COM (dla opisanego przypadku jest to COM8), który został nadany podczas instalacji sterowników.
- 5. Rozpocznij współpracę.

## **15. URZĄDZENIA**

## **15.1. Komputer**

Waga ma możliwość współpracy z komputerem. Aktywne połączenie **waga – komputer** jest sygnalizowane ikonką **w** górnym pasku okna głównego. Konfiguracji ustawień do współpracy wagi z komputerem dokonujemy w podmenu **< / Urządzenia / Komputer>**.

## **15.1.1. Port komputera**

Waga ma możliwość komunikacji z komputerem poprzez porty: RS232 (1), RS232 (2), USB B, Ethernet, łączność bezprzewodowa.

### **Procedura:**

- Wejdź w podmenu **<Urządzenia / Komputer / Port>** i wybierz z listy żądany port.
- W zależności od wybranego portu zmienia się struktura podmenu **<Ustawienia portu>**:

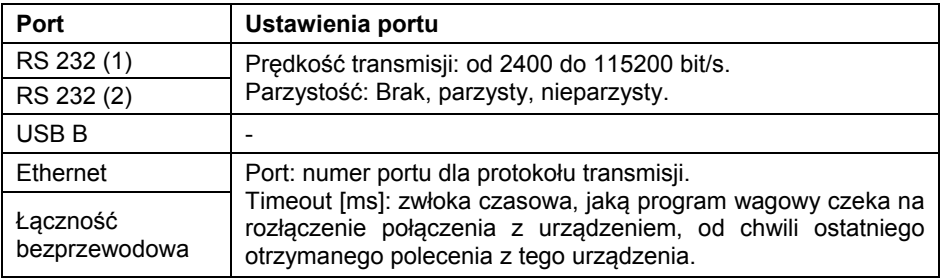

## **15.1.2. Adres komputera**

Ustawienie adresu wagi, z którą połączony jest komputer.

## **Procedura:**

- Wejdź w podmenu **<Urządzenia / Komputer / Adres>**, po czym zostanie wyświetlone okno edycyjne **<Adres>**.
- Wpisz żądany adres i zatwierdzić zmiany przyciskiem  $\sqrt{ }$

## **15.1.3. Projekt wydruku ważenia**

Projekt indywidualnego wydruku z wagi do komputera.

## **Procedura:**

- Wejdź w podmenu **<Urządzenia / Komputer / Projekt wydruku ważenia>**, po czym zostanie wyświetlone okno edycyjne **<Projekt Wydruku Ważenia>**.
- Dokonaj żądanej modyfikacji projektu i zatwierdzić zmiany przyciskiem  $\checkmark$ .

## **15.1.4. Transmisja ciągła**

Włączenie transmisji ciągłej waga – komputer. Uaktywnienie parametru **<Transmisja ciągła>** rozpoczyna ciągłe wysyłanie zawartości **<Projektu Wydruku Ważenia>** do komputera.

### **Procedura:**

• Wejdź w podmenu **<Urządzenia / Komputer / Transmisja ciągła>** i ustaw odpowiednią wartość.

### **Dostępne wartości:**

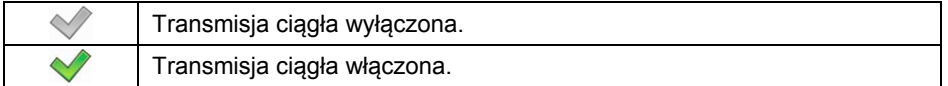

### **15.1.5. Interwał**

Ustawienie częstotliwości wydruku **<Projektu Wydruku Ważenia>** dla transmisii ciągłej. Czestotliwość wydruku ustawia się w sekundach, z dokładnością 0.1s, w zakresie od 0.1s do 1000 sekund.

### **Procedura:**

- Wejdź w podmenu **<Urządzenia / Komputer / Interwał>** po czym zostanie wyświetlone okno edycyjne **<Interwał>**.
- Wpisz żądaną wartość i zatwierdzić zmiany przyciskiem  $\vert \vee \vert$

## **15.2. Drukarka**

Użytkownik wagi w podmenu **<Drukarka>** ma możliwość:

- ustawienia portu komunikacji z drukarką,
- wyboru strony kodowej drukarki,
- zdefiniowania początku wydruku parametr <Prefiks>,
- zdefiniowania końca wydruku parametr <Sufiks>.

Konfiguracji ustawień do współpracy wagi z drukarką dokonujemy w podmenu

**< / Urządzenia / Drukarka>**.

## **15.2.1. Port drukarki**

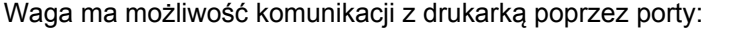

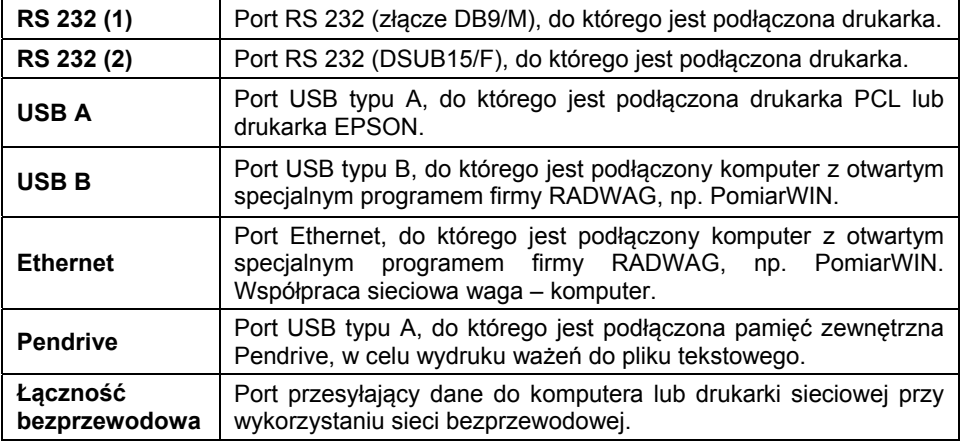

### **15.2.2. Strona kodowa**

Aby zapewnić prawidłową współpracę wagi z drukarką (prawidłowy wydruk liter ze znakami diakrytycznymi dla danego języka interfejsu wagi), należy zapewnić zgodność strony kodowej wysyłanego wydruku ze stroną kodową drukarki. Zgodność strony kodowej można uzyskać na dwa sposoby:

• ustawiając odpowiednią stronę kodową w ustawieniach drukarki (patrz: Instrukcja drukarki) – taką samą, jak strona kodowa wydruku z wagi dla poszczególnych języków menu:

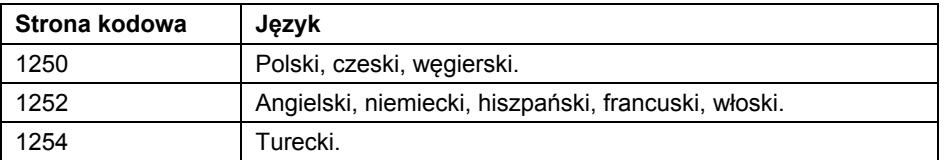

• wysyłając kod sterujący z wagi, który automatycznie przed wydrukiem ustawi odpowiednią stronę kodową drukarki (taką samą, jak strona kodowa wydruku z wagi).

Przykładowe ustawienia wagi dla poprawnego wydruku polskich znaków na drukarkę EPSON podłączoną do portu RS232:

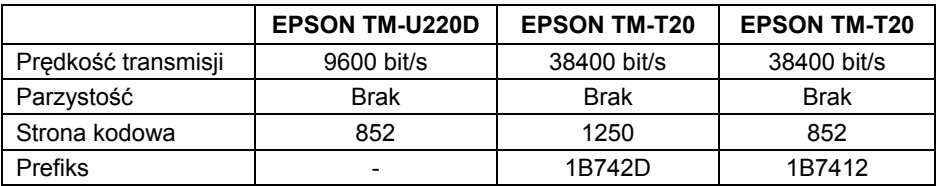

### **15.2.3. Prefiks, sufiks**

Są to kody sterujące (w postaci heksadecymalnej) wysyłane do drukarki na początku wydruku - parametr **<Prefiks>** oraz na końcu wydruku - parametr **<Sufiks>**. Poprzez wysłanie tych kodów można globalnie sterować informacjami lub czynnościami wykonywanymi na początku i/lub na końcu każdego wydruku wysłanego przez wagę do drukarki. Najczęściej jest ta funkcja wykorzystywana do:

- **Prefiks** wysłanie informacji o stronie kodowej wydruku.
- **Sufiks** wysłanie polecenia obcięcia papieru w drukarkach EPSON (jeżeli drukarka wyposażona jest w nóż). *Obcięcie papieru w drukarce EPSON – kod 1D564108*.

Ustawienia parametrów **<Prefiks>** i **<Sufiks>** obowiązują dla wszystkich wydruków wysyłanych przez wagę, np.: raporty z kalibracji, statystyki oraz wydruków: nagłówek, wydruk GLP, stopka.

### **15.2.4. Zapis danych o pomiarach na pendrive**

Program wagowy umożliwia zapis danych o pomiarze na pamięć zewnętrzną pendrive.

### **Procedura:**

- Umieść pendrive w gnieździe portu **USB typu A**.
- W podmenu **<Urządzenia / Drukarka / Port>** ustaw opcję **<Pendrive>** i wróć do ważenia.
- Od tego momentu każde naciśnięcie przycisku  $\mathbb{R}^+$  spowoduje zapis danych o pomiarze w pliku tekstowym na pendrive. Plik tekstowy o nazwie **printout.txt** zostanie utworzony automatycznie przez program wagi.

### *Uwaga:*

*W celu zapamiętania danych w pliku, należy przed wyjęciem pendrive z gniazda USB odczekać około 10s po zapisaniu ostatniego pomiaru. Następnie podłączyć pendrive do komputera i odczytać utworzony plik tekstowy.* 

Dane można wydrukować na dowolnej drukarce podłączonej do komputera. Można w tym samym pliku zapisywać kolejne dane.

Program wagowy będzie dopisywał dane do pliku już raz utworzonego na pendrive, użytkownik może więc kontynuować zapis pomiarów w tym samym pliku.

### *Uwaga:*

*Pendrive powinien być wyposażony w <System plików FAT>.* 

## **15.3. Czytnik kodów kreskowych**

Waga umożliwia współpracę z czytnikiem kodów kreskowych. Czytnik jest wykorzystywany do szybkiego wyszukiwania rekordów w bazach danych wagi.

### *Uwaga:*

*W podmenu <Komunikacja> należy ustawić prędkość transmisji na zgodną ze skanerem kodów kreskowych (domyślnie 9600b/s). Szczegółowy opis komunikacji wagi z czytnikami kodów kreskowych znajduje się w DODATKU 01 instrukcji.* 

### **15.3.1. Port czytnika kodów kreskowych**

Waga ma możliwość komunikacji z czytnikiem poprzez porty RS232 (1), RS232 (2), USB A.

### **Procedura:**

• Wejdź w podmenu **<Urządzenia / Czytnik Kodów Kreskowych / Port>** i ustaw odpowiednią opcję.

### **15.3.2. Offset**

Ustawienie pierwszego znaczącego znaku kodu, od którego będzie rozpoczynane wyszukiwanie. Wszystkie znaki poprzedzające są pomijane.

### **Procedura:**

• Wejdź w podmenu **<Urządzenia / Czytnik Kodów Kreskowych / Offset>** i za pomocą klawiatury ekranowej wpisz żądaną wartość.

### **15.3.3. Długość kodu**

Ustawienie ilości znaków kodu, branych pod uwagę przy wyszukiwaniu.

### **Procedura:**

• Wejdź w podmenu **<Urządzenia / Czytnik Kodów Kreskowych / Długość kodu>** i za pomocą klawiatury ekranowej wpisz żądaną wartość.

## **15.3.4. Prefiks, Sufiks**

Edycja wartości przedrostka **<Prefiks>** oraz przyrostka **<Sufiks>** w celu synchronizacji programu wagowego z obsługiwanym czytnikiem kodów kreskowych.

### *Uwaga:*

*W standardzie przyjętym przez RADWAG przedrostkiem jest znak (bajt) 01 heksadecymalnie, a przyrostkiem jest znak (bajt) 0D heksadecymalnie. Szczegółowy opis komunikacji wagi z czytnikami kodów kreskowych znajduje się w DODATKU 01 instrukcji.* 

### **Procedura:**

- Wejdź w podmenu **<Urządzenia / Czytnik Kodów Kreskowych / Prefiks>** i za pomocą klawiatury ekranowej wpisz żądaną wartość (heksadecymalnie).
- Przejdź do parametru **<Sufiks>** i za pomocą klawiatury ekranowej wpisz żądaną wartość (heksadecymalnie).

### **15.3.5. Wybór pola**

Konfiguracja wyboru pola do wyszukiwania w poszczególnych bazach danych.

### **Procedura:**

• Wejdź w podmenu **<Urządzenia / Czytnik Kodów Kreskowych / Wybór pola>**, po czym zostanie wyświetlona lista wyboru pola.

**Dostępne wartości:** Brak, Towar, Użytkownik, Klient, Opakowanie, Numer serii, Numer partii.

### **15.3.6. Filtrowanie**

Deklaracja pozycji stanowiącej kryterium wyszukiwania.

### **Procedura:**

• Wejdź w podmenu **<Urządzenia / Czytnik Kodów Kreskowych / Filtrowanie>**, po czym zostanie wyświetlona lista kryterium wyszukiwania.

### **Wykaz pozycji filtrowania w zależności od wyboru pola:**

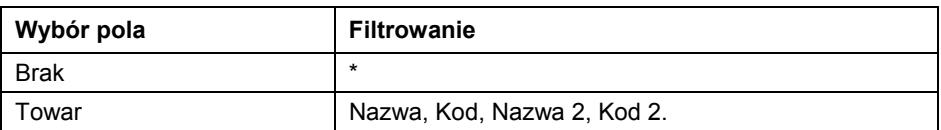

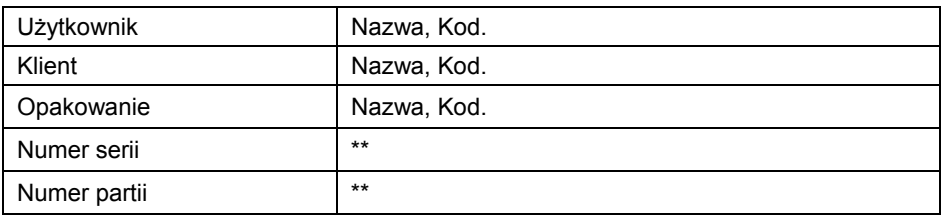

**\*)** - Podmenu **<Filtrowanie>** niewidoczne. Funkcja nieaktywna.

**\*\*)** - Podmenu **<Filtrowanie>** niewidoczne. Funkcja aktywna.

### **15.3.7. Test**

Weryfikacja poprawnego działania czytnika kodów kreskowych, podłączonego do wagi.

### **Procedura:**

- Wejdź w podmenu **<Czytnik Kodów Kreskowych / Test>**, po czym zostanie otwarte okno **<Test>**, zawierające pole ASCII oraz pole HEX.
- Po zeskanowaniu kodu zostanie on wczytany w pole ASCII oraz w pole HEX, a w dolnej części okna zostanie wyświetlony wynik testu.

### **W przypadku, gdy:**

- **<Prefiks>** i **<Sufiks>**, zadeklarowane w ustawieniach wagi, są zgodne z **<Prefiks>** i **<Sufiks>** w sczytanym kodzie, wynik testu będzie **<Pozytywny>**.
- **<Prefiks>** i **<Sufiks>**, zadeklarowane w ustawieniach wagi, nie są zgodne z **<Prefiks>** i **<Sufiks>** w sczytanym kodzie, wynik testu będzie **<Negatywny>**.

### **15.4. Wyświetlacz dodatkowy**

Grupa ustawień wagi do współpracy z zewnętrznym wyświetlaczem dodatkowym WD-6.

### **15.4.1. Port wyświetlacza dodatkowego**

Waga ma możliwość komunikacji z wyświetlaczem dodatkowym poprzez porty: RS232 (1), RS232 (2).

### **Procedura:**

• Wejdź w podmenu **<Urządzenia / Wyświetlacz dodatkowy / Port>** i wybierz z listy żądany port.

### *Uwaga:*

*Aby zapewnić poprawną współpracę z dodatkowym wyświetlaczem, należy ustawić parametr prędkość komunikacji na wartość 115200 bit/s dla portu, do którego jest podłączony dodatkowy wyświetlacz.* 

## **15.4.2. Projekt dolnej linii**

Wyświetlacz dodatkowy posiada dolną linię, w której mogą być wyświetlane dodatkowe informacje. Mogą to być teksty lub dane, takie jak: data, wartość tary itp. Zawartość wyświetlanych danych ustawiana jest z poziomu wagi.

## **Procedura:**

- Wejdź w podmenu **<Urządzenia / Wyświetlacz dodatkowy / Projekt dolnej linii>** po czym zostanie wyświetlone okno edycyjne **<Projekt dolnej linii>**.
- Dokonaj żądanej modyfikacji projektu i zatwierdzić zmiany przyciskiem . Projekt może zawierać maksymalnie 30 znaków.

## **16. WYDRUKI**

Użytkownik wagi w podmenu **<Wydruki>** ma możliwość:

- zdefiniowania wzorca wydruku nagłówka,
- zdefiniowania wzorca wydruku GLP,
- zdefiniowania wzorca wydruku stopki,
- utworzenia 10 wydruków niestandardowych,
- zdefiniowania wzorca raportu kalibracji.

## **16.1. Tryb wydruku: Nagłówek – Wydruk GLP - Stopka**

Tryb wydruku składający się z trzech podstawowych bloków:

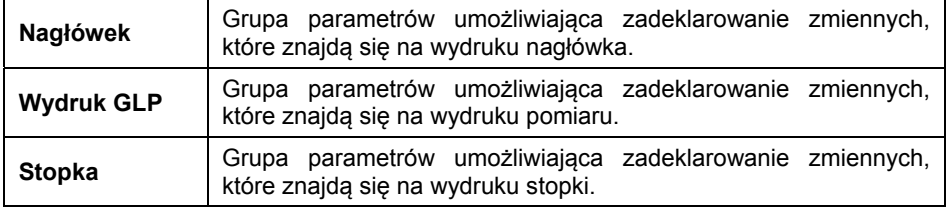

Każdy z bloków zawiera listę zmiennych przeznaczonych do wydruku. Dla każdej zmiennej należy ustawić odpowiedni atrybut dostępności.

### **Wykaz zmiennych przeznaczonych do wydruku:**

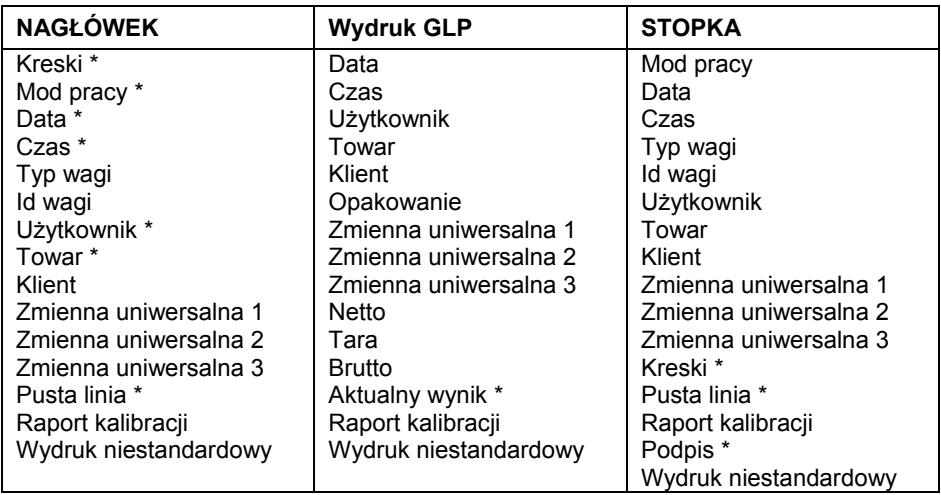

**\*)** – Zmienne z domyślnym atrybutem dostępności .

## **Zasady posługiwania się wydrukami:**

- 1. Poprzez naciśniecie przycisku  $\Box$  znajdującego się na elewacji wagi można wydrukować zmienne z atrybutem dostępności , które znajdują się w bloku **Wydruk GLP**.
- 2. Zmienne z atrybutem dostępności , znajdujące się w bloku **Nagłówek** i/lub **Stopka** będą drukowane po naciśnięciu odpowiedniego przycisku programowalnego: **< Wydruk nagłówka>** i/lub **< Wydruk stopki>**.

### *Uwaga:*

*Procedura programowania przycisków jest opisana w punkcie instrukcji dotyczącym funkcji przycisków.* 

## **Opis zmiennych:**

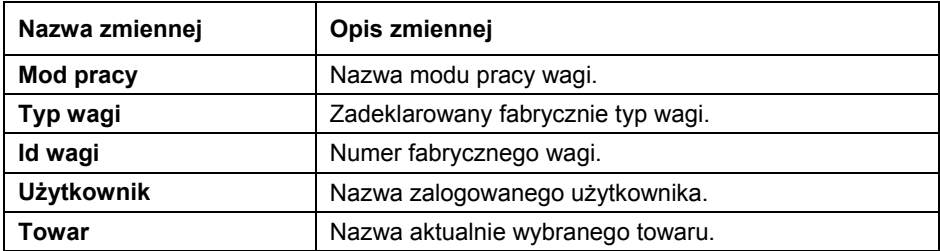

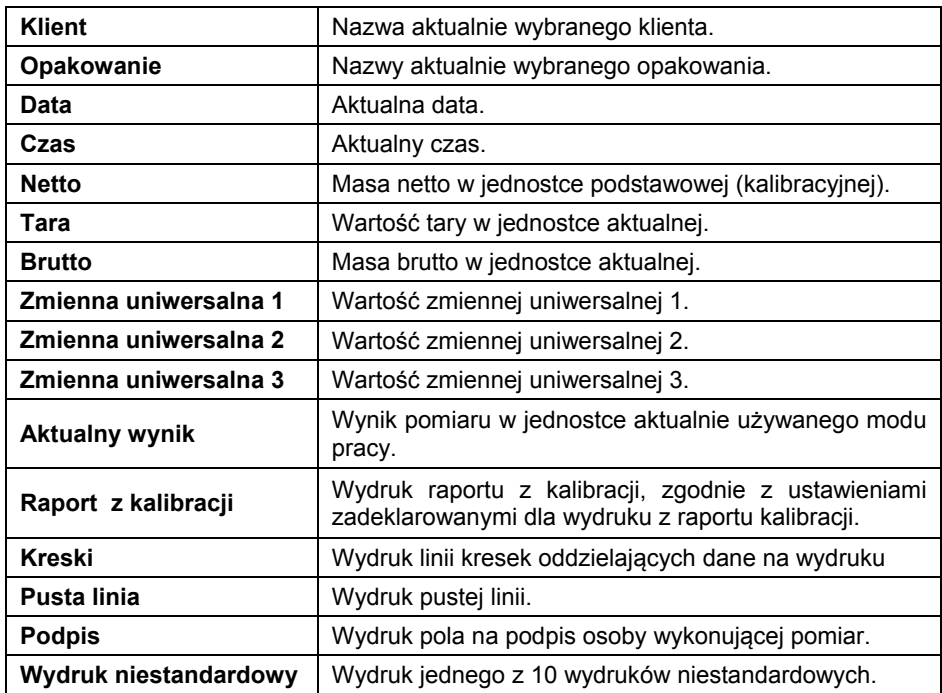

### **Przykładowe wydruki:**

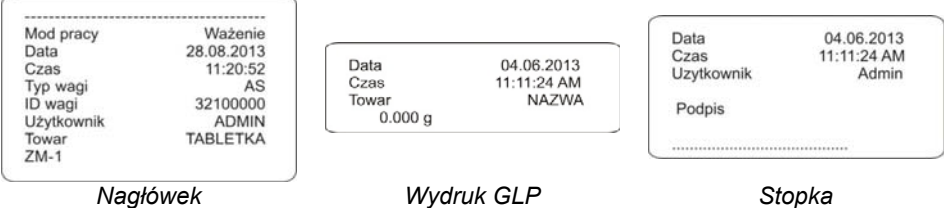

### **16.2. Wydruki niestandardowe**

Program wagi umożliwia wprowadzenie 10 wydruków niestandardowych. Każdy z wydruków może zawierać około 1900 znaków (litery, cyfry, znaki specjalne, spacje), a w tym:

- teksty stałe,
- zmienne zależne od modu pracy i innych potrzeb użytkownika (masa, data, progi doważania).

## **16.2.1. Dodawanie wydruków niestandardowych**

- Wejdź w podmenu **<Wydruki / Wydruki niestandardowe>**.
- Naciśnij przycisk  $\blacksquare$  (dodaj rekord) przyporządkowany do przycisku 3<sup>oer 1</sup> na elewacji wagi, po czym zostanie utworzony nowy rekord zawierający:

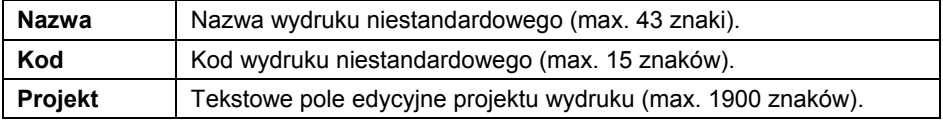

#### *Uwaga:*

*Szczegółowy opis tekstowego pola edycyjnego znajduje się w punkcie instrukcji dotyczącej wprowadzania liczb / tekstów.* 

### **16.2.2. Wykaz zmiennych**

#### *Uwaga:*

*Każda definiowana zmienna musi zawierać się w nawiasach klamerkowych: {x}, gdzie x – numer zmiennej.* 

Lista zmiennych do definiowania wzorców wydruków niestandardowych oraz danych wyświetlanych w obszarze roboczym okna wagowego:

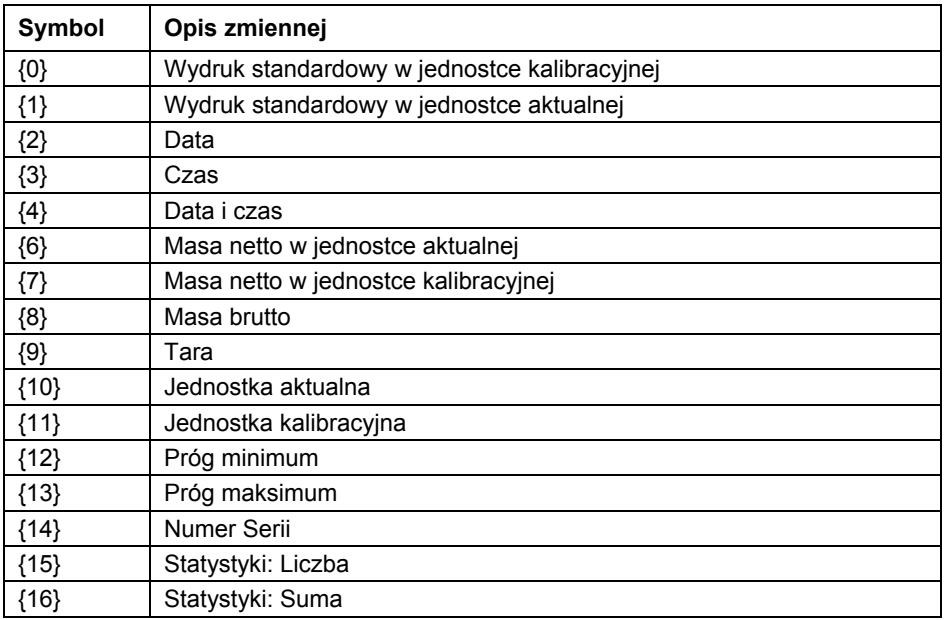

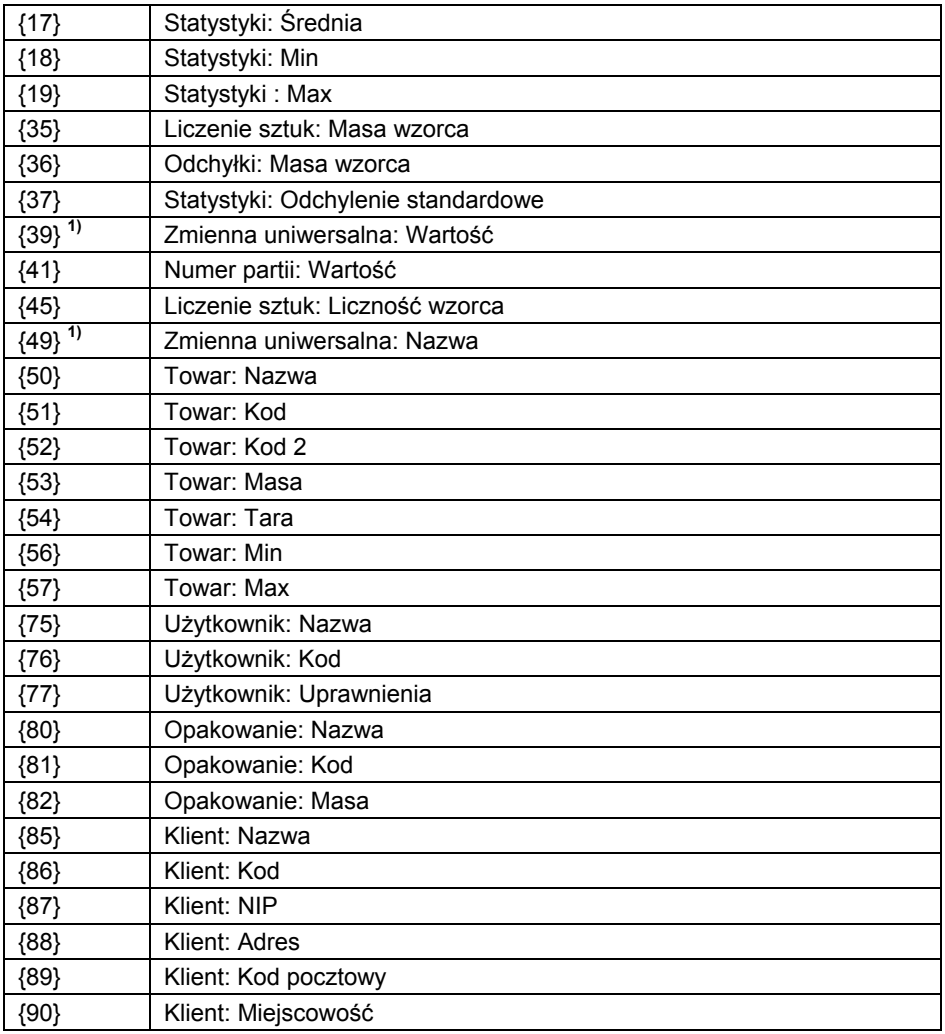

### *Uwaga:*

*W przypadku zmiennych {39}, {49}, każdą pozycję z bazy danych (1,2-n) należy formatować według wzoru: Pozycja 1 - {39:1}, {49:1}, Pozycja 2 - {39:2}, {49:2}, itd.* 

## **16.3. Raport kalibracji**

Grupa parametrów umożliwiająca zadeklarowanie zmiennych, które znajdą się na wydruku raportu z kalibracji. Raport z kalibracji jest generowany automatycznie na zakończenie każdego procesu kalibracji.

## **Opis zmiennych:**

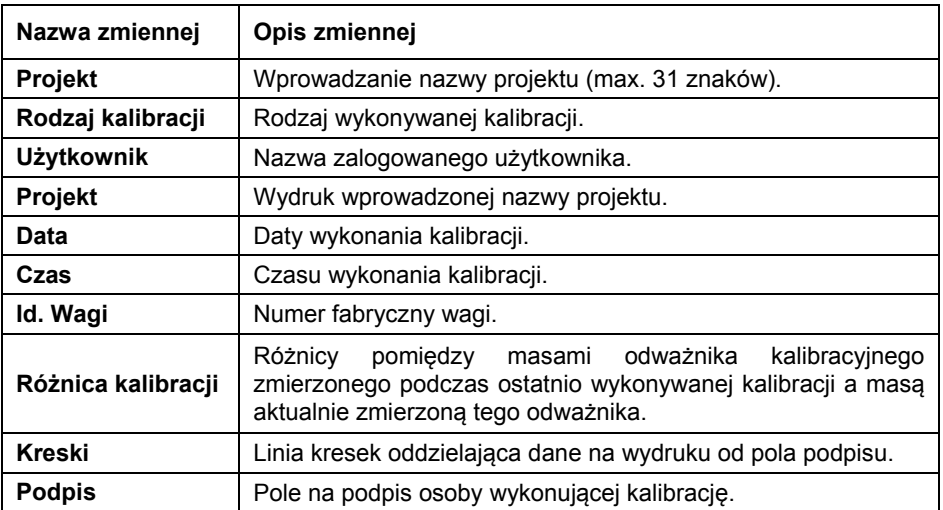

# **17. WEJŚCIA / WYJŚCIA**

Waga jest standardowo wyposażona w 4 wejścia / 4 wyjścia. Konfiguracji wejść

/ wyjść dokonujemy w podmenu: **< / Wejścia / Wyjścia>**.

## **17.1. Konfiguracja wejść**

- Wejdź w podmenu **<Wejścia / Wyjścia>**.
- Wybierz opcję **<Wejścia>** i wejdź w edycję żądanego wejścia, po czym zostanie otworzona lista funkcji do przypisania. Lista funkcji jest analogiczna do listy funkcji przycisków znajdującej się w punkcie instrukcji **"Funkcje przycisków"**.
- Wybierz z listy żądaną funkcję i wróć do okna głównego.

### *Uwaga:*

*Dla ustawień fabrycznych funkcje wszystkich wejść posiadają opcję <Brak>.* 

## **17.2. Konfiguracja wyjść**

Przypisując danemu wyjściu konkretną funkcję jednocześnie powodujemy jego uaktywnienie. Jeżeli dane wyjście nie ma przypisanej funkcji to pozostaje ono nieaktywne.

## **Procedura:**

- Wejdź w podmenu **<Wejścia / Wyjścia>**.
- Wybierz opcję **<Wyjścia>** i wejdź w edycję żądanego wyjścia, po czym zostanie otworzona lista funkcji do przypisania:

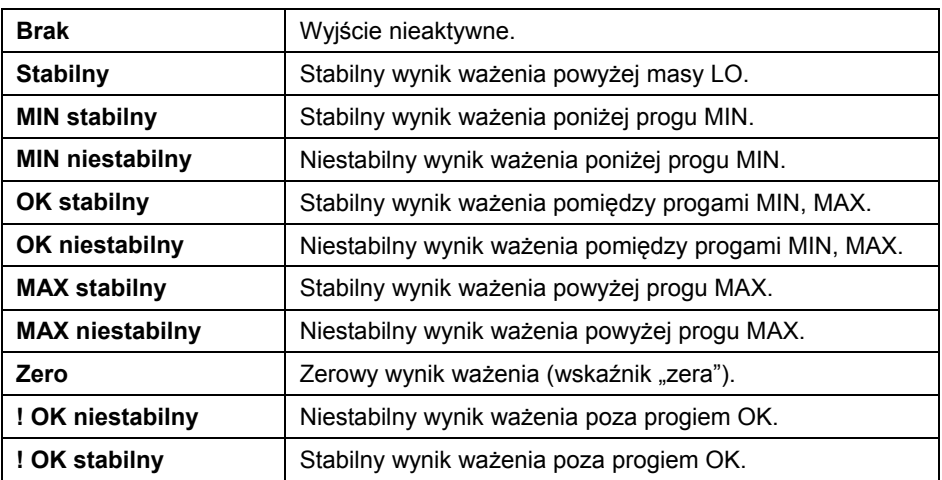

• Wybierz z listy żądaną funkcję i wróć do okna głównego.

### *Uwaga:*

- *1. Dla ustawień fabrycznych funkcje wszystkich wyjść posiadają opcję <Brak>.*
- *2. Opis sposobu deklaracji progów MIN, MAX znajduje się punkcie instrukcji "Deklaracja progów MIN, MAX".*

# **18. WYŚWIETLACZ**

Użytkownik może przystosować wygląd wyświetlacza głównego i informacje na nim pokazywane do własnych potrzeb. Konfiguracja ekranu obejmuje obszar roboczy (pole 1, 2, 3, 4) oraz dolną linię (5) funkcji, przypisanych do przycisków numerycznych na elewacji wagi:

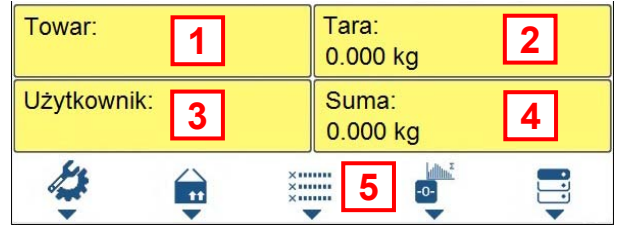

Konfiguracji wyświetlacza dokonujemy w podmenu **< /Wyświetlacz>**.

## **18.1. Obszar roboczy**

Obszar roboczy wyświetlacza może zawierać następujące elementy (widżety): etykietę, pole tekstowe, bargraf. Każdy z modów pracy ma domyślny układ widżetów ekranu głównego. Dostępne rozmiary elementów **(Widżetów)** (szerokość pola x wysokość pola):

- $\bullet$  Etykieta 1x1; 2x1.
- Pole tekstowe 1x1; 2x1.
- Bargraf  $1x1: 2x1$ .

Rozmiar elementu 2x1 oznacza pole dwóch obszarów roboczych (1 i 2 lub 3 i 4). Program automatycznie wykrywa, jakie rozmiary widżetów można umieścić w danym obszarze. Po ustawieniu wszystkich danych i wyjściu z ustawień, widżety pojawiają się w zadeklarowanych polach.

## **18.1.1. Etykieta**

Pole z wyświetlanymi informacjami, które są aktualizowane na bieżąco podczas pracy wagi (nazwa wybranego towaru, wartość masy brutto, itd.). Podmenu **<Elementy obszaru roboczego>** zawierającego widżet **<Etykieta>** posiada następujące opcje:

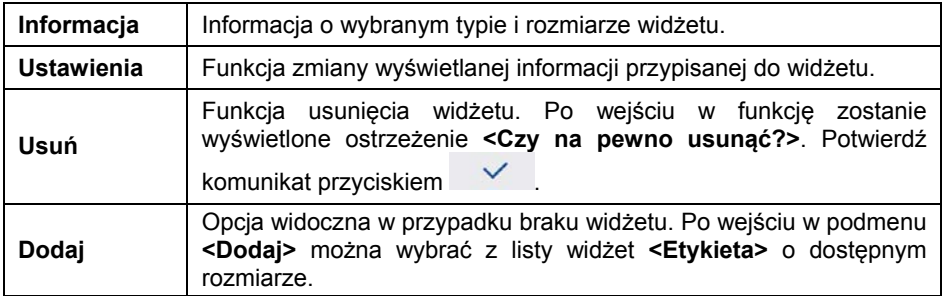

### **Wybór informacji dla etykiety w zależności od modu pracy:**

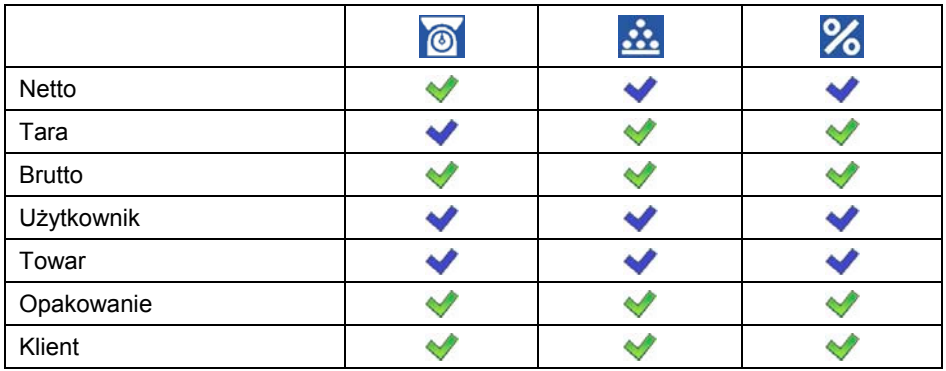

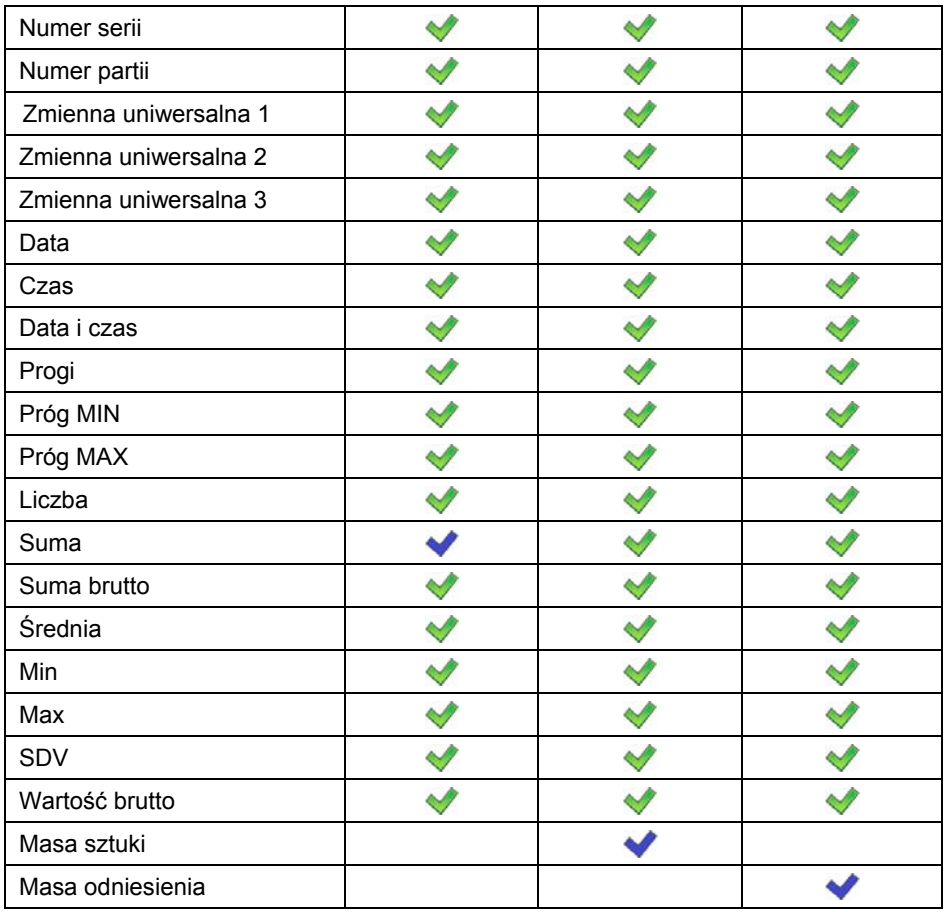

- Ustawienia domyślne etykiet.

## **18.1.2. Pole tekstowe**

Pole z wyświetlanymi informacjami, którego zawartość (teksty i zmienne w linii 1 i linii 2) jest dowolnie programowalna przez użytkownika.

### *Uwaga:*

- *1. Szczegółowy opis tekstowego pola edycyjnego znajduje się w punkcie instrukcji dotyczącym poruszania się w menu.*
- *2. Wykaz zmiennych znajduje się w punkcie instrukcji dotyczącym wydruków.*

Podmenu **<Elementy obszaru roboczego>** zawierającego widżet **<Pole tekstowe>** posiada następujące opcje:

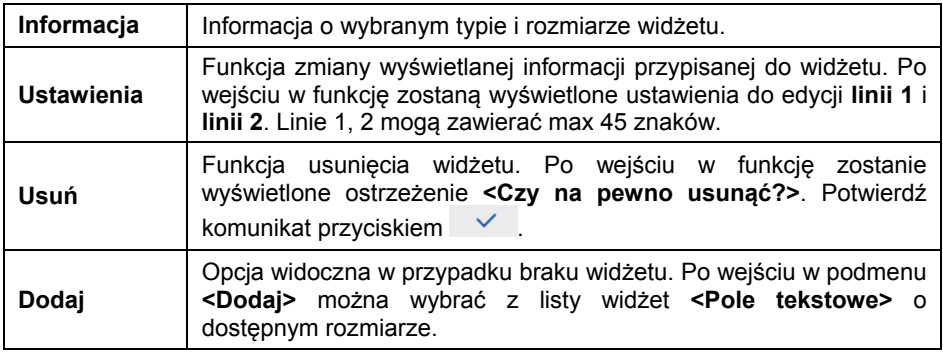

### **18.1.3. Bargraf**

Opcja bargrafu dostępna jest we wszystkich modach pracy. Bargraf pełni rolę graficznego przedstawienia wykorzystania maksymalnego udźwigu wagi. Dodatkowo ilustruje położenie progów **Min** i **Max**.

Podmenu **<Elementy obszaru roboczego>** zawierającego widżet **<Bargraf>** posiada następujące opcje:

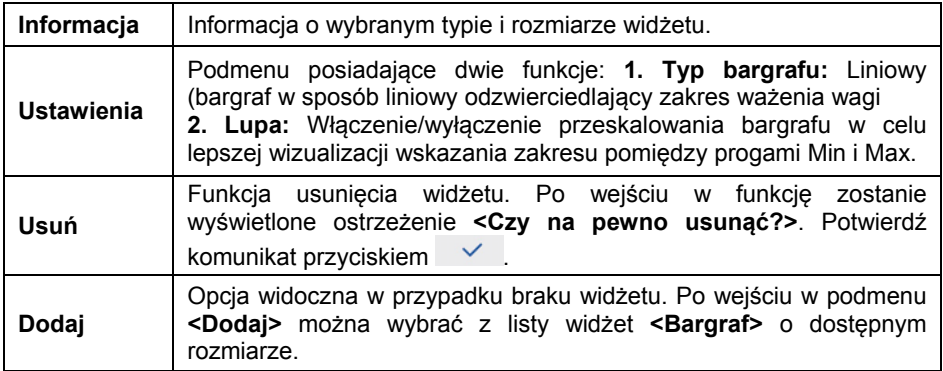

### **Opis działania bargrafu:**

Bargraf w sposób liniowy odzwierciedla zakres ważenia wagi.

Min=0 g Max=0 g

Dodatkowo bargraf prezentuje sygnalizację progów MIN, MAX, jeżeli zostały one zadeklarowane:

• Sygnalizacja masy poniżej wartości MIN:

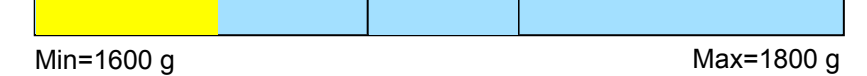

• Sygnalizacja masy pomiędzy wartościami MIN, MAX:

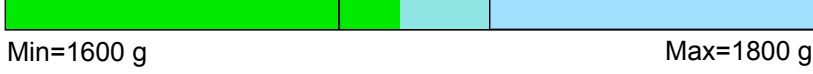

• Sygnalizacja masy pomiędzy wartościami MIN, MAX z opcją **<Lupa>**:

| $P$ | $ $ | Max=1800 g |
|-----|-----|------------|
|-----|-----|------------|

• Sygnalizacja masy powyżej ustawionej wartości MAX:

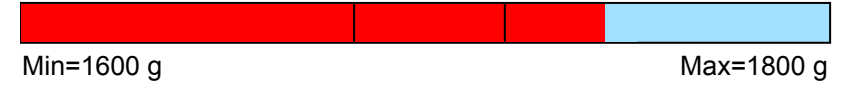

### *Uwaga:*

- *1. Wartość progu MAX powinna być większa niż wartość progu MIN.*
- *2. Opis sposobu deklaracji progów MIN, MAX znajduje się punkcie instrukcji "Deklaracja progów MIN, MAX".*

## **18.2. Funkcje przycisków**

Programowalne przyciski numeryczne (od 0 do 9). Są to tzw. przyciski szybkiego dostępu do najczęściej wykonywanych operacji. Przyciski numeryczne od 1 do 5 posiadają dodatkowo interpretację graficzną w dolnej linii wyświetlacza wagi.

## **Procedura:**

- Wejdź w podmenu **<Wyświetlacz/Funkcje przycisków>** a następnie w edycję żądanego przycisku.
- Wybierz z listy odpowiednią funkcję i wróć do okna głównego.

# **Lista funkcji przycisków w zależności od modu pracy:**

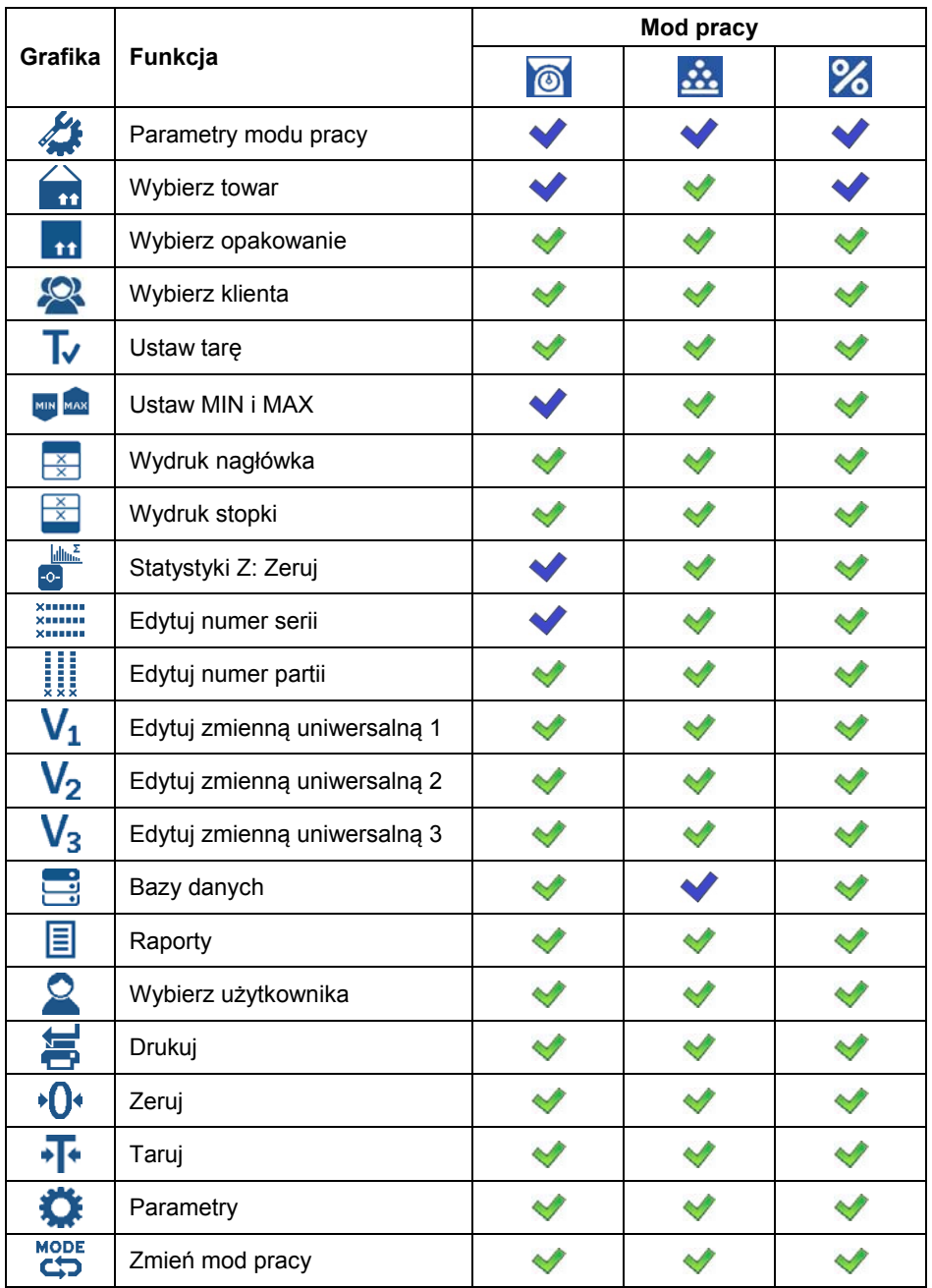

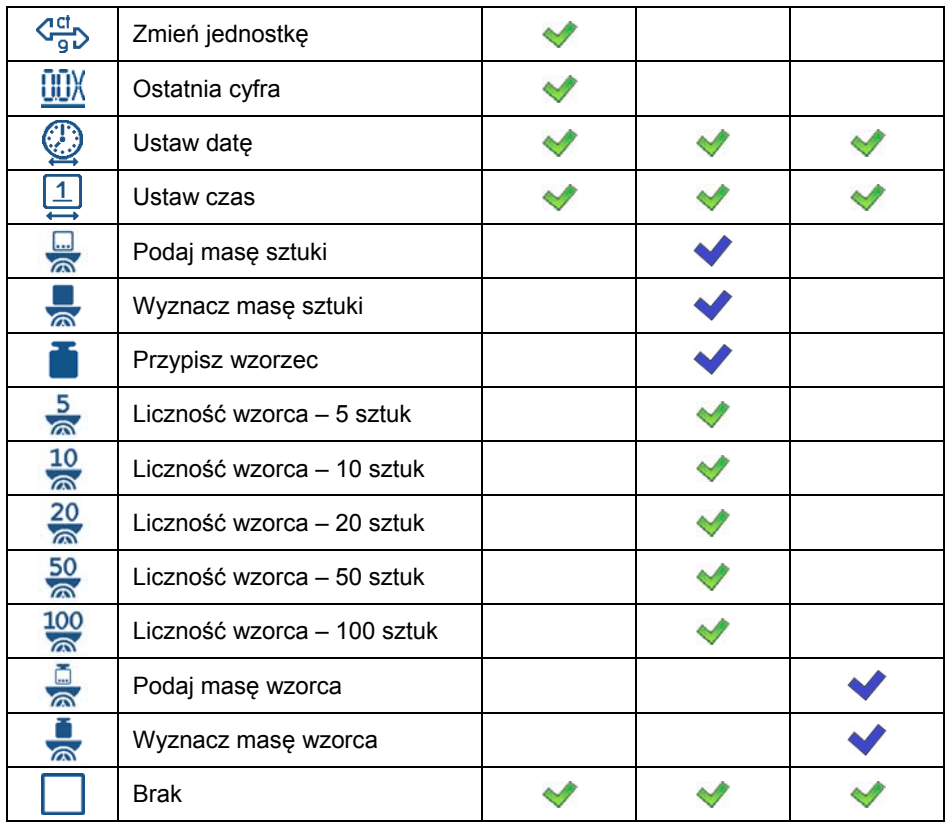

- Ustawienia domyślne przycisków.

### **18.3. Domyślne ustawienia ekranu**

Funkcja ustawiająca domyślne wartości obszaru roboczego oraz przycisków funkcyjnych dla danego modu pracy.

### **Procedura:**

- Wejdź w funkcję **<Wyświetlacz/Domyślne ustawienia ekranu>**, po czym zostanie wyświetlone ostrzeżenie **<Kontynuować?>**.
- Potwierdź komunikat przyciskiem .
- Zostaną ustawione domyślne wartości obszaru roboczego oraz przycisków funkcyjnych dla danego modu pracy, po czym program automatycznie wróci do podmenu **<Wyświetlacz>**.

## **19. UPRAWNIENIA**

Podmenu **<Uprawnienia>** jest dostępne tylko po zalogowaniu jako **Administrator**. W tej grupie parametrów określa się uprawnienia dla użytkowników urządzenia.

Konfiguracii uprawnień dokonujemy w podmenu < <sup>6</sup> / Uprawnienia>.

### **19.1. Operator anonimowy**

Nadanie poziomu uprawnień osobie obsługującej wagę, która nie dokonała procedury logowania (tzw. operator anonimowy).

### **Procedura:**

- Wejdź w podmenu **<Uprawnienia / Operator anonimowy>**.
- Ustaw jedną z opcji: Brak, Operator, Operator Zaawansowany, Administrator.

### **19.2. Data i czas**

Domyślne ustawienia wagi pozwalają użytkownikowi zalogowanemu jako **Administrator** dokonywać zmiany ustawień daty i czasu. Oprogramowanie pozwala jednak na zmianę poziomu dostępu do opcji **<Data i czas>**.

### **Procedura:**

- Wejdź w podmenu **<Uprawnienia / Data i czas>**.
- Ustaw jedną z opcji: Brak, Operator, Operator Zaawansowany, Administrator.

### *Uwaga:*

*Ustawienie <Brak> powoduje, że dostęp do ustawień daty i czasu jest otwarty (bez potrzeby logowania).* 

### **19.3. Wydruki**

Domyślne ustawienia wagi pozwalają użytkownikowi zalogowanemu jako **Administrator** dokonywać edycji wydruków. Oprogramowanie pozwala jednak na zmianę poziomu dostępu do opcji **<Wydruki>**.

### **Procedura:**

- Wejdź w podmenu **<Uprawnienia / Wydruki>**.
- Ustaw jedną z opcji: Brak, Operator, Operator Zaawansowany, Administrator.

### *Uwaga:*

*Ustawienie <Brak> powoduje, że dostęp do edycji wydruków jest otwarty (bez potrzeby logowania).* 

## **19.4. Edycja baz danych**

Ustawienie poziomów uprawnień do edycji następujących bazach danych: towary, opakowania, klienci, zmienne uniwersalne.

### **Procedura:**

- Wejdź w podmenu **<Uprawnienia / Edycja baz danych>**.
- Wybierz żądaną bazę danych i ustaw jedną z opcji: Brak, Operator, Operator Zaawansowany, Administrator.

### *Uwaga:*

*Ustawienie <Brak> powoduje, że dostęp do edycji poszczególnej bazy danych jest otwarty (bez potrzeby logowania).* 

## **19.5. Wybór pozycji z bazy danych**

Ustawienie poziomów uprawnień do wyboru poszczególnych pozycji z baz danych przez osobę obsługującą wagę. Ustawienie dotyczy baz danych: towary, opakowania, klienci, zmienne uniwersalne.

### **Procedura:**

- Wejdź w podmenu **<Uprawnienia / Wybór pozycji z bazy danych>**.
- Wybierz żądaną bazę danych i ustaw jedną z opcji: Brak, Operator, Operator Zaawansowany, Administrator.

### *Uwaga:*

*Ustawienie <Brak> powoduje, że wybór pozycji z poszczególnej bazy danych jest otwarty (bez potrzeby logowania).* 

## **20. JEDNOSTKI**

Użytkownik w podmenu **<Jednostki>** ma możliwość:

- ustawienia dostępności poszczególnych jednostek,
- ustawienia jednostki startowej,
- definiowania dwóch własnych jednostek wagowych,
- zmiany wartości przyspieszenia ziemskiego.

Konfiguracii jednostek dokonujemy w podmenu <  $\qquad \qquad$  / Jednostki>.

### *Uwaga:*

*O dostępności poszczególnych jednostek decyduje status wagi; tzn. czy waga jest legalizowana, czy nielegalizowana.* 

## **20.1. Dostępność jednostek**

Deklaracja jednostek, które mają być dostępne po naciśnięciu przycisku .

## **Procedura:**

- Wejdź w podmenu **<Jednostki / Dostępność>**.
- Ustaw na wyświetlonej liście dostępność żądanych jednostek.

### **Przy czym:**

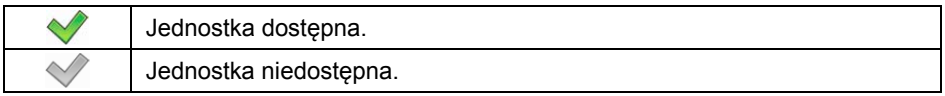

### **20.2. Jednostka startowa**

Po wybraniu jednostki startowej waga przy każdym uruchomieniu będzie zgłaszała się w modach, w których jest możliwa zmiana jednostek, z jednostką wybraną jako startowa.

### **Procedura:**

- Wejdź w podmenu **<Jednostki>** i uaktywnij parametr **<Aktywacja jednostki startowej>**.
- Przejdź do podmenu **<Jednostka startowa>** i dokonaj wyboru jednostki startowej z wyświetlonej listy.
- Wróć do okna głównego i zrestartuj wagę.
- Po procedurze restartu waga zgłosi się z zadeklarowaną jednostką startową.

## **20.3. Przyspieszenie ziemskie**

Parametr **<Przyspieszenie ziemskie>** niweluje zmiany siły przyciągania ziemskiego na różnych szerokościach geograficznych i wysokościach n.p.m. w przypadku wyboru jednostki ważenia "Newton" [N].

## **Procedura:**

• Wejdź w podmenu **<Jednostki / Przyspieszenie ziemskie>**, po czym zostanie otwarte pole edycyjne **<Przyspieszenie ziemskie>**.

• Wpisać wartość przyspieszenia ziemskiego miejsca użytkowania i zatwierdzić zmiany przyciskiem .

### **20.4. Jednostki definiowane**

*opcja tylko dla wag nielegalizowanych* 

Użytkownik może zadeklarować dwie jednostki definiowane. Wartość wskazania na wyświetlaczu wagi dla jednostki definiowanej jest wynikiem zważonej masy przemnożonej przez mnożnik, wprowadzony dla danej jednostki definiowanej. Fabrycznie nazwy jednostek definiowanych są oznaczane jako: **[u1]** – jednostka definiowana 1 oraz **[u2]** – jednostka definiowana 2.

## **Procedura:**

• Wejdź w podmenu **<Jednostki / Jednostka definiowana 1>** i ustaw następujące parametry:

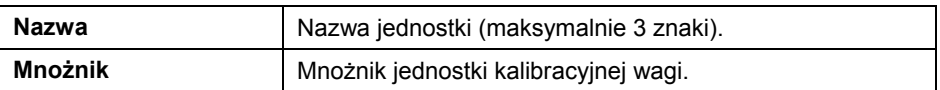

- Wróć do okna głównego.
- Zdefiniowana jednostka będzie dostępna do wyboru po naciśnięciu przycisku .

### *Uwaga:*

*Procedura definiowania drugiej jednostki <Jednostka definiowana 2> jest analogiczna jak opisana powyżej.* 

## **21. INNE PARAMETRY**

Parametry, które mają wpływ na pracę z wagą. Parametry te są zawarte w  $pod$ menu  $\leq$   $\frac{a}{b}$  / **Inne** $\geq$ .

### **21.1. Wybór języka interfejsu**

Wybór języka opisów menu wagi.

### **Procedura:**

• Wejdź w podmenu **<Inne/Język>** i dokonaj wyboru języka interfejsu.

**Dostępne wersje językowe:** Polska, Angielska, Niemiecka, Francuska, Hiszpańska, Czeska.

## **21.2. Sygnał dźwiękowy**

Włączenie/wyłączenie sygnalizacji dźwiękowej, informującej użytkownika o naciśnięciu dowolnego klawisza na elewacji wagi.

### **Procedura:**

• Wejdź w podmenu **<Inne / Dźwięk>** i ustaw odpowiednią opcję.

### **Przy czym:**

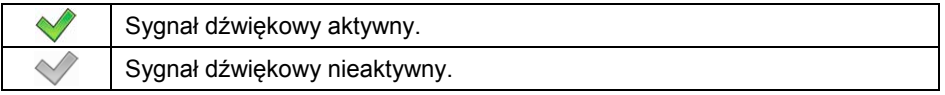

### **21.3. Jasność wyświetlacza**

Zmiana jasności ekranu w granicach od **0%** do **100%**.

### **Procedura:**

• Wejdź w podmenu **<Inne / Jasność wyświetlacza>** i wybierz z listy żądaną wartość.

**Dostępne wartości:** 0%, 10%, 20%, 30%, 40%, 50%, 60%, 70%, 80%, 90%, **100%** (ustawienie fabryczne).

### **21.4. Czułość czujników zbliżeniowych**

Parametr regulujący odległość z jakiej czujniki będą reagować. Regulacja dostępna w zakresie od 0% do 100%, przy czym dla niższych wartości czujniki reagują z bliższej odległości.

### **Procedura:**

• Wejdź w podmenu **<Inne / Czułość czujników zbliżeniowych>** i wybierz z listy żądaną wartość.

**Dostępne wartości:** 0%, 10%, 20%, 30%, 40%, **50%** (ustawienie fabryczne), 60%, 70%, 80%, 90%, 100%.

### **21.5. Data i czas**

Ustawienie aktualnej daty i czasu oraz formatu daty i czasu.

## **Procedura:**

• Wejdź w podmenu **<Inne / Data i czas>** i dokonaj żądanych zmian zgodnie z poniższą tabelą:

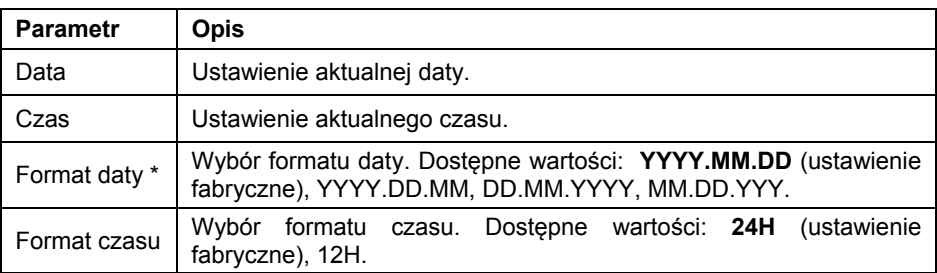

*\*) Oznaczenia w formacie daty: Y – Rok, M – miesiąc, D – dzień.* 

## **21.6. Wygaszanie podświetlenia**

Ustawienie czasu w [min], po którym nastąpi wygaszenie podświetlenia ekranu.

## **Procedura:**

• Wejdź w podmenu **<Inne / Wygaszanie podświetlenia>** i wybierz z listy żądaną wartość.

**Dostępne wartości: Brak** (ustawienie fabryczne), 0.5, 1, 2, 3, 5.

## **21.7. Auto wyłączanie**

Ustawienie czasu w [min], po którym nastąpi automatyczne wyłączenia urządzenia. Jeżeli program wagi zarejestruje, że wskazanie na wyświetlaczu jest stabilne przez ustawiony czas, to nastąpi automatyczne wyłączenie urządzenia. Funkcja nie działa, gdy jest rozpoczęty jakiś proces lub waga znajduje się w menu.

## **Procedura:**

• Wejdź w podmenu **<Inne / Auto wyłączanie>** i wybierz z listy żądaną wartość.

**Dostępne wartości: Brak** (ustawienie fabryczne), 1, 2, 3, 5, 10.

## **21.8. Ustawienia domyślne użytkownika**

Funkcja przywracająca domyślne (fabryczne) ustawienia użytkownika.

## **Procedura:**

- Wejdź w podmenu **<Inne / Przywróć ustawienia domyślne użytkownika>**, po czym zostanie otworzone okno informacyjne **<Kontynuować?>**.
- Potwierdź komunikat przyciskiem  $\checkmark$ , po czym zostanie wyświetlony komunikat **<Proszę czekać…>**.
- Po wykonaniu operacji program wagowy powróci do wyświetlania podmenu **<Inne>**.

# **22. KALIBRACJA WAGI**

*opcja tylko dla wag nielegalizowanych* 

Zapewnienie bardzo dużej dokładności ważenia wymaga okresowego wprowadzania do pamięci wagi współczynnika korygującego wskazania wagi w odniesieniu do wzorca masy - jest to tzw. kalibracja wagi. Kalibracja powinna być wykonana przy rozpoczęciu ważenia lub gdy nastąpiła skokowa zmiana temperatury otoczenia. Przed rozpoczęciem kalibracji należy zdjąć obciążenie z szalki wagi.

## **22.1. Kalibracja zewnętrzna**

Kalibracja zewnętrzna wykonywana jest za pomocą wzorca zewnętrznego o odpowiedniej dokładności i masie zależnej od typu i udźwigu wagi. Proces przebiega półautomatycznie, a kolejne etapy są sygnalizowane komunikatami na wyświetlaczu.

### **Procedura:**

- Wejdź w podmenu **<Kalibracja / Kalibracja zewnętrzna>**, po czym zostanie wyświetlony komunikat **<Zdejmij masę>**.
- $\bullet$  Zdejmij obciążenie z szalki wagi i naciśnij przycisk  $\checkmark$  , po czvm zostanie wyświetlony komunikat **<Kalibracja; Proszę czekać….>**.
- Po zakończonej procedurze wyznaczania masy startowej na wyświetlaczu wagi pojawi się komunikat **<Postaw masę>** oraz konkretna wartość wzorca masy przypisanego do wagi.
- Umieść na szalce żądaną masę i naciśnij przycisk .
- Po zakończonej procedurze na wyświetlaczu wagi pojawi się komunikat **<Zdejmij masę>**.
- Po zdjęciu wzorca z szalki waga wróci do wyświetlania okna menu **<Kalibracja>**.

## **22.2. Kalibracja użytkownika**

Kalibracja użytkownika może być wykonana dowolnym wzorcem o masie z zakresu: **od 0.3 Max do Max**.

Uruchomienie procedury odbywa się w podmenu **<Kalibracja / Kalibracja użytkownika>**. Przebieg procedury jest analogiczny do procedury **<Kalibracji zewnętrznej>**, jednak przed jej rozpoczęciem pojawia się okno do deklaracji wartości masy wzorca, który będzie użyty.

### **22.3. Wyznaczanie masy startowej**

Jeżeli waga nie wymaga kalibracji lub użytkownik nie dysponuje odpowiednią ilością wzorców do kalibracji, dla wagi można wyznaczyć tylko masę startową.

### **Procedura:**

- Wejdź w podmenu **<Kalibracja / Wyznaczanie masy startowej>**, po czym zostanie wyświetlony komunikat **<Zdejmij masę>**.
- Zdejmij obciążenie z szalki wagi i naciśnij przycisk  $\vee$ , po czym zostanie wyświetlony komunikat **<Wyznaczanie masy startowej; Proszę czekać….>**.
- Po zakończonej procedurze wyznaczania masy startowej waga wróci do wyświetlania okna podmenu **<Kalibracja>**.

### **22.4. Raport z procesu kalibracji**

Raport kalibracji jest generowany automatycznie na zakończenie każdego procesu kalibracji i wysyłany do portu komunikacji, wybranego dla **<Urządzenia / Drukarka>**. Zawartość raportu jest deklarowana w menu **<Wydruki / Raport kalibracji>**. Opis deklarowania ustawień dla tej opcji znajduje się w części instrukcji dotyczącej wydruków.

## **23. INFORMACJE O WADZE**

Menu zawierające informacje dotyczące wagi oraz programu. Są to parametry o charakterze informacyjnym:

- Id wagi,
- Typ wagi,
- Wersja programu,
- Kod produktu,
- Wydruk ustawień.

Po wybraniu parametru **<Wydruk ustawień>** nastąpi wysłanie do portu drukarki ustawień wagi (wszystkie parametry).

# **24. MODY PRACY – Informacje ogólne**

Waga dysponuje następującymi modami pracy:

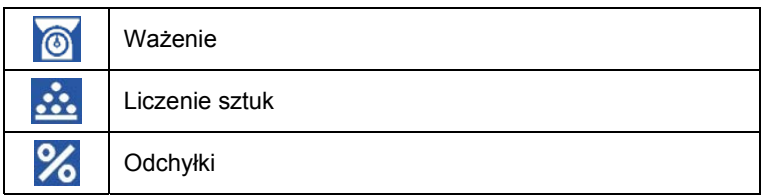

### **24.1. Uruchomienie modu pracy**

- Bedąc w głównym oknie programu naciśnij przycisk w i zostanie otworzone podmenu **<Mody pracy>** zawierające listę modów pracy do wyboru,
- Wybierz z listy żądany Mod pracy, program automatycznie powróci do okna głównego wyświetlając w górnej belce okna ikonę wybranego modu.

## **24.2. Dostępność modów pracy**

Deklaracja modów pracy, które mają być dostępne dla użytkownika po naciśnięciu przycisku .

### **Procedura:**

• Wejdź w podmenu **<Mody pracy / Dostępność>** i ustaw dostępność żądanych modów pracy.

### **Przy czym:**

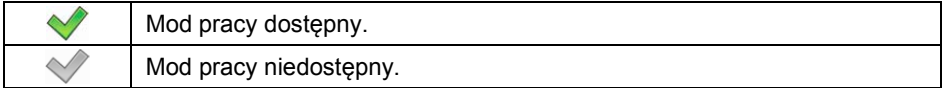

## **24.3. Ustawienia modów pracy**

Konfiguracji modów pracy dokonuje się w podmenu < <sup>6</sup> / Mody Pracy>. W ustawieniach poszczególnych modów pracy dostępne są funkcje specjalne, umożliwiające dostosowanie działania urządzenia do indywidualnych potrzeb klienta. Część funkcji specjalnych ma charakter globalny, tzn. ma zastosowanie w większości dostępnych modów pracy, co prezentuje poniższa tabela:

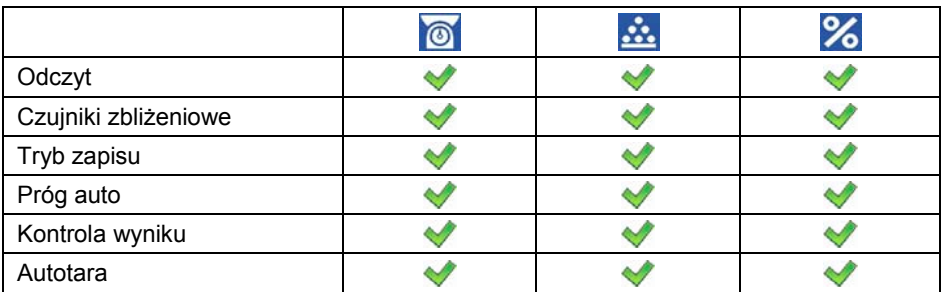

Pozostałe funkcje specjalne, związane bezpośrednio z danym modem pracy, opisane są w dalszej części instrukcji.

### *Uwaga:*

Przycisk ekranowy (parametry modu pracy) *w oknie głównym każdego z modów pracy* służy do bezpośredniego dostępu do ustawień *poszczególnych modów.* 

## **24.3.1. Odczyt**

Podmenu zawierające funkcje pomagające użytkownikowi w przystosowaniu wagi do warunków środowiskowych, w których pracuje waga.

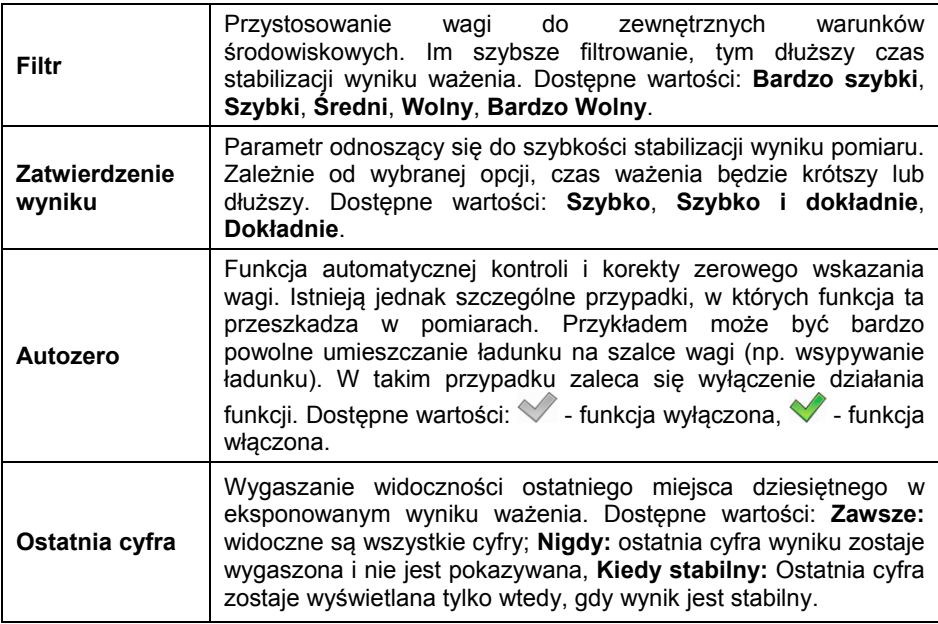

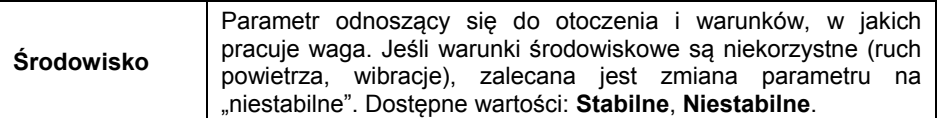

### **24.3.2. Czujniki zbliżeniowe**

Waga jest wyposażona w dwa czujniki zbliżeniowe, które umożliwiają sterowanie jej pracą bez konieczności naciskania przycisków na elewacji. Program rozpoznaje dwa stany ruchu w pobliżu czujników:

- 1. Zbliżenie dłoni do czujnika lewego **<Czujnik lewy>**.
- 2. Zbliżenie dłoni do czujnika prawego **<Czujnik prawy>**.

Do każdego z gestów można przypisać jedną z dostępnych funkcji. Funkcje są identyczne jak w przypadku przycisków (patrz punkt 18.2 instrukcji). Po wybraniu ustawienia i powrocie do ważenia program po rozpoznaniu gestu wykona przypisaną do gestu czynność. W celu zapewnienia prawidłowej pracy należy pamiętać o odpowiednim ustawieniu czułości czujników zbliżeniowych (patrz punkt 21.4 instrukcji).

### **24.3.3. Tryb zapisu**

Tryb wysyłania informacji z wagi do urządzenia zewnętrznego.

### **Procedura:**

- Wejdź w menu **<Mody pracy>** i wybierz żądany Mod pracy.
- Przejdź do podmenu **<Tryb Zapisu>** i wybierz żądany tryb.

#### **Dostępne tryby zapisu:**

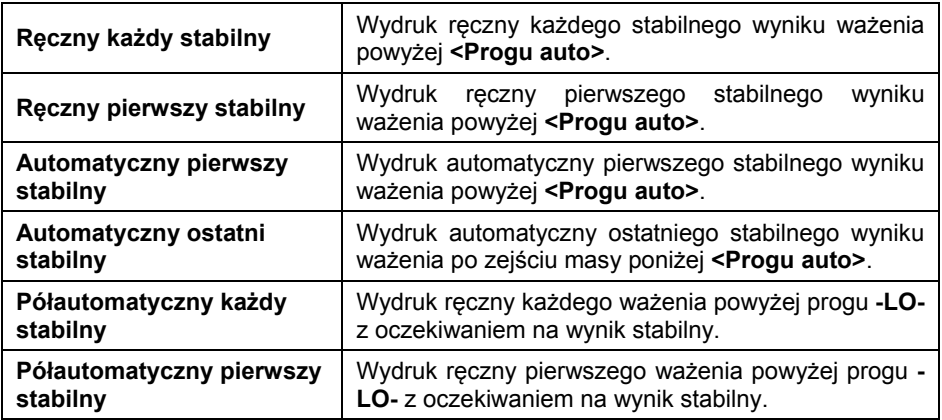

## **24.3.4. Próg auto**

Parametr **<Próg auto>** jest związany z funkcją pracy automatycznej. Kolejny pomiar nie zostanie zapisany dopóki wskazanie masy nie zejdzie poniżej ustawionej wartości **<Progu auto>** netto.

### **Procedura:**

- Wejdź w menu **<Mody pracy>** i wybrać żądany Mod pracy.
- Przejdź do podmenu **<Próg auto>** i wprowadzić żądaną wartość zatwierdzając zmiany przyciskiem .

### **24.3.5. Kontrola wyniku**

W przypadku uaktywnienia trybu pracy wagi z kontrolą wyniku, wydruk z wagi nastąpi tylko wtedy gdy masa ładunku umieszczona na szalce będzie zawierała się pomiędzy progami **MIN**, **MAX**. Dodatkowo tryb pracy będzie sygnalizowany odpowiednim piktogramem **WIN, OK, MAX** w prawej części okna wagowego.

### **Procedura:**

- Wejdź w menu **<Mody pracy>** i wybierz żądany Mod pracy.
- Przejdź do podmenu **<Kontrola wyniku>** i ustaw żądaną opcję.

### **Przy czym:**

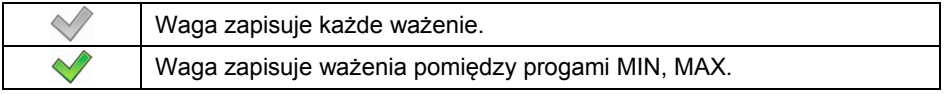

### *Uwaga:*

- *1. Opis sposobu deklaracji progów MIN, MAX znajduje się punkcie instrukcji "Deklaracja progów MIN, MAX".*
- *2. Wartość progu MAX powinna być większa niż wartość progu MIN.*
- 3. Dla wartości progów MIN=0 oraz MAX=0 piktogramy **WIN, OK, MAX** są *nieaktywne.*

### **24.3.6. Autotara**

Funkcja tary automatycznej jest przydatna dla szybkiego określania masy netto ważonych ładunków w przypadku, gdy dla każdego kolejnego ładunku wartość tary jest inna. W przypadku aktywnej funkcji **<Autotara>** cykl pracy wagi wygląda następująco:
- Przy pustej szalce naciśnij przycisk zerowania.
- Połóż opakowanie towaru (wartość masy opakowania musi być wyższa niż wartość ustawionego parametru **<Próg auto>**).
- Po ustabilizowaniu się wskazania nastąpi **automatyczne wytarowanie** masy opakowania (znacznik NET pojawi się w górnej części wyświetlacza).
- Umieść towar w opakowaniu, po czym wyświetlacz pokaże masę netto towaru.
- Zdejmij towar wraz z opakowaniem.
- Po zejściu masy poniżej wartości **<Próg auto>**, waga automatycznie wykasuje wprowadzoną wartość tary (zniknie znacznik NET w górnej części wyświetlacza).
- Po położeniu na szalce opakowania kolejnego towaru, procedura działania funkcji jest analogiczna do opisanej powyżej.

# **25. MOD PRACY – WAŻENIE**

Mod pracy **<Ważenie>** jest standardowym trybem pracy wagi, umożliwiającym wykonywanie ważeń wraz zapisem do bazy danych.

# **25.1. Okno główne modu pracy**

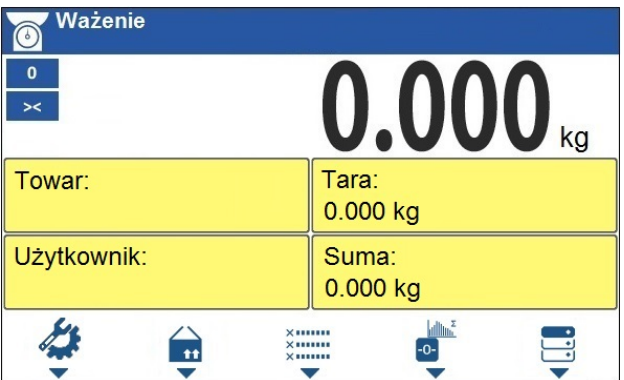

# **25.2. Ustawienia lokalne modu pracy**

Ustawienia lokalne są dostępne po wciśnięciu przycisku na klawiaturze wagi odpowiadającego ikonce ekranowej **<** Parametry modu pracy**>**:

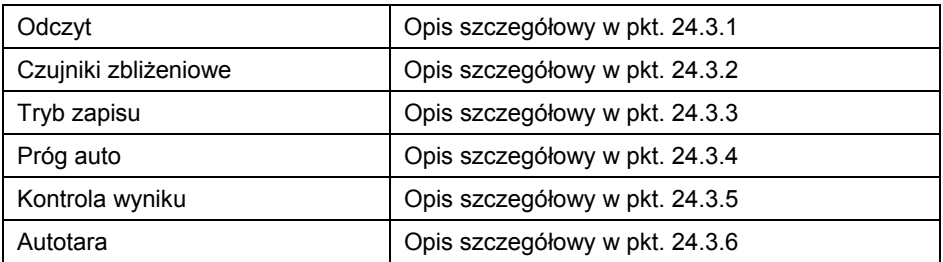

# **26. MOD PRACY – LICZENIE SZTUK**

**<Liczenie sztuk>** jest modem pracy pozwalającym na liczenie drobnych przedmiotów o jednakowej masie na podstawie ustalonej wzorcowej masy pojedynczej sztuki wyznaczonej na wadze lub pobranej z bazy danych.

# **26.1. Okno główne modu pracy**

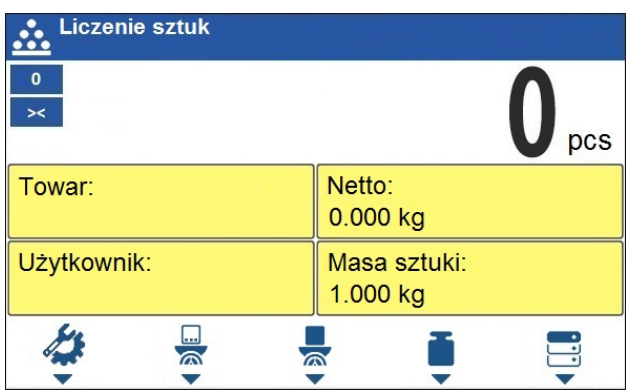

## **26.2. Ustawienia lokalne modu pracy**

Ustawienia lokalne są dostępne po wciśnięciu przycisku na klawiaturze wagi odpowiadającego ikonce ekranowej **<** Parametry modu pracy**>**:

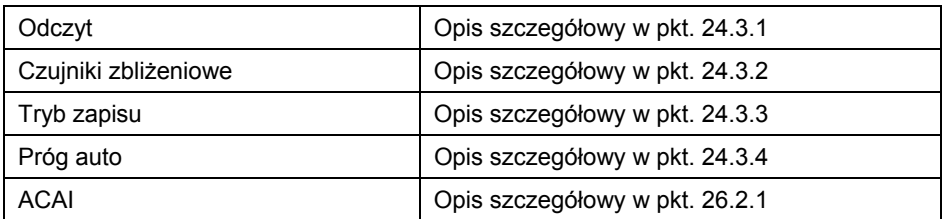

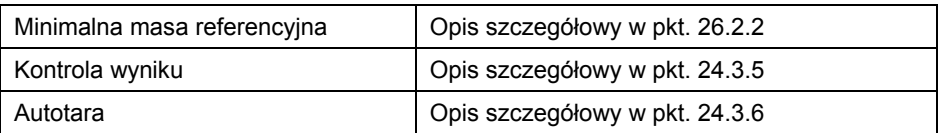

## **26.2.1. Funkcja automatycznej korekty masy wzorca**

Funkcja specjalna **<ACAI>** służąca do korygowania przez program wagowy masy jednostkowej detalu.

## **Procedura:**

• Wejść w podmenu **< Mody pracy / Liczenie sztuk / ACAI>** i ustaw żądaną opcję.

## **Przy czym:**

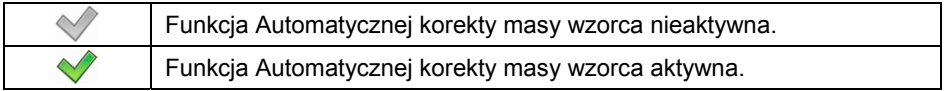

Uaktywnienie działania funkcji **<ACAI>** w modzie **<Liczenie sztuk>** następuje w chwili wyznaczenia liczności wzorca i sygnalizowana jest poprzez wyświetlanie piktogramu  $\triangle$  w górnej belce okna głównego.

### **Program wagowy posiada zaimplementowane cztery warunki działania funkcji:**

- 1. Wynik ważenia musi być stabilny.
- 2. Ilość sztuk musi być zwiększona.
- 3. Ilość sztuk po dołożeniu nie może być większa niż podwójna ilość dotychczasowych sztuk.
- 4. Aktualna ilość sztuk musi się mieścić w polu tolerancii  $\pm$  0.3 od wartości całkowitej.

Jeżeli użytkownik uzna, że liczność wzorca jest wystarczająca może zapisać masę pojedynczego detalu do pamięci wagi oraz dezaktywować funkcję

poprzez naciśnięcie przycisku .

## **26.2.2. Minimalna masa referencyjna**

Użytkownik przed przystąpieniem do procedury wyznaczania masy detalu może zadeklarować warunek "minimalnej masy referencyjnej", tj. minimalnej masy całkowitej wszystkich sztuk położonych na szalce wagi wyrażonej w działkach odczytowych.

## **Procedura:**

• Wejść w podmenu **< Mody pracy / Liczenie sztuk / Minimalna masa referencyjna>** i ustaw odpowiednią wartość.

**Dostępne wartości:** 1 d, 2 d, 5 d, 10 d.

# *Uwaga:*

*Jeżeli podczas procedury wyznaczania masy detalu, masa całkowita wszystkich sztuk położonych na szalce wagi będzie mniejsza od wartości zadeklarowanej w parametrze "Minimalna masa referencyjna", zostanie wyświetlony komunikat: <Za mała masa próbki>.* 

# **26.3. Ustawienie masy wzorca przez wpisanie znanej masy detalu**

- Naciśnij przycisk (Podaj masę sztuki), po czym zostanie wyświetlone okno edycyjne **<Masa wzorca>** z klawiaturą ekranową.
- Wprowadź żądaną wartość i potwierdź przyciskiem  $\forall$ , co spowoduje przejście w mod pracy **<Liczenie sztuk>** z automatycznym ustawieniem masy pojedynczego detalu.

# *Uwaga:*

- *1. W przypadku wpisania masy jednostkowej większej niż maksymalny zakres ważenia wagi, program wagowy wyświetli komunikat: <Wartość zbyt duża>,*
- *2. W przypadku wpisania masy jednostkowej mniejszej niż 0,1 działki odczytowej program wagowy wyświetli komunikat: <Wartość zbyt mała>.*

# **26.4. Ustawienie masy wzorca przez wyznaczenie masy detalu**

Jeżeli detale będą ważone w pojemniku należy postawić go na szalce i wytarować jego masę a następnie:

- Naciśnij przycisk (Wyznacz masę sztuki), po czym zostanie wyświetlone okno edycyjne **<Liczność wzorca>** z klawiaturą ekranową.
- Wprowadź żądaną wartość i potwierdź przyciskiem  $\checkmark$ , po czym zostanie wyświetlony komunikat: **<Postaw sztuk: xx>** (gdzie **xx** – wcześniej wprowadzona wartość).
- Połóż zadeklarowaną ilość sztuk na szalce i gdy wynik będzie stabilny (wyświetlany symbol ) zatwierdzić ich masę przyciskiem .
- Program wagi automatycznie obliczy masę pojedynczego detalu i przejdzie w tryb **<Liczenie sztuk>** podając na wyświetlaczu liczbę detali (**pcs**).

## *Uwaga:*

- *Masa całkowita wszystkich sztuk położonych na szalce nie może być większa niż maksymalny zakres ważenia wagi.*
- *Masa całkowita wszystkich sztuk położonych na szalce wagi nie może być mniejsza od wartości zadeklarowanej w parametrze "Minimalna masa referencyjna". Jeżeli nie jest spełniony powyższy warunek waga wyświetli komunikat: <Za mała masa próbki>.*
- *Masa pojedynczej sztuki nie może być mniejsza od 0,1 działki odczytowej wagi. Jeżeli nie jest spełniony powyższy warunek waga wyświetli komunikat: <Za mała masa sztuki>.*

### **26.5. Ustawienie masy wzorca przez wprowadzenie masy detalu z bazy danych**

Po wprowadzeniu towaru z bazy towarów wprowadzana jest automatycznie masa jednostkowa pojedynczego detalu przypisana do towaru pod pozycją **<Masa sztuki>**.

### **Procedura:**

• Będąc w modzie **<Liczenie sztuk>** naciśnij przycisku na klawiaturze wagi

odpowiadającego ikonce ekranowej (baza towarów) a następnie wybierz żądany towar z listy.

### *Uwaga:*

*Wybierany towar musi mieć zadeklarowaną masę jednostkową pojedynczego detalu. Dokonać tego można poprzez edycję wybranej pozycji w bazie towarów.* 

## **26.6. Wprowadzanie masy wzorca do pamięci wagi**

Masę wzorca pojedynczej sztuki można wprowadzić do bazy towarów w następujący sposób:

- Wybierz żądany towar z bazy danych za pomoca przycisku $\left[\mathbf{u}\right]$
- Wyznacz masę wzorca (patrz pkt. 26.3, pkt. 26.4 instrukcji).
- Naciśnij przycisk (przypisz wzorzec), po czym masa wzorca zostanie dla danego towaru zapisana pod pozycją **<Masa sztuki>**.

# **27. MOD PRACY - ODCHYŁKI**

Program wagi umożliwia kontrolę odchyłek (w %) masy ważonych ładunków od masy przyjętego wzorca. Masa wzorca może być określana przez jego ważenie lub wpisana do pamięci wagi przez użytkownika.

# **27.1. Okno główne modu pracy**

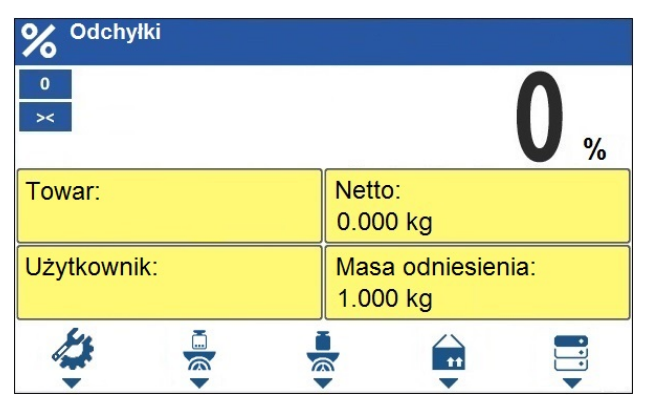

## **27.2. Ustawienia lokalne modu pracy**

Ustawienia lokalne są dostępne po wciśnięciu przycisku na klawiaturze wagi odpowiadającego ikonce ekranowej **<** Parametry modu pracy**>**:

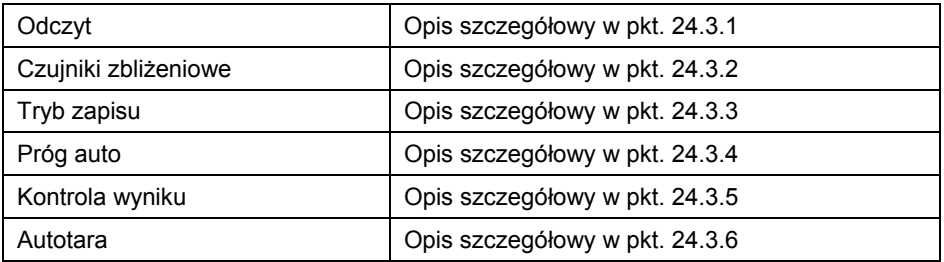

## **27.3. Masa wzorca określana przez jego ważenie**

Jeżeli wzorzec będzie ważony w pojemniku należy postawić pojemnik na szalce i wytarować jego masę a następnie:

- Naciśnij przycisk (Wyznacz masę wzorca), po czym zostanie wyświetlony komunikat: **<Postaw wzorzec>**.
- Połóż na szalce wagi ładunek, którego masa zostanie przyjęta jako wzorzec i po ustabilizowaniu się wyniku ważenia (wyświetlany symbol **24 brzycisk**
- Od tej chwili na wyświetlaczu nie będzie pokazywana masa ważonego ładunku, lecz odchyłka masy ładunku położonego na szalce względem masy wzorca (w %).

## **27.4. Masa wzorca wpisywana do pamięci wagi**

- Naciśnij przycisk (Podaj masę sztuki), po czym zostanie wyświetlone okno edycyjne **<Podaj masę wzorca>** z klawiaturą ekranową.
- Wprowadź żądaną wartość i potwierdź przyciskiem .
- Od tej chwili na wyświetlaczu nie będzie pokazywana masa ważonego ładunku, lecz odchyłka masy ładunku położonego na szalce względem masy wzorca (w %).

### **27.5. Ustawienie masy wzorca przez wprowadzenie masy detalu z bazy danych**

Po wprowadzeniu towaru z bazy towarów wprowadzana jest automatycznie masa wzorca detalu przypisana do towaru pod pozycją **<Masa wzorca>**.

# **Procedura:**

- Będąc w modzie **<Odchyłki>** naciśnij przycisk na klawiaturze wagi odpowiadający ikonce ekranowej (baza towarów) a następnie wybierz żądany towar z listy.
- Od tej chwili na wyświetlaczu będzie pokazywana odchyłka masy ładunku położonego na szalce względem masy wzorca przypisanego do wybranego towaru (w %).

# **28. BAZY DANYCH**

Oprogramowanie wagowe posiada następujące bazy danych:

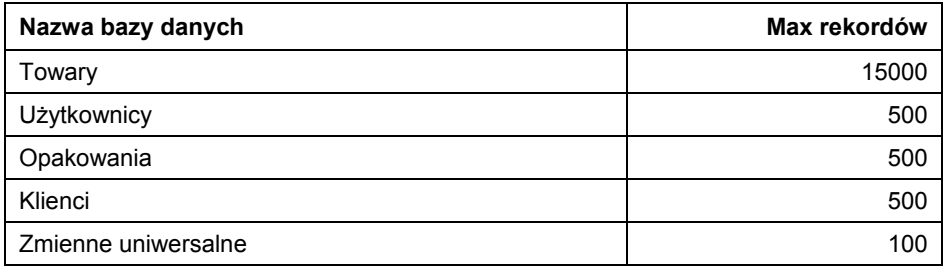

Konfiguracja baz danych jest możliwa w podmenu < <sup>2</sup> Azy danych>.

### *Uwaga:*

*Edycja baz danych jest możliwa po zalogowaniu się jako Administrator.* 

# **28.1. Eksport baz danych**

Eksport baz danych za pomocą pamięci masowej pendrive.

## **Procedura:**

- Wejdź w żądaną bazę danych.
- Uaktywnij obsługę dolnych przycisków funkcyjnych przyciskiem .
- Podłącz do gniazda USB A wagi urządzenie pamięci masowej pendrive.
- Naciśnii przycisk odpowiadający ikonce  $\Box$  (eksport).
- Program automatycznie zapisze w odpowiednim pliku na pendrive dane wyeksportowane z wagi, co zostanie potwierdzone odpowiednimi komunikatami na wyświetlaczu.
- Nazwa pliku będzie zależna od bazy, która została wyeksportowana:

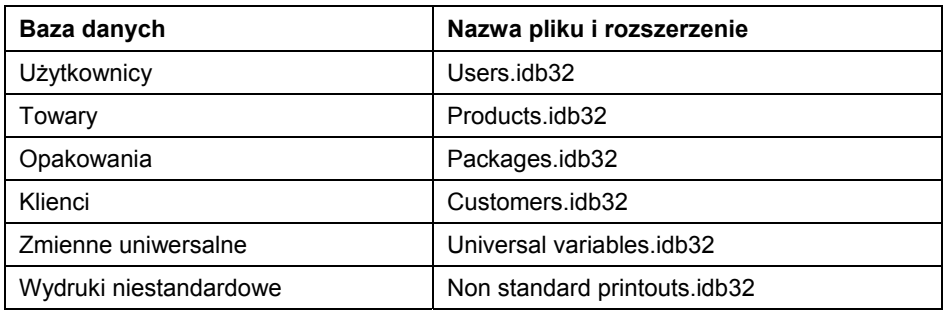

# **28.2. Import baz danych**

Import baz danych za pomocą pamięci masowej pendrive.

# **Procedura:**

- Wejdź w żądaną bazę danych.
- Uaktywnij obsługę dolnych przycisków funkcyjnych przyciskiem .
- Podłącz do gniazda USB A wagi urządzenie pamięci masowej pendrive.
- Naciśnij przycisk odpowiadający ikonce  $\mathbb{R}^k$  (import), po czym nastapi automatyczny import bazy danych z urządzenia pamięci masowej pendrive do wagi.
- Przebieg procedury potwierdzana będzie odpowiednimi komunikatami na wyświetlaczu wagi.

# **28.3. Dodawanie pozycji w bazie danych**

- Wejdź w żądaną bazę danych.
- Uaktywnij obsługę dolnych przycisków funkcyjnych przyciskiem **. KEYNGAND**
- Naciśnii przycisk odpowiadający ikonce  $\Box$  (dodaj), po czym program automatycznie wejdzie do edycji nowej pozycji.

### **28.4. Usuwanie pozycji z bazy danych**

- Wejdź w żądaną bazę danych.
- Uaktywnij obsługę dolnych przycisków funkcyjnych przyciskiem **. KEYONGO**
- Naciśnij przycisk odpowiadający ikonce 1 (usuń pojedynczo), po czym zostanie wyświetlony komunikat **<Czy na pewno usunąć rekord?>**.
- Potwierdź komunikat przyciskiem  $\vee$  (zatwierdź), po czym wybrany rekord zostanie usunięty z listy.

### **28.5. Usuwanie zawartości bazy**

- Wejdź w żądaną bazę danych.
- Uaktywnij obsługę dolnych przycisków funkcyjnych przyciskiem **. KEYNGAND**
- Naciśnij przycisk odpowiadający ikonce (usuń zawartość bazy), po czym zostanie wyświetlony komunikat **<Czy na pewno usunąć wszystkie rekordy?>**.
- Potwierdź komunikat przyciskiem  $\checkmark$  (zatwierdź), po czym cała zawartość bazy zostanie usunięta.

## **28.6. Edycja baz danych**

### **28.6.1. Użytkownicy**

Baza użytkowników zawiera wykaz użytkowników, którzy mogą obsługiwać wagę.

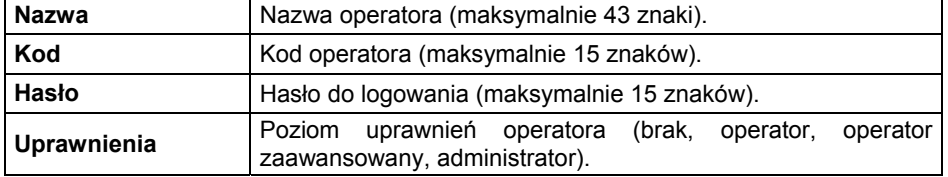

### **Wykaz danych definiowanych dla użytkownika:**

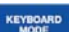

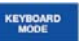

## **28.6.2. Towary**

Baza towarów zawiera nazwy wszystkich elementów, które mogą być ważone, liczone, kontrolowane.

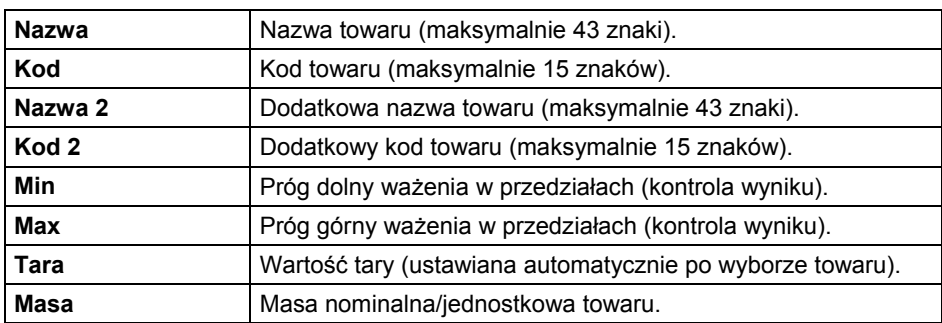

## **Wykaz danych definiowanych dla towaru:**

### **28.6.3. Opakowania**

Baza stosowanych opakowań, w których ważone są towary. W trakcie ważenia, po wybraniu opakowania z bazy danych, automatycznie zostanie przywołana wartość tary. Wyświetlacz pokaże ją ze znakiem minus.

### **Wykaz danych definiowanych dla opakowania:**

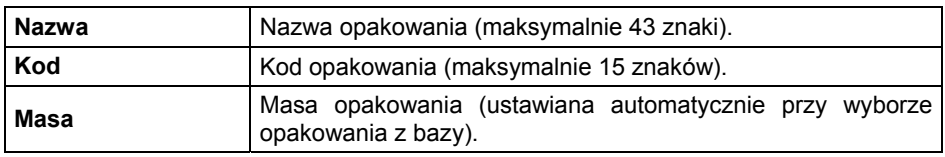

## **28.6.4. Klienci**

Baza klientów zawiera nazwy odbiorców, dla których wykonywane są ważenia.

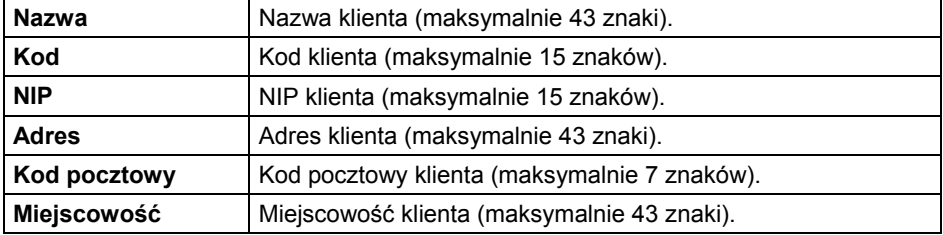

## **Wykaz danych definiowanych dla klienta:**

## **28.6.5. Zmienne uniwersalne**

Baza zawiera wzory zmiennych uniwersalnych, które użytkownik może przypisać do przycisków funkcyjnych, w celu wprowadzenia do pamięci wagi dowolnego tekstu (liczb, liter), przeznaczonego do wydruku.

Ponadto wartości 3 zmiennych uniwersalnych  $V_1$ ,  $V_2$ ,  $V_3$  wprowadzonych do pamięci wagi, będą zapisywane w rekordzie wykonanego ważenia.

### **Wykaz danych definiowanych dla zmiennej uniwersalnej:**

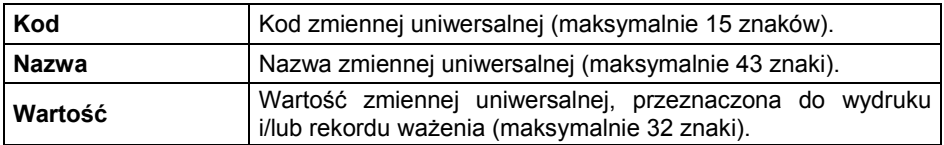

# **29. RAPORTY**

Oprogramowanie wagowe posiada następujące raporty:

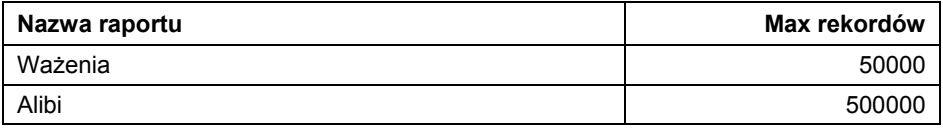

Podgląd, eksport oraz usuwanie raportów jest dostępne w podmenu <  $\alpha$ **Raporty>**.

*Uwaga: Baza raportów Alibi jest zabezpieczona przed usunięciem.* 

## **29.1. Eksport raportów**

Eksport raportów za pomocą pamięci masowej pendrive.

## **Procedura:**

- Wejdź w żądaną bazę raportów.
- Uaktywnij obsługę dolnych przycisków funkcyjnych przyciskiem .
- Podłacz do gniazda USB A wagi urządzenie pamięci masowej pendrive.
- Naciśnij przycisk odpowiadający ikonce  $\Box$  (eksport).
- Program automatycznie zapisze w odpowiednim pliku na pendrive dane wyeksportowane z wagi, co zostanie potwierdzone odpowiednimi komunikatami na wyświetlaczu.
- Nazwa pliku będzie zależna od bazy raportów, która została wyeksportowana:

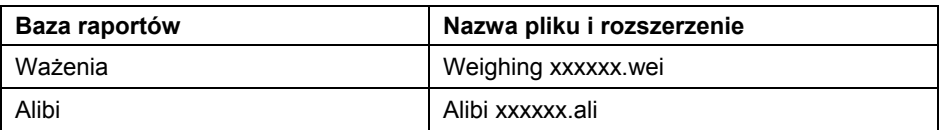

**Gdzie:** xxxxxx – numer fabryczny wagi.

Do odczytu zawartości plików służy specjalny program komputerowy produkcji firmy RADWAG: **ALIBI Reader**, który można pobrać ze strony [www.radwag.pl](http://www.radwag.pl/).

### **29.2. Usuwanie raportu ważeń**

- Wejdź w raport ważeń.
- Uaktywnij obsługę dolnych przycisków funkcyjnych przyciskiem ...
- Naciśnij przycisk odpowiadający ikonce  $\Box$  (usuń całą zawartość), po czym zostanie wyświetlony komunikat **<Czy na pewno usunąć wszystkie rekordy?>**.
- Potwierdź komunikat przyciskiem  $\checkmark$  (zatwierdź), po czym cała zawartość raportu ważeń zostanie usunięta.

### **29.3. Podgląd raportów**

#### **29.3.1. Ważenia**

Każdy wynik ważenia, wysłany z wagi do drukarki lub komputera, jest zapisywany w raporcie ważeń. Użytkownik ma możliwość podglądu danych dla poszczególnych ważeń.

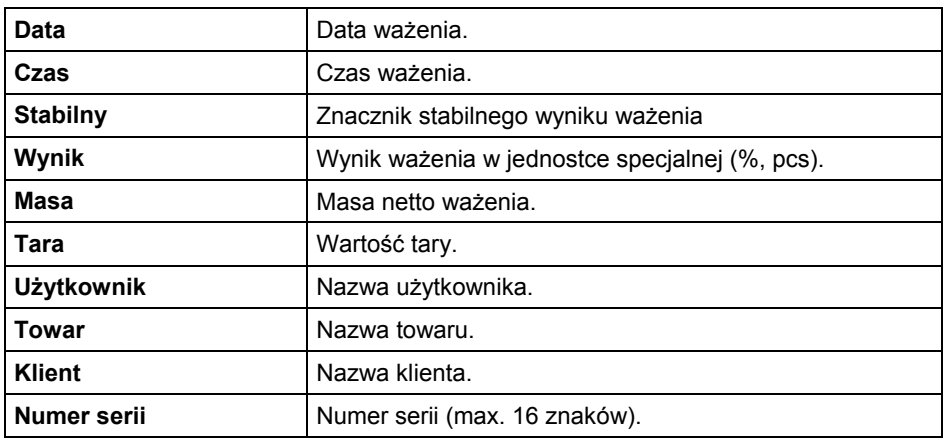

# **Wykaz danych dla wykonanego ważenia:**

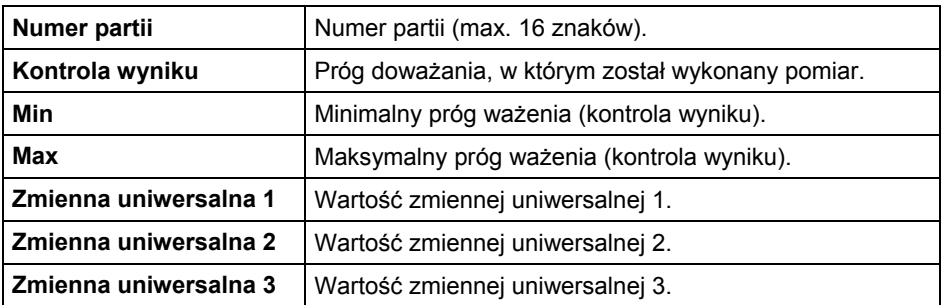

### **29.3.2. Alibi**

Każdy wynik ważenia, wysłany z wagi do drukarki lub komputera, jest zapisywany w raporcie Alibi. Użytkownik ma możliwość podglądu danych dla poszczególnych ważeń.

### **Wykaz danych dla wykonanego ważenia:**

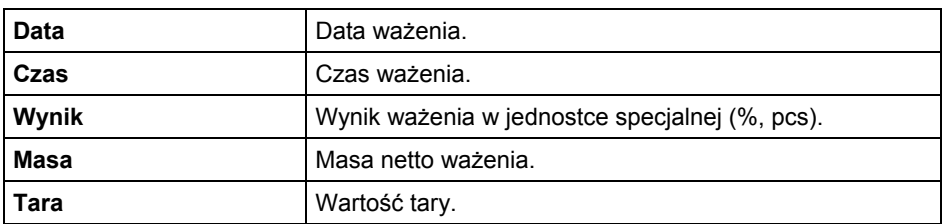

# **30. EKSPORT / IMPORT**

Opcja umożliwia:

- Archiwizację raportów ważeń i raportów Alibi.
- Kopiowanie baz danych pomiędzy wagami tej samej serii.
- Kopiowanie parametrów pomiędzy wagami tej samej serii.

Operacje można wykonać przy użyciu pamięci zewnętrznej pendrive, która powinna być wyposażona w **<System plików FAT>**.

### **Procedura:**

- Podłącz do gniazda USB A wagi urządzenie pamięci masowej pendrive.
- Waga automatycznie wykryje obecność pamięci zewnętrznej i zostanie wyświetlone okno **<Import / Eksport>**.

## **30.1. Eksport danych**

W celu eksportu bazy danych lub parametrów użytkownika należy wejść w opcję **<Eksport>**. Użytkownik w podmenu **<Eksport>** ma do dyspozycji następujące funkcje:

- Wszystkie bazy,
- Towary,
- Użytkownicy,
- Opakowania,
- Klienci,
- Wydruki niestandardowe,
- Zmienne uniwersalne,
- Ważenia,
- Alibi,
- Parametry.

Po uruchomieniu opcji **<Wszystkie bazy>** program wagowy utworzy na pendrive pliki o odpowiednich nazwach, w których zostaną zapisane dane z poszczególnych baz danych.

Pliki mają specjalne rozszerzenia (patrz punkt 28.1 instrukcji) a dane zapisane w plikach są zaszyfrowane, więc zawartości plików nie są widoczne dla standardowych programów komputerowych. Do odczytania danych z plików raportów ważeń i Alibi służą natomiast specjalne programy komputerowe firmy RADWAG.

# **30.2. Import danych**

Funkcja **<Import>** służy do kopiowania baz danych i parametrów użytkownika pomiędzy wagami tej samej serii. Jest to szybki i pewny sposób, aby dane wprowadzić bez pomyłek. Użytkownik w podmenu **<Import>** ma do dyspozycji następujące funkcje:

- Wszystkie bazy,
- Towary,
- Użytkownicy,
- Opakowania,
- Klienci,
- Wydruki niestandardowe,
- Zmienne uniwersalne,
- Parametry.

Danych z raportów ważeń i raportów Alibi nie można importować.

# **31. PROTOKÓŁ KOMUNIKACYJNY**

### **31.1. Informacje podstawowe**

- A. Znakowy protokół komunikacyjny przeznaczony jest do komunikacji między wagą RADWAG a urządzeniem zewnętrznym, przy pomocy interfejsów RS232, Ethernet, łączność bezprzewodowa.
- B. Protokół składa się z komend przesyłanych z urządzenia zewnętrznego do wagi i odpowiedzi z wagi do urządzenia.
- C. Odpowiedzi są wysyłane z wagi każdorazowo po odebraniu komendy, jako reakcja na daną komendę.
- D. Przy pomocy komend, składających się na protokół komunikacyjny, można uzyskiwać informacje o stanie wagi, jak i wpływać na jej działanie, np. możliwe jest: otrzymywanie z wagi wyników ważenia, kontrolowanie wyświetlacza itp.

#### *Uwaga:*

*Wybór portu komunikacyjnego deklaruje się w podmenu: <Urządzenia / Komputer / Port>.* 

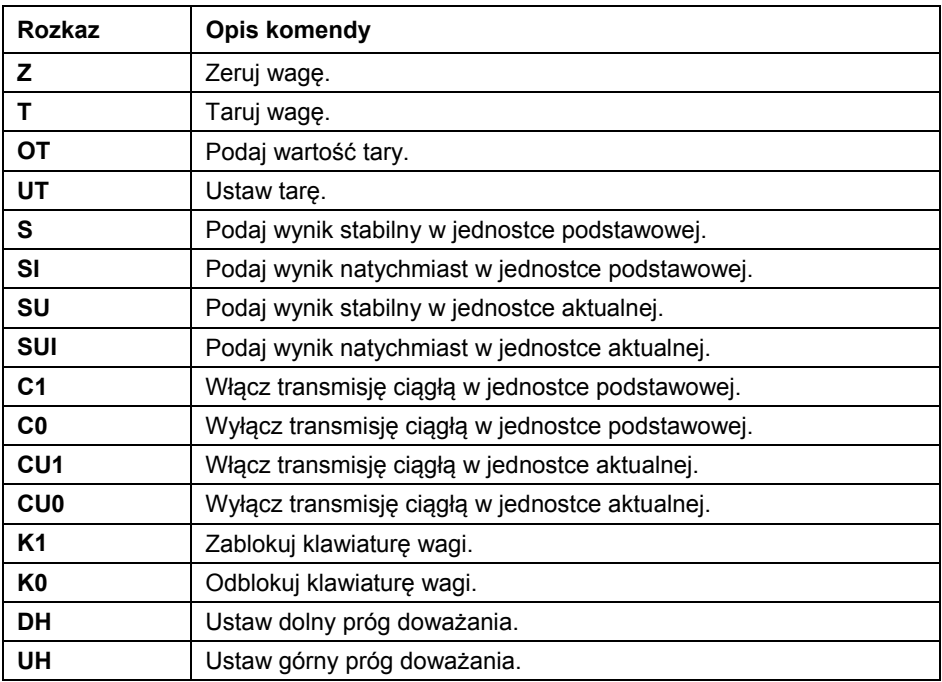

### **31.2. Zestaw komend**

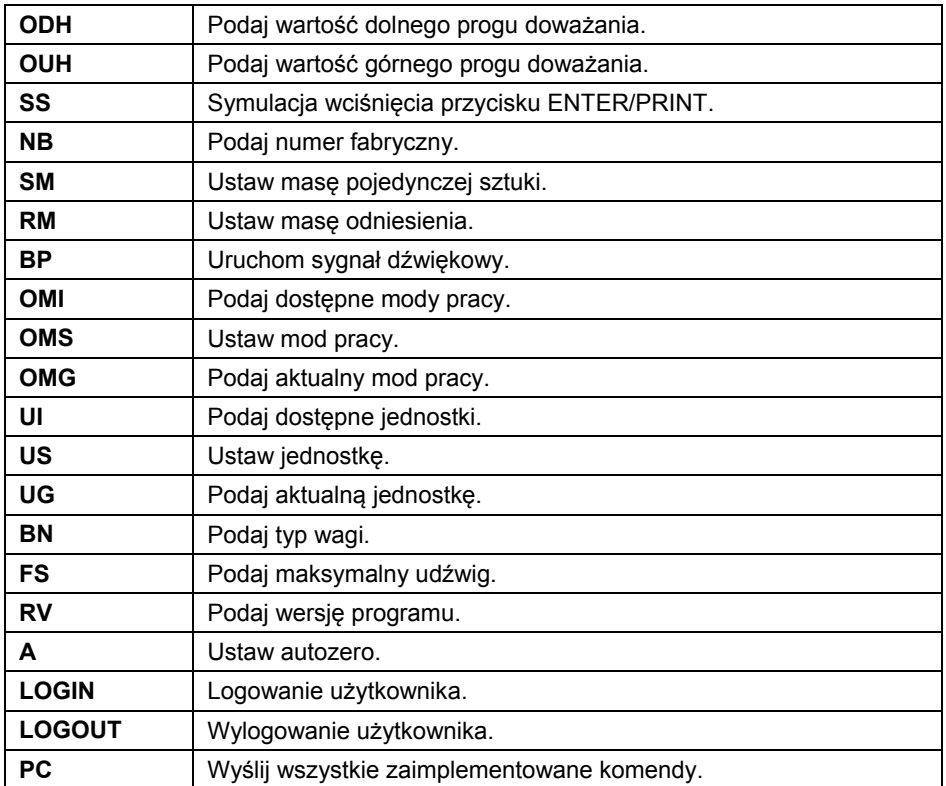

*Uwaga: Każdy rozkaz musi zostać zakończony znakami CR LF.*

# **31.3. Format odpowiedzi na pytanie z komputera**

Indykator po przyjęciu rozkazu odpowiada:

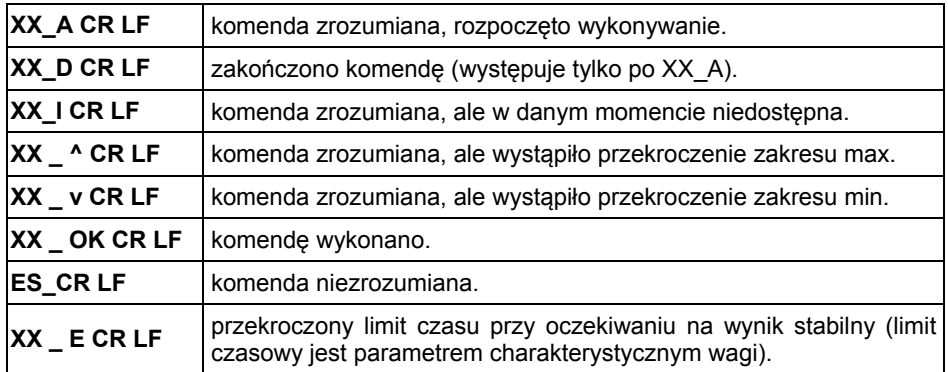

- **XX** w każdym przypadku jest nazwą wysłanego rozkazu.
- reprezentuje znak odstępu (spacji).

# **31.4. Opis komend**

## **31.4.1. Zerowanie wagi**

## Składnia: **Z CR LF**

Możliwe odpowiedzi:

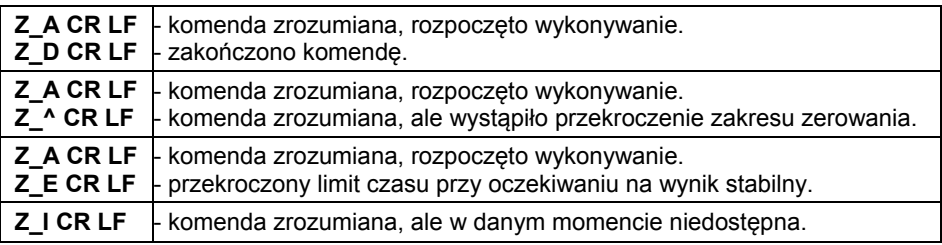

# **31.4.2. Tarowanie wagi**

Składnia: **T CR LF**

Możliwe odpowiedzi:

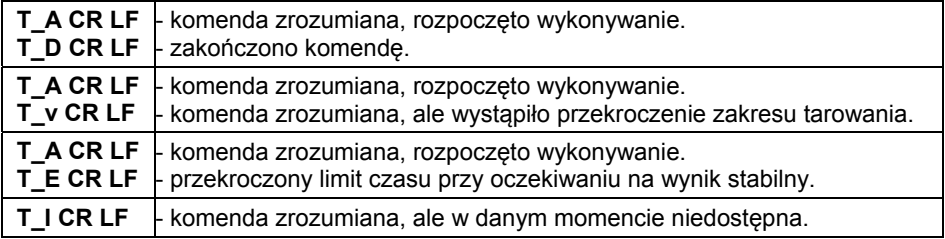

# **31.4.3. Podaj wartość tary**

Składnia: **OT CR LF**

Odpowiedź: **OT\_TARA CR LF** - komenda wykonana.

Format ramki tary jaką odpowiada indykator:

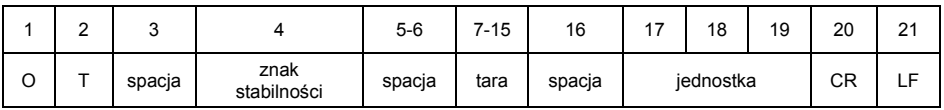

**Tara** - 9 znaków z wyrównaniem do prawej. **Jednostka** - 3 znaki z wyrównaniem do lewej.

## **31.4.4. Ustaw tarę**

# Składnia: **UT\_TARA CR LF**, gdzie **TARA** - wartość tary.

Możliwe odpowiedzi:

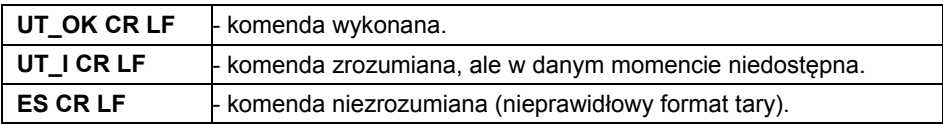

### *Uwaga:*

*W formacie tary należy używać kropki jako znacznika miejsc po przecinku.* 

# **31.4.5. Podaj wynik stabilny w jednostce podstawowej**

Składnia: **S CR LF**

Możliwe odpowiedzi:

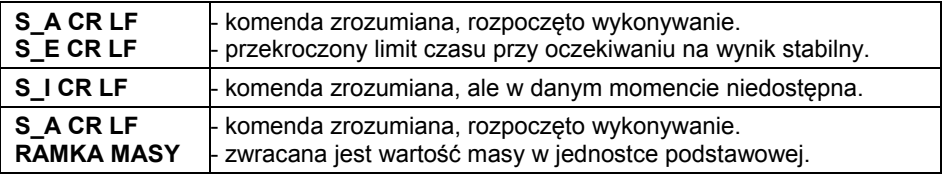

Format ramki masy jaką odpowiada indykator:

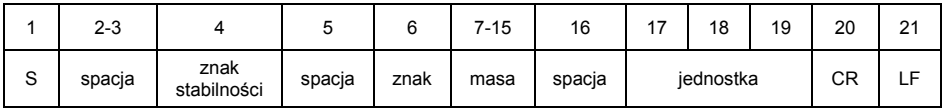

# **Przykład:**

**S CR LF** – rozkaz z komputera

**S \_ A CR LF** - komenda zrozumiana i rozpoczęto jej wykonywanie **S \_ \_ \_ \_ - \_ \_ \_ \_ \_ \_ 8 . 5 \_ g \_ \_ CR LF** - komenda wykonana, zwracana jest wartość masy w jednostce podstawowej.

# **31.4.6. Podaj wynik natychmiast w jednostce podstawowej**

Składnia: **SI CR LF**

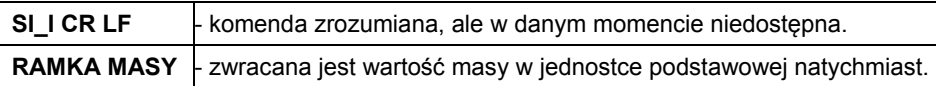

Format ramki masy jaką odpowiada indykator:

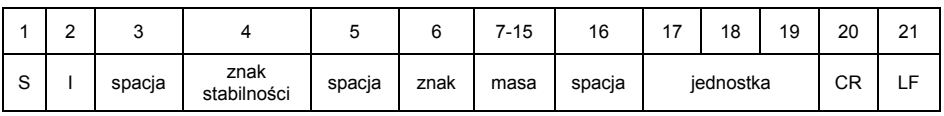

# **Przykład:**

**S I CR LF** – rozkaz z komputera

**S I \_ ? \_ \_ \_ \_ \_ \_ \_ 1 8 . 5 \_ k g \_ CR LF** - komenda wykonana, zwracana jest wartość masy w jednostce podstawowej natychmiast.

# **31.4.7. Podaj wynik stabilny w jednostce aktualnej**

Składnia: **SU CR LF**

Możliwe odpowiedzi:

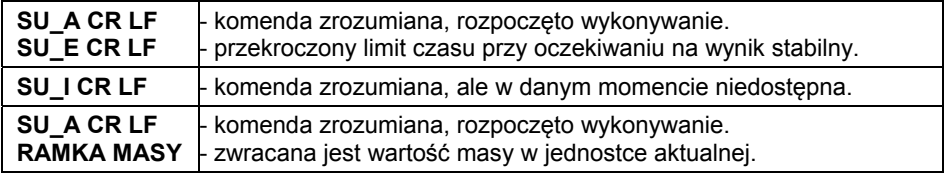

Format ramki masy jaką odpowiada indykator:

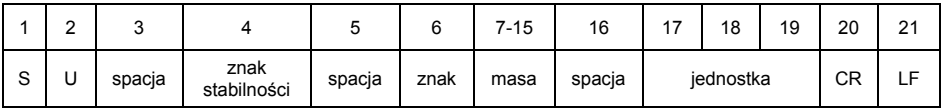

# **Przykład:**

**S U CR LF** – rozkaz z komputera.

**S U \_ A CR LF** - komenda zrozumiana i rozpoczęto jej wykonywanie.

**S U \_ \_ \_ - \_ \_ 1 7 2 . 1 3 5 \_ N \_ \_ CR LF** - komenda wykonana, zwracana jest wartość masy w jednostce aktualnej.

# **31.4.8. Podaj wynik natychmiast w jednostce aktualnej**

Składnia: **SUI CR LF**

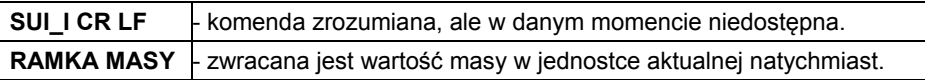

Format ramki masy jaką odpowiada indykator:

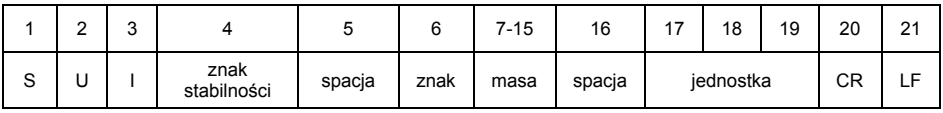

# **Przykład:**

**S U I CR LF** – rozkaz z komputera.

**S U I ? \_ - \_ \_ \_ 5 8 . 2 3 7 \_ k g \_ CR LF** - komenda wykonana, zwracana jest wartość masy w jednostce aktualnej natychmiast.

# **31.4.9. Włącz transmisję ciągłą w jednostce podstawowej**

Składnia: **C1 CR LF**

Możliwe odpowiedzi:

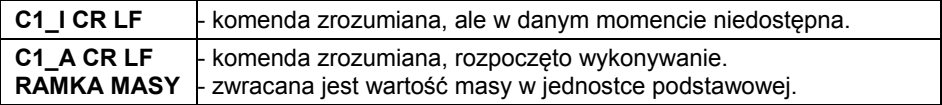

Format ramki masy jaką odpowiada indykator:

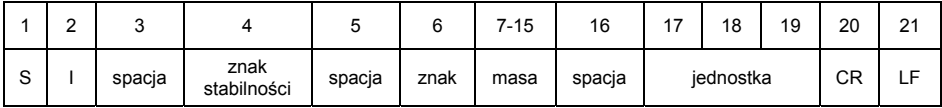

# **31.4.10. Wyłącz transmisję ciągłą w jednostce podstawowej**

Składnia: **C0 CR LF**

Możliwe odpowiedzi:

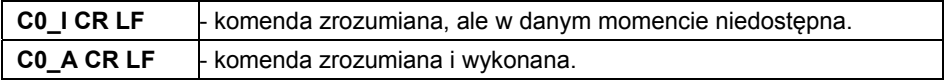

# **31.4.11. Włącz transmisję ciągłą w jednostce aktualnej**

Składnia: **CU1 CR LF**

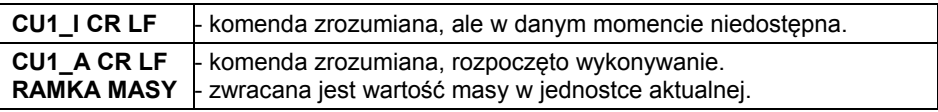

Format ramki masy jaką odpowiada indykator:

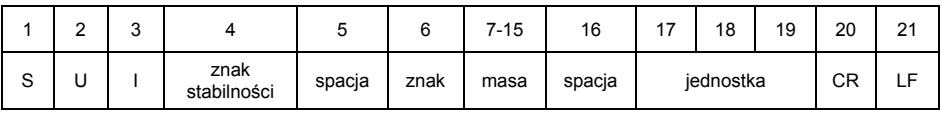

# **31.4.12. Wyłącz transmisję ciągłą w jednostce aktualnej**

# Składnia: **CU0 CR LF**

Możliwe odpowiedzi:

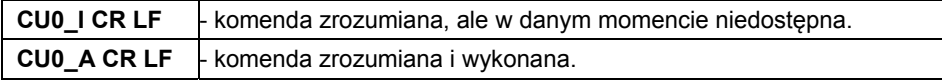

# **31.4.13. Zablokuj klawiaturę wagi**

Składnia: **K1 CR LF**

Możliwe odpowiedzi:

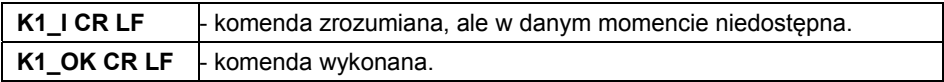

### *Uwaga:*

*Komenda nie jest pamiętana po restarcie wagi.* 

# **31.4.14. Odblokuj klawiaturę wagi**

### Składnia: **K0 CR LF**

Odpowiedź: **K0\_OK CR LF** - komenda wykonana.

## **31.4.15. Ustaw dolny próg doważania**

## Składnia: **DH\_XXXXX CR LF**, gdzie **XXXXX** - format masy.

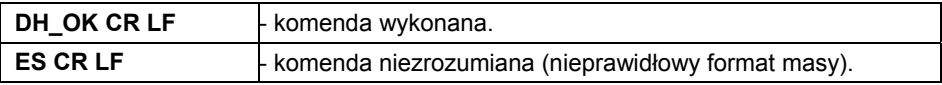

# **31.4.16. Ustaw górny próg doważania**

# Składnia: **UH\_XXXXX CR LF**, gdzie **XXXXX** - format masy.

Możliwe odpowiedzi:

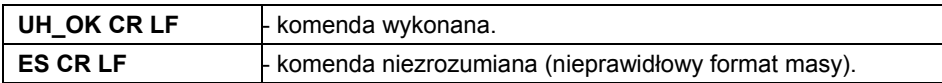

# **31.4.17. Podaj wartość dolnego progu doważania**

Składnia: **ODH CR LF**

Odpowiedź: **DH\_MASA CR LF** - komenda wykonana.

Format odpowiedzi:

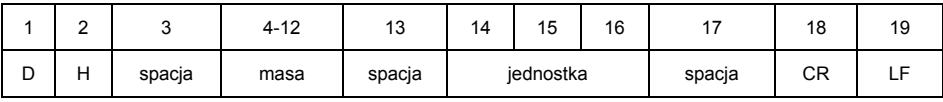

**Masa** - 9 znaków z wyrównaniem do prawej.

**Jednostka** - 3 znaki z wyrównaniem do lewej.

# **31.4.18. Podaj wartość górnego progu doważania**

Składnia: **OUH CR LF**

Odpowiedź: **UH\_MASA CR LF** - komenda wykonana.

Format ramki masy, jaką odpowiada indykator:

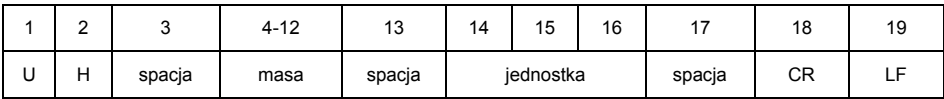

**Masa** - 9 znaków z wyrównaniem do prawej.

**Jednostka** - 3 znaki z wyrównaniem do lewej.

# **31.4.19. Podaj numer fabryczny**

Składnia: **NB CR LF**

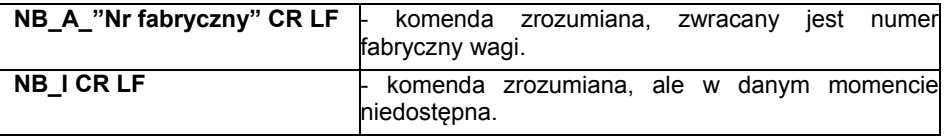

**"nr fabryczny"** – parametr określający numer fabryczny urządzenia. Zwracany pomiędzy znakami cudzysłowu.

# **Przykład:**

**NB CR LF** – rozkaz z komputera. **NB\_A\_"123456" CR LF** – numer fabryczny urządzenia – 123456.

# **31.4.20. Symulacja wciśnięcia przycisku ENTER/PRINT**

### Składnia: **SS CR LF**

Wysłanie rozkazu **S S CR LF** do wagi powoduje automatyczny zapis ważenia w bazie z jednoczesnym wywołaniem zadeklarowanego wydruku.

### *Uwaga:*

*Podczas wysłania rozkazu do wagi muszą być spełnione wszystkie warunki wykonania ważenia (kontrola wyniku, stabilny odczyt masy itd.).* 

### **31.4.21. Ustaw masę pojedynczej sztuki**

Składnia: **SM\_XXXXX CR LF**, gdzie: - spacja, XXXXX - format masy.

Możliwe odpowiedzi:

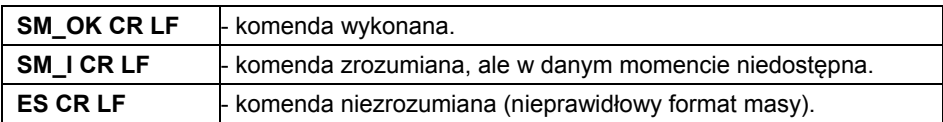

### *Uwaga:*

*Rozkaz obsługiwany w modzie pracy Liczenie sztuk.* 

## **31.4.22. Ustaw masę odniesienia**

Składnia: **RM XXXXX CR LF**, gdzie: - spacja, XXXXX - format masy.

Możliwe odpowiedzi:

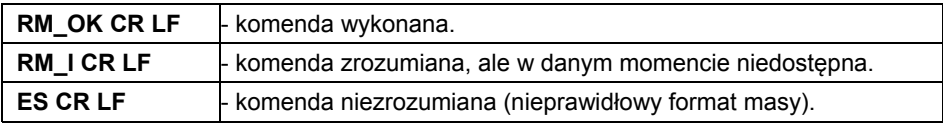

### *Uwaga:*

*Rozkaz obsługiwany w modzie pracy Odchyłki.* 

## **31.4.23. Uruchom sygnał dźwiękowy**

Składnia: **BP\_TIME CR LF**, gdzie: - spacja, TIME - czas w [ms] trwania sygnału dźwiękowego. Zalecany przedział <50÷5000>.

Możliwe odpowiedzi:

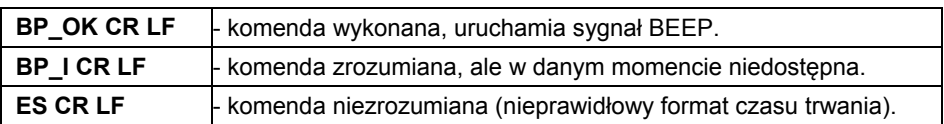

### **Przykład:**

**BP** 350 CR LF - rozkaz z komputera (włącz BEEP na czas 350ms). **BP\_OK CR LF** - BEEP załączony.

#### *Uwaga:*

- *1. W przypadku podania wartości większej od dopuszczalnej dla danego urządzenia, BEEP zostanie uaktywniony na maksymalny czas obsługiwany przez urządzenie.*
- *2. BEEP wywołany komendą BP, zostanie przerwany, jeżeli w czasie jego trwania nastąpi uaktywnienie sygnału z innego źródła: klawiatura, czujniki ruchu.*

## **31.4.24. Podaj dostępne mody pracy**

### Składnia: **OMI CR LF**

Możliwe odpowiedzi:

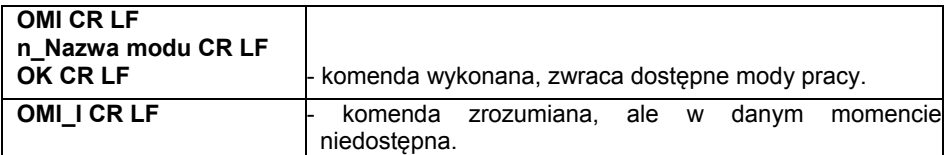

**Nazwa modu** - nazwa modu pracy, przedstawiona tak, jak na wyświetlaczu danego typu wagi, w wybranym aktualnie na wadze języku pracy. **n** - parametr, wartość dziesiętna określająca numer modu pracy.

#### **Wykaz modów pracy:**

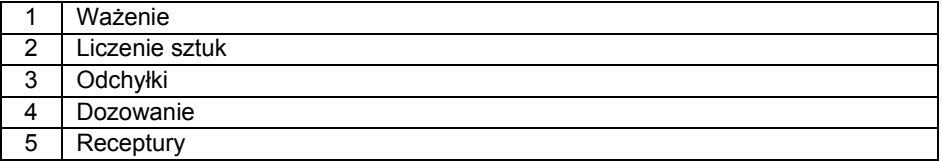

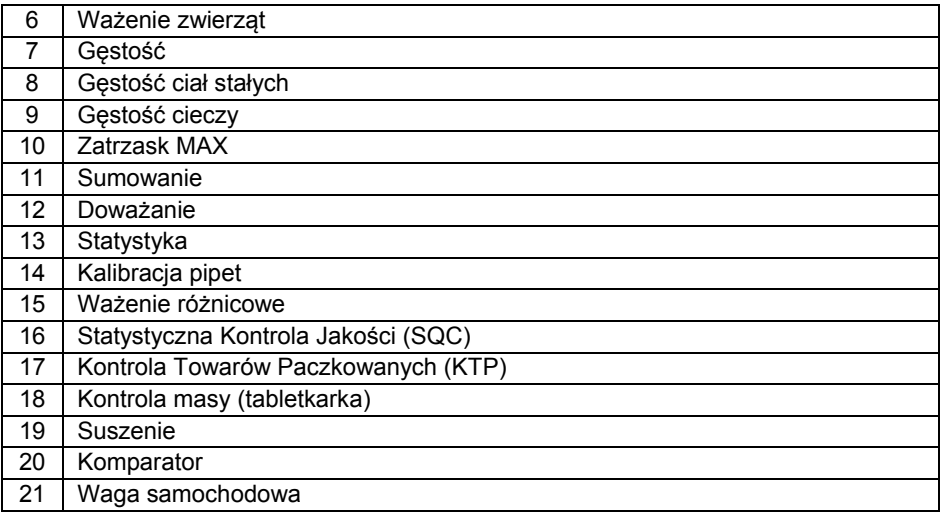

### *Uwaga:*

*Numeracja modów pracy jest ściśle przypisana do ich nazwy i stała we wszystkich rodzajach wag.* 

### **Przykład:**

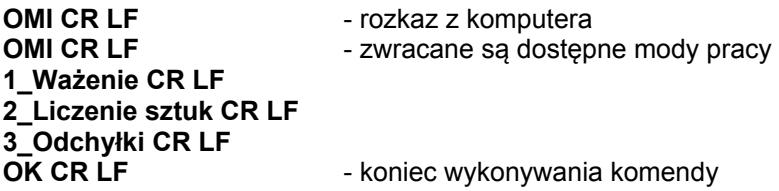

### **31.4.25. Ustaw mod pracy**

Składnia: **OMS\_n CR LF**, gdzie: **n** - wartość dziesiętna, określająca Mod pracy. Dokładny opis – patrz: rozkaz **OMI**.

Możliwe odpowiedzi:

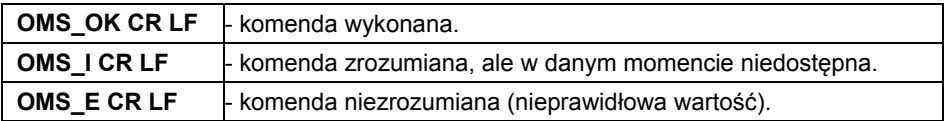

### **Przykład:**

**OMS\_2 CR LF** - polecenie z komputera. **OMS\_OK CR LF** - wybrano mod pracy Liczenie sztuk.

# **31.4.26. Podaj aktualny mod pracy**

# Składnia: **OMG CR LF**

Możliwe odpowiedzi:

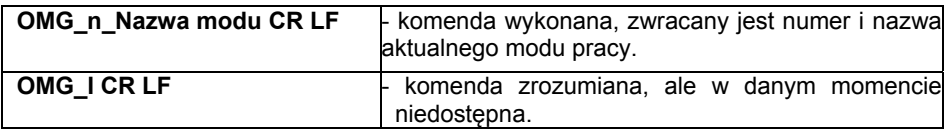

**Nazwa modu** – nazwa modu pracy, przedstawiona tak, jak na wyświetlaczu danego typu wagi, w wybranym aktualnie na wadze języku pracy.

**n** – parametr, wartość dziesiętna określająca numer modu pracy. Dokładny opis – patrz: rozkaz **OMI**.

# **Przykład:**

**OMG CR LF**-rozkaz z komputera **OMG 2 Liczenie sztuk CR LF** - urządzenie w modzie pracy Liczenie sztuk

# **31.4.27. Podaj dostępne jednostki**

Składnia: **UI CR LF**

Możliwe odpowiedzi:

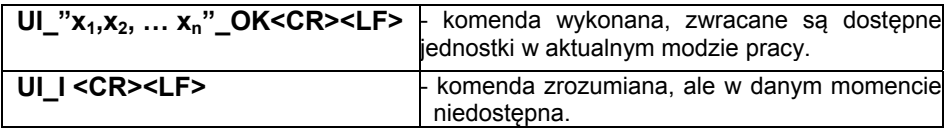

**x** - oznaczenie jednostek, oddzielone przecinkami.

## **Przykład:**

**UI CR LF-** podaj dostepne jednostki. **UI** "kg, N, Ib, u1, u2" OK CR LF-zwracane są dostępne jednostki.

## **31.4.28. Ustaw jednostkę**

Składnia: **US\_x CR LF**

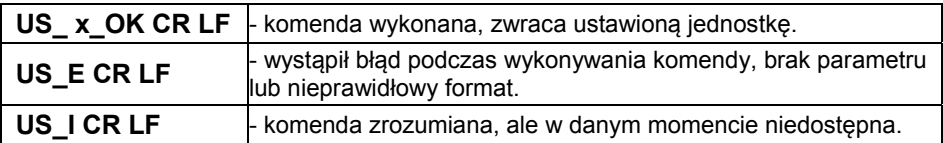

**x** - parametr, oznaczenie jednostki: g, kg, N, lb, oz, ct, u1, u2, next.

# *Uwaga:*

*W przypadku, gdy x=next komenda powoduje zmianę jednostki na następną z dostępnej listy (symulacja wciśnięcia przycisku ).* 

## **Przykład:**

**US** kg CR LF - ustaw jednostke "kg". **US\_kg\_OK CR LF** - ustawiono jednostke "kg".

# **31.4.29. Podaj aktualną jednostkę**

### Składnia: **UG CR LF**

Możliwe odpowiedzi:

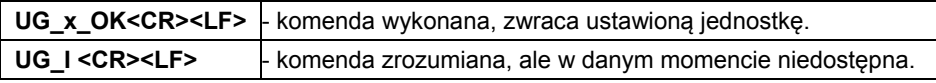

**x** - parametr, oznaczenie jednostki.

## **Przykład:**

**UG CR LF** - podaj aktualną jednostkę. **UG** kg OK CR LF – aktualnie wybrana jednostka to "kg".

## **31.4.30. Podaj typ wagi**

## Składnia: **BN CR LF**

Możliwe odpowiedzi:

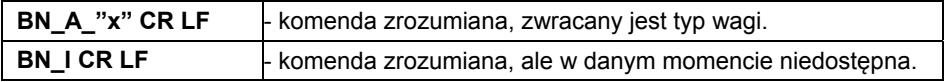

**x** - Typ wagi (między znakami cudzysłowu).

## **Przykład:**

**BN CR LF** - podaj typ wagi. **BN\_A\_"C32" CR LF** – został zwrócony typ wagi "C32".

# **31.4.31. Podaj maksymalny udźwig**

Składnia: **FS CR LF**

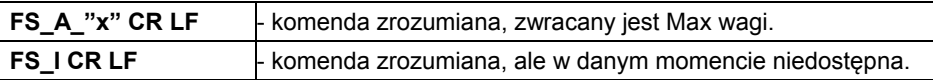

**x** – maksymalny udźwig wagi (między znakami cudzysłowu).

# **Przykład:**

**FS CR LF** - podaj maksymalny udźwig wagi. **FS\_A\_"3.000" CR LF** - został zwrócony Max wagi "3.000".

# **31.4.32. Podaj wersję programu**

### Składnia: **RV CR LF**

Możliwe odpowiedzi:

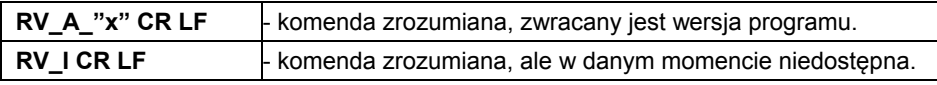

**x** – wersja programu (między znakami cudzysłowu).

## **Przykład:**

**RV CR LF** - podaj wersję programu. RV\_A\_"1.0.0" CR LF - została zwrócona wersja programu "1.0.0".

## **31.4.33. Ustaw autozero**

Składnia: **A\_n CR LF**

Możliwe odpowiedzi:

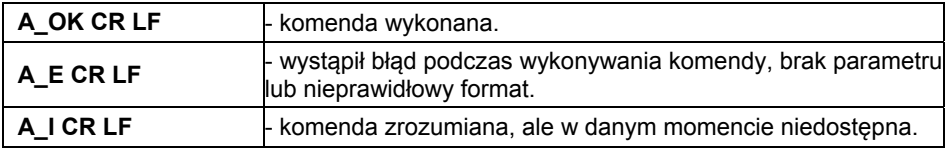

**n** - parametr, wartość określająca ustawienie autozero:

- 0 autozero wyłączone,
- 1 autozero włączone.

## **Przykład:**

**A\_1 CR LF** - włącz działanie autozero.

**A\_OK CR LF** – autozero włączone.

# **31.4.34. Logowanie użytkownika**

# Składnia: **LOGIN CR LF**

Możliwe odpowiedzi:

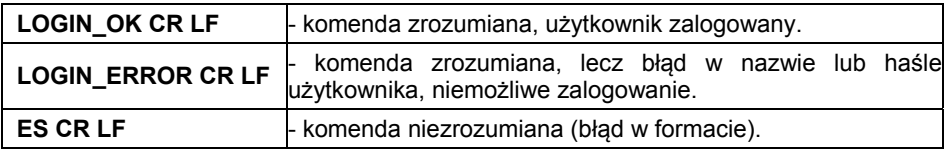

### *Uwaga:*

*Nazwa i hasło muszą być wpisane zgodnie z formatem jak w wadze – małe i wielkie litery.* 

# **31.4.35. Wylogowanie użytkownika**

# Składnia: **LOGOUT CR LF**

Możliwe odpowiedzi:

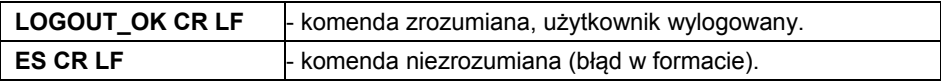

# **31.4.36. Wyślij wszystkie zaimplementowane komendy**

## Składnia: **PC CR LF**

Odpowiedź:

**PC\_A\_"Z,T,S,SI,SU,SUI,C1,C0,CU1,CU0,DH,ODH,UH,OUH,OT,UT,SS,NB, SM,RM,BP,OMI,OMS,OMG,UI,US,UG,BN,FS,RV,A,LOGIN,LOGOUT,PC"** komenda wykonana, indykator wysłał wszystkie zaimplementowane komendy.

# **31.5. Wydruk ręczny/wydruk automatyczny**

Użytkownik może generować z wagi wydruki ręcznie lub automatyczne.

- Wydruk ręczny generowany jest po umieszczeniu na platformie wagowej ważonego ładunku i wciśnieciu klawisza  $\Box$ po ustabilizowaniu się wyniku ważenia.
- Wydruk automatyczny generowany jest automatycznie po umieszczeniu na platformie wagowej ważonego ładunku i ustabilizowaniu się wyniku ważenia.

## **Format wydruku:**

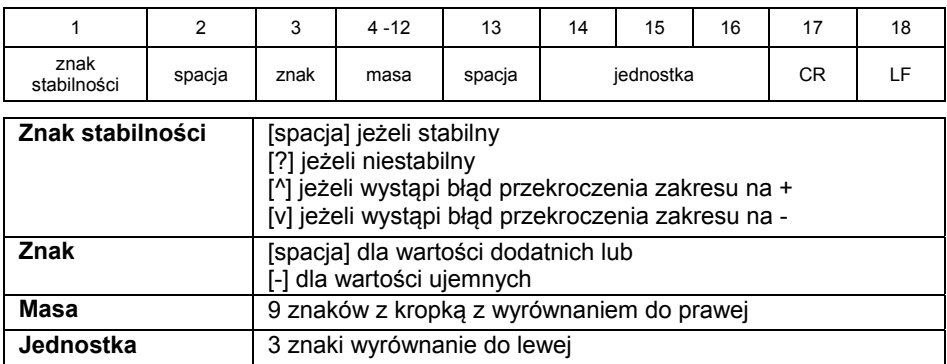

#### **Przykład:**

1 8 3 2  $\cdot$   $\cdot$   $\cdot$   $\cdot$   $\cdot$   $\cdot$   $\cdot$  **CR LF** - wydruk wygenerowany z wagi po naciśnięciu przycisku  $\rightarrow$ 

# **32. SCHEMATY PRZEWODÓW POŁĄCZENIOWYCH**

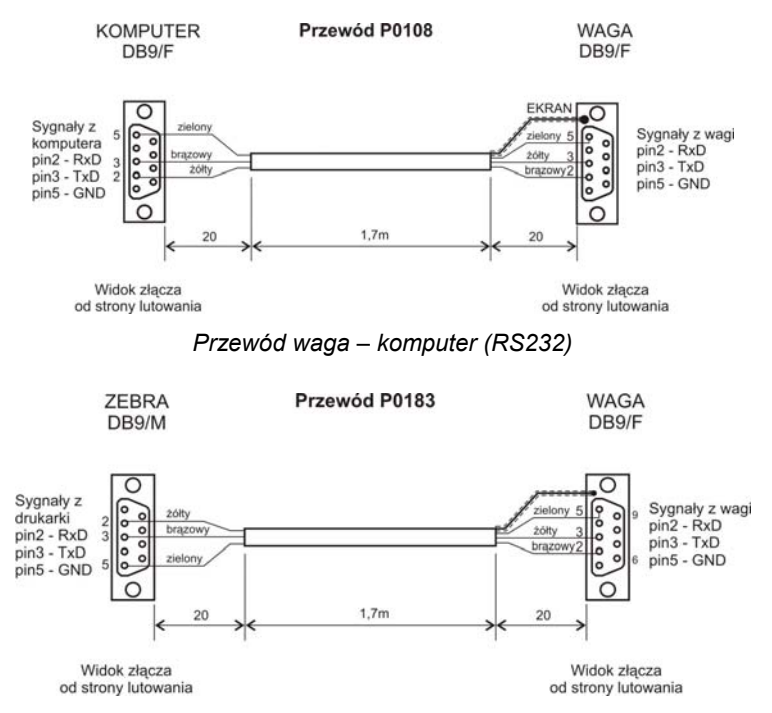

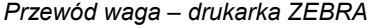

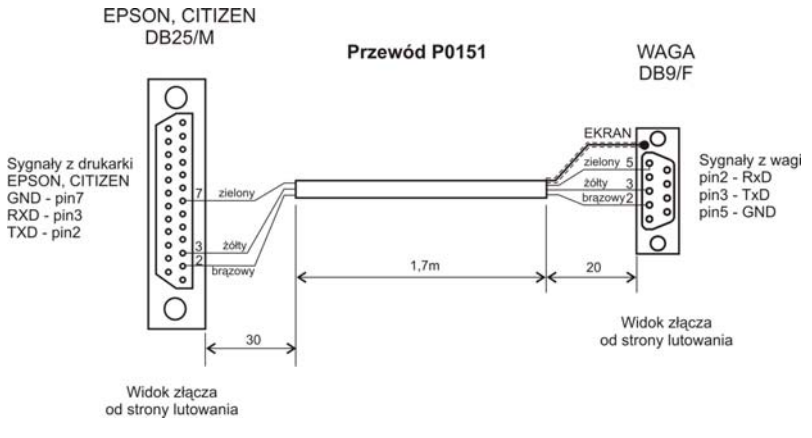

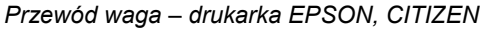

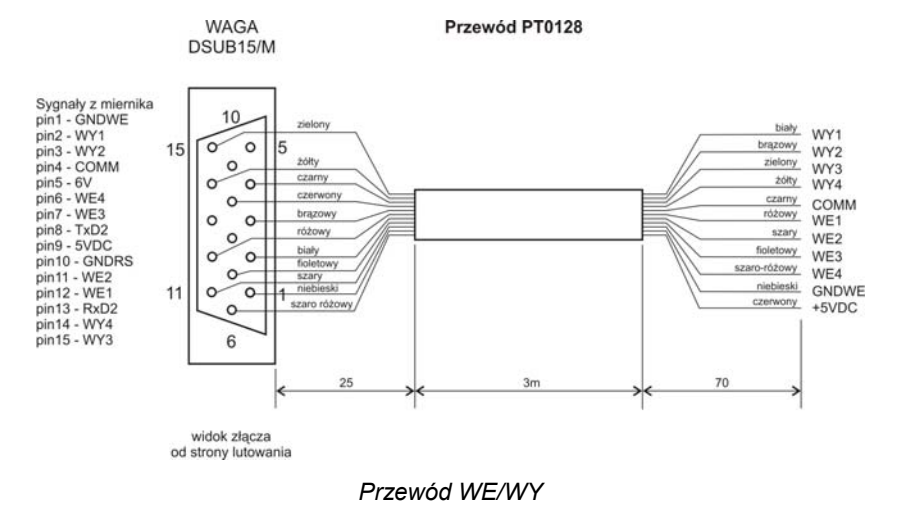

#### *Uwaga:*

*Przewód "waga – Ethernet" jest standardowym kablem sieciowym zakończonym obustronnie złączem RJ45.* 

# **33. KOMUNIKATY O BŁĘDACH**

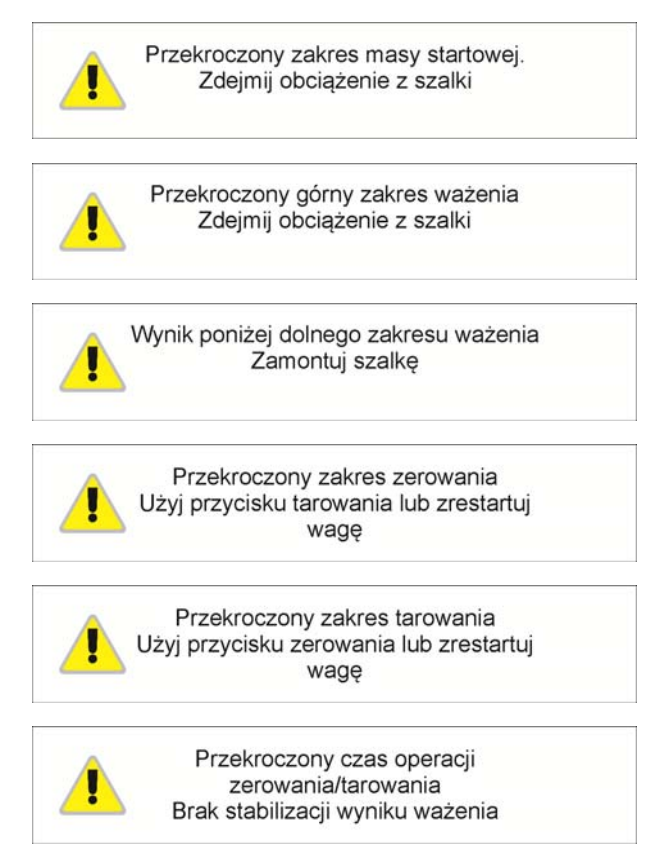

# **34. WYPOSAŻENIE DODATKOWE**

# **Akcesoria:**

- Przewód do komputera **P0108**.
- Przewód do drukarki EPSON **P0151**.
- Przewód do zasilania z zapalniczki samochodowej 12V DC **K0047**.
- Drukarka termiczna **EPSON**.
- Drukarka igłowa **EPSON**.
- Pętla prądowa w obudowie plastikowej **AP2-1**.
- Konwerter RS232 / RS485 **KR-01**.
- Konwerter RS232 / Ethernet **KR-04-1**.
- Wyświetlacz dodatkowy **WD-6**.
- Myszka, klawiatura PC.

## **Programy komputerowe:**

• Program komputerowy **RAD-KEY**.

# **35. DODATEK 01 - Ustawienie czytnika kodów kreskowych**

- 1. Wagi firmy RADWAG używają interfejsu RS232 z transmisją simpleks (w jednym kierunku), bez potwierdzenia do komunikacji z czytnikami kodów kreskowych. Do tego celu wystarczy użycie 2 linii kabla. Z tego powodu czytniki powinny być wyposażone w taki interfejs i mieć wyłączoną programową, jak i sprzętową kontrolę przepływu.
- 2. Zarówno wagi, jak i czytniki mają możliwość ustawiania parametrów transmisji. Oba urządzenia powinny zgadzać się co do: prędkości transmisji, ilości bitów danych, kontroli parzystości, ilości bitów stopu; np. 9600,8,N,1 – prędkość 9600 bit/s, 8-bitów danych, brak kontroli parzystości, 1 bit stopu.
- 3. Czytniki kodów kreskowych mogą wysyłać dodatkowe informacje, oprócz oczekiwanego kodu kreskowego, np. symbol oznaczający rodzaj kodu kreskowego. Ponieważ urządzenia firmy RADWAG nie używają tej informacji, zaleca się jej programowe wyłączanie.
- 4. Niektóre systemy firmy RADWAG mają możliwość pomijania nieistotnych informacji w kodzie poprzez parametry wyznaczające początek i długość kodu, podlegającego analizie.
- 5. Aby kod kreskowy mógł być odczytany przez wagę, musi posiadać szczególne cechy. Jest wymagane nadanie (zaprogramowanie) odpowiedniego przedrostka (*ang. prefix*) i przyrostka (*ang. sufix*). W standardzie przyjętym przez RADWAG przedrostkiem jest znak (bajt) 01 heksadecymalnie, a przyrostkiem jest znak (bajt) 0D heksadecymalnie.
- 6. Czytniki przeważnie mają możliwość włączania i wyłączania możliwości sczytywania różnych kodów.
- 7. Programowanie czytników kodów kreskowych odbywa się poprzez skanowanie odpowiednich kodów programujących.
- 8. Czytniki zakupione z systemami firmy RADWAG są odpowiednio skonfigurowane i sprawdzone.

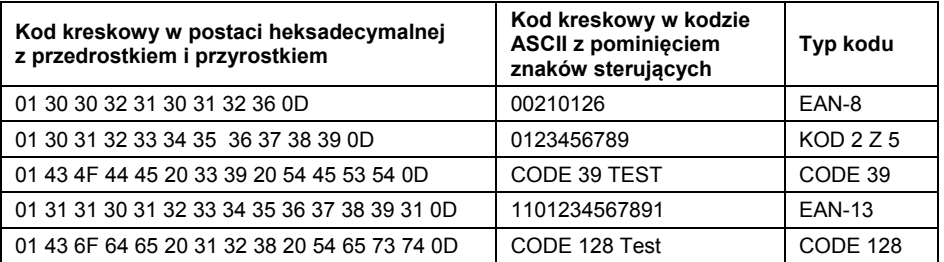

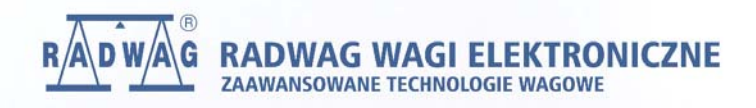

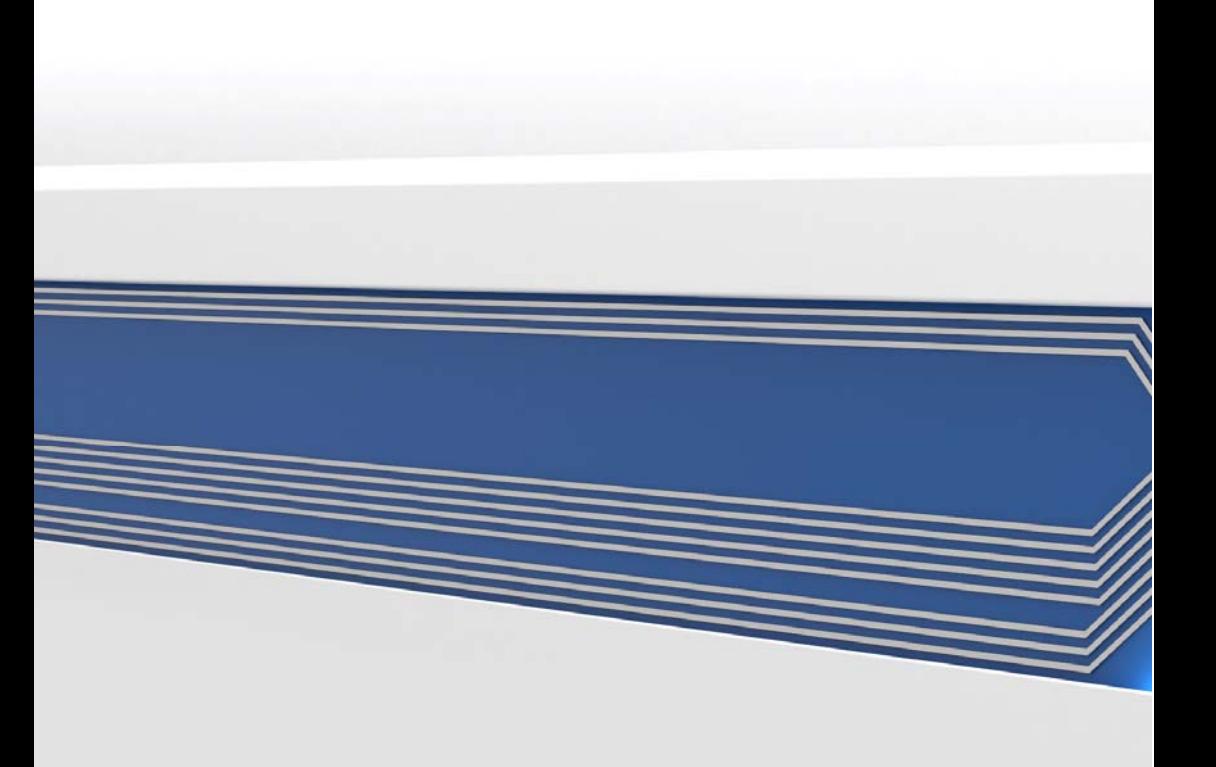